# **RS Series**

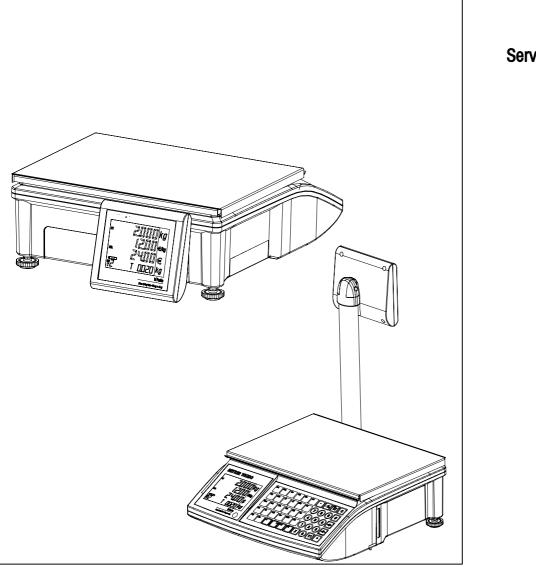

Service Manual

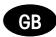

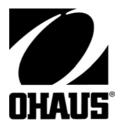

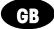

Dimensions

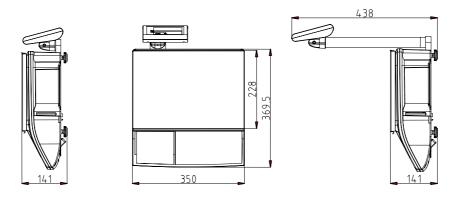

# INTRODUCTION

This publication is provided solely as a guide for individuals who have purchased the OHAUS RS Series scale product.

<sup>©</sup>Mettler-Toledo, Inc. 2004

No part of this manual may be reproduced or transmitted in any form or by any means, electronic or mechanical, including photocopying and recording, for any purpose without the expressed written permission of OHAUS Corporation.

# OHAUS RESERVES THE RIGHT TO MAKE REFINEMENTS OR CHANGES WITHOUT NOTICE.

# Precautions

READ this manual BEFORE operating or servicing this equipment.

FOLLOW these instructions carefully.

SAVE this manual for future reference.

DO NOT allow untrained personnel to operate, clean, inspect, maintain, service, or tamper with this equipment.

ALWAYS DISCONNECT this equipment from the power source before cleaning or performing maintenance.

CALL OHAUS for parts, information, and service.

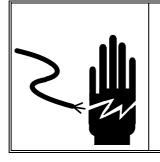

ONLY PERMIT QUALIFIED PERSONNEL TO SERVICE

THIS EQUIPMENT. EXERCISE CARE WHEN MAKING CHECKS, TESTS AND ADJUSTMENTS THAT MUST BE MADE WITH POWER ON. FAILING TO OBSERVE THESE PRECAUTIONS CAN RESULT IN BODILY HARM.

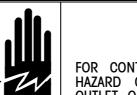

FOR CONTINUED PROTECTION AGAINST SHOCK HAZARD CONNECT TO PROPERLY GROUNDED OUTLET ONLY. DO NOT REMOVE THE GROUND PRONG.

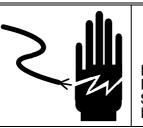

WARNING

DISCONNECT ALL POWER TO THIS UNIT BEFORE REMOVING THE FUSE OR SERVICING. FAILURE TO DO SO MAY RESULT IN BODILY INJURY OR PROPERTY DAMAGE.

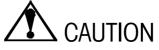

BEFORE CONNECTING/DISCONNECTING ANY INTERNAL ELECTRONIC COMPONENTS OR INTERCONNECTING WIRING BETWEEN ELECTRONIC EQUIPMENT ALWAYS REMOVE POWER AND WAIT AT LEAST THIRTY (30) SECONDS BEFORE ANY CONNECTIONS OR DISCONNECTIONS ARE MADE. FAILURE TO OBSERVE THESE PRECAUTIONS COULD RESULT IN DAMAGE TO OR DESTRUCTION OF THE EQUIPMENT OR BODILY HARM.

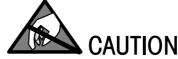

OBSERVE PRECAUTIONS FOR HANDLING ELECTROSTATIC SENSITIVE DEVICES.

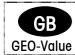

The GEO-Value of verified balances explains for which location of use the balance has been verified. This GEO-Value is shown on the balance total price display shortly after the balance is turned on. Further details are shown in the "GEO-Value table" below.

**GEO-Value table** 

| Country        | Geo-Width       | Geo-Value (default) |
|----------------|-----------------|---------------------|
| Austria        | 46°22` – 49°01` | 18                  |
| Belgium        | 49°30` – 51°30` | 20                  |
| Bulgaria       | 41°41` – 44°13` | 16                  |
| Croatia        | 42°24` – 46°32` | 18                  |
| Czechia        | 48°34` – 51°03` | 20                  |
| Denmark        | 54°34` – 57°45` | 23                  |
| France         | 41°20` – 51°00` | 19                  |
| Finland        | 59°48` – 70°05` | 25                  |
| Germany        | 47°00` – 55°00` | 20                  |
| Greece         | 34°48` – 41°45` | 15                  |
| Hungary        | 45°45` – 48°35` | 19                  |
| Ireland        | 51°05 – 55°05`  | 22                  |
| lceland        | 63°17` – 67°09` | 26                  |
| Italy          | 35°47` - 47°05` | 17                  |
| Latvia         | 55°30 – 58°04`  | 23                  |
| Luxembourg     | 49°27` – 50°11` | 20                  |
| Liechtenstein  | 47°03` – 47°14` | 18                  |
| Lithuania      | 53°54` – 56°24` | 22                  |
| Netherland     | 50°46` – 53°32` | 20                  |
| Norway         | 57°57` - 71°11` | 24                  |
| Poland         | 49°00` – 54°30` | 21                  |
| Portugal       | 36°58` – 42°10` | 15                  |
| Romania        | 43°37` – 48°15` | 18                  |
| Sweden         | 55°20` – 69°04` | 24                  |
| Switzerland    | 45°49` – 47°49` | 18                  |
| Slovakia       | 47°44` – 49°46` | 19                  |
| Slovenia       | 45°26` – 46°35` | 18                  |
| Spain          | 36°00` - 43°47` | 15                  |
| Turkey         | 35°51` – 42°06` | 16                  |
| United Kingdom | 49°00` - 62°00` | 21                  |

# Contents

| I |                                                                                                    | duction                                                                | 3                                                                                                    |
|---|----------------------------------------------------------------------------------------------------|------------------------------------------------------------------------|----------------------------------------------------------------------------------------------------|
|   | 1.1                                                                                                    | Overview                                                               | 3                                                                                                    |
|   | 1.2                                                                                                    | Specification                                                          |                                                                                                    |
|   | 1.3                                                                                                    | Model Configurature                                                    |                                                                                                    |
|   |                                                                                                    | Approval                                                               |                                                                                                    |
|   |                                                                                                    |                                                                        |                                                                                                    |
|   |                                                                                                    | Option                                                                 |                                                                                                    |
|   | 1.6                                                                                                    | Sealing                                                                | .3                                                                                                    |
| 2 | Insta                                                                                                    | allation                                                               | .3                                                                                                    |
|   | 2.1                                                                                                    | Precautions                                                            | ა                                                                                                    |
|   |                                                                                                    |                                                                        |                                                                                                    |
|   |                                                                                                    | Contents of Packaging                                                  |                                                                                                    |
|   |                                                                                                    | Interface                                                              |                                                                                                    |
|   | 2.4                                                                                                    | Installation of Scale                                                  |                                                                                                    |
|   |                                                                                                    | Installation of Paper Roll                                             |                                                                                                    |
|   | 2.6                                                                                                    | Installation of Tower                                                  |                                                                                                    |
|   | 2.7                                                                                                    | Installation of the Battery                                            |                                                                                                    |
|   | 2.8                                                                                                    | Power up and Turn off the Scale                                        | 3                                                                                                    |
|   | 2.9                                                                                                    | Option                                                                 | 3                                                                                                    |
| 3 | Ono                                                                                                    | ration Interface                                                       | 2                                                                                                    |
| J | ohe                                                                                                    |                                                                        |                                                                                                    |
| , | 3.1                                                                                                    | Display                                                                |                                                                                                    |
|   | 3.2                                                                                                    | Cursor                                                                 | 3                                                                                                    |
|   | 3.3                                                                                                    | Keyboard                                                               | .3                                                                                                    |
|   | 3.4                                                                                                    | Key Function in Weighing Mode                                          | ર                                                                                                    |
|   | 0.1                                                                                                    |                                                                        | . 0                                                                                                    |
|   | 3.4.                                                                                                    |                                                                        |                                                                                                    |
|   |                                                                                                    | 1 20 Function Keys                                                     | .3                                                                                                    |
|   | 3.4.<br>3.4.                                                                                                    | 1 20 Function Keys<br>2 30 Preset Keys                                 | .3<br>.3                                                                                                    |
| 4 | 3.4.<br>3.4.<br>Ope                                                                                                    | 1 20 Function Keys<br>2 30 Preset Keys<br>ration                       | .3<br>.3<br>.3                                                                                                    |
| 4 | 3.4.<br>3.4.<br>Ope<br>4.1                                                                                                    | 1       20 Function Keys         2       30 Preset Keys         ration | .3<br>.3<br>.3<br>.3                                                                                                    |
| 4 | 3.4.<br>3.4.<br>Ope<br>4.1                                                                                                    | 1       20 Function Keys                                               | .3<br>.3<br>.3<br>.3<br>.3<br>.3                                                                                                    |
| 4 | 3.4.<br>3.4.<br>Ope<br>4.1                                                                                                    | 1       20 Function Keys                                               | .3<br>.3<br>.3<br>.3<br>.3<br>.3<br>.3                                                                                                    |
| 4 | 3.4.<br>3.4.<br>Ope<br>4.1<br>4.2<br>4.2.<br>4.2.                                                                                   | <ol> <li>20 Function Keys</li></ol>                                    | .3<br>.3<br>.3<br>.3<br>.3<br>.3<br>.3<br>.3<br>.3<br>.3                                                                                                    |
| 4 | 3.4.<br>3.4.<br>Ope<br>4.1<br>4.2<br>4.2.<br>4.2.<br>4.2.                                                                           | <ul> <li>20 Function Keys</li></ul>                                    | .3<br>.3<br>.3<br>.3<br>.3<br>.3<br>.3<br>.3<br>.3<br>.3<br>.3<br>.3<br>.3                                                                                                    |
| 4 | 3.4.<br>3.4.<br>Ope<br>4.1<br>4.2<br>4.2.<br>4.2.<br>4.2.                                                                           | 1       20 Function Keys                                               | .3.3<br>.3<br>.3<br>.3<br>.3<br>.3<br>.3<br>.3<br>.3<br>.3<br>.3<br>.3<br>.3                                                                                                    |
| 4 | 3.4.<br>3.4.<br>Ope<br>4.1<br>4.2<br>4.2.<br>4.2.<br>4.2.                                                                           | 1       20 Function Keys                                               | <b>333</b><br><b>333</b><br><b>335</b><br><b>335</b><br><b>3353</b><br><b>33</b><br><b>333</b><br><b>3333</b><br><b>3333333333333</b>                                                                                                    |
| 4 | 3.4.<br>3.4.<br>Ope<br>4.1<br>4.2<br>4.2.<br>4.2.<br>4.2.                                                                           | 1       20 Function Keys                                               | <b>333</b><br><b>333</b><br><b>335</b><br><b>335</b><br><b>3353</b><br><b>33</b><br><b>333</b><br><b>3333</b><br><b>3333333333333</b>                                                                                                    |
| 4 | 3.4.<br>3.4.<br>Ope<br>4.1<br>4.2<br>4.2.<br>4.2.<br>4.2.<br>4.3<br>4.4<br>4.5                                                      | 1       20 Function Keys                                               | <b>3 3 3 3 3 3 3 3 3 3</b>                                                                                                    |
| 4 | 3.4.<br>3.4.<br>Ope<br>4.1<br>4.2<br>4.2.<br>4.2.<br>4.2.<br>4.3<br>4.4<br>4.5                                                      | 1       20 Function Keys                                               | <b>333</b><br><b>333</b><br><b>335</b><br><b>335</b><br><b>33</b><br><b>3333333333333</b> |
| 4 | 3.4.<br>3.4.<br>Ope<br>4.1<br>4.2<br>4.2.<br>4.2.<br>4.2.<br>4.3<br>4.4<br>4.5<br>4.6<br>4.6.<br>4.6.                               | 1       20 Function Keys                                               | <u></u>                                                                                                    |
| 4 | 3.4.<br>3.4.<br>Ope<br>4.1<br>4.2<br>4.2.<br>4.2.<br>4.2.<br>4.3<br>4.4<br>4.5<br>4.6<br>4.6.                                       | 1       20 Function Keys                                               |                                                                                                    |
| 4 | 3.4.<br>3.4.<br>Ope<br>4.1<br>4.2<br>4.2.<br>4.2.<br>4.2.<br>4.3<br>4.4<br>4.5<br>4.6<br>4.6.<br>4.6.<br>4.6.<br>4.6.               | 1       20 Function Keys                                               |                                                                                                    |
| 4 | 3.4.<br>3.4.<br>Ope<br>4.1<br>4.2<br>4.2.<br>4.2.<br>4.2.<br>4.3<br>4.4<br>4.5<br>4.6<br>4.6.<br>4.6.<br>4.6.<br>4.6.               | 1       20 Function Keys                                               |                                                                                                    |
| 4 | 3.4.<br>3.4.<br>Ope<br>4.1<br>4.2<br>4.2.<br>4.2.<br>4.2.<br>4.3<br>4.4<br>4.5<br>4.6<br>4.6.<br>4.6.<br>4.6.<br>4.6.<br>4.6.       | 1       20 Function Keys                                               |                                                                                                    |
| 4 | 3.4.<br>3.4.<br>Ope<br>4.1<br>4.2<br>4.2.<br>4.2.<br>4.2.<br>4.3<br>4.4<br>4.5<br>4.6<br>4.6.<br>4.6.<br>4.6.<br>4.6.<br>4.6.<br>4. | 1       20 Function Keys                                               |                                                                                                    |
| 4 | 3.4.<br>3.4.<br>Ope<br>4.1<br>4.2<br>4.2.<br>4.2.<br>4.2.<br>4.3<br>4.4<br>4.5<br>4.6<br>4.6.<br>4.6.<br>4.6.<br>4.6.<br>4.6.<br>4. | 1       20 Function Keys                                               |                                                                                                    |
| 4 | 3.4.<br>3.4.<br>0pe<br>4.1<br>4.2<br>4.2.<br>4.2.<br>4.2.<br>4.3<br>4.4<br>4.5<br>4.6<br>4.6.<br>4.6.<br>4.6.<br>4.6.<br>4.6.<br>4. | 1       20 Function Keys                                               |                                                                                                    |
| 4 | 3.4.<br>3.4.<br>Ope<br>4.1<br>4.2<br>4.2.<br>4.2.<br>4.2.<br>4.3<br>4.4<br>4.5<br>4.6<br>4.6.<br>4.6.<br>4.6.<br>4.6.<br>4.6.<br>4. | 1       20 Function Keys                                               |                                                                                                    |

| 4.6.12       Rebote                                                                                                    |   |
|----------------------------------------------------------------------------------------------------|---|
| 4.7       Operation in Label Printing Mode         4.7.1       Acess to Label Printing Mode         4.7.2       Frint Label         4.7.3       Label Format.         4.8       Prepack in Ticket Printing Mode.         4.8.1       Access to Prepack Mode         4.8.2       Prepack in Label Printing Mode.         4.8.3       Prepack in Label Printing Mode.         4.8.4       Prepack in Label Printing Mode.         4.8.2       Prepack in Label Printing Mode.         4.8.3       Prepack in Label Printing Mode.         4.10       100g Function         4.11       Show Data and Time.         4.12       Backlight         5       Setup         5.1       Key Conction in Setup Mode         5.2       Quick Key Location         5.3       Access to Setup Mode         5.3       Access to Setup Mode         5.4       Setting Group 1)         5.4.1       Data Deletion (Group 2)         5.4.3       Setting (Group 4)         5.4.4       Operation Setting (Group 4)         5.4.5       Setrice (Group 6)         5.4.6       Report (Group 6)         5.4.7       Communication (Group 7)         5.4.8       < |   |
| 4.7.1       Access to Label Printing Mode.         4.7.2       Print Label         4.7.3       Label Format.         4.8.1       Access to Prepack Mode.         4.8.2       Prepack in Label Printing Mode.         4.8.3       Prepack in Label Printing Mode.         4.8.4       Prepack in Label Printing Mode.         4.9       Large Sale.         4.10       100g Function.         4.11       Show Data and Time.         4.12       Backlight         5       Setup.         5.1       Key Function in Setup Mode         5.2       Quick Key contine.         5.2.1       Guick Key Location         5.2.2       Function of the Quick Key.         5.3       Access to Setup Mode.         5.3.1       Access to Setup Mode.         5.3.2       Function of the Quick Key.         5.3.4       Access to Some Item         5.3.2       Function (Group 1)         5.4.3       Data Entry (Group 1)         5.4.4       Operation Satting (Group 2)         5.4.5       Service (Group 5)         5.4.6       Report (Group 6)         5.4.7       Communication (Group 7)         5.4.8       Password Management (Group 8     |   |
| 4.7.2       Print Lobel         4.8       Prepack         4.8.1       Access to Prepack Mode         4.8.2       Prepack In Ticket Printing Mode         4.8.3       Prepack In Ticket Printing Mode         4.8.4       Prepack In Ticket Printing Mode         4.8.3       Prepack In Ticket Printing Mode         4.10       100g Function         4.11       Show Data and Time         4.12       Backlight         5       Setup         5.1       Key Function in Setup Mode         5.2       Quick Key (con-the-fly function)         5.2.1       Quick Key cocrition         5.2.2       Function of the Quick Key         5.3.1       Access to Some Item         5.3.2       Exit Setup Mode         5.3.3       Access to Some Item         5.3.4       Data Entry (Group 1)         5.4.5       Data Entry (Group 1)         5.4.6       Report (Group 3)         5.4.7       Ticket/Label Setting (Group 4)         5.4.8       Paportion Setting (Group 4)         5.4.4       Operation Setting (Group 7)         5.4.5       Service (Group 5)         5.4.6       Paport (Group 6)         5.4.7       Communication      |   |
| 4.7.3       Label Format.         4.8       Prepack         4.8.1       Prepack in Ticker Printing Mode.         4.8.2       Prepack in Label Printing Mode.         4.8.3       Prepack in Label Printing Mode.         4.9       Large Sale.         4.10       100g Function         4.11       Show Data and Time.         4.12       Backlight         5       Setup         5.1       Key Function in Setup Mode         5.2.1       Quick Key (on-the-fly function)         5.2.1       Quick Key (conthe-fly function)         5.2.2       Function of the Quick Key         5.3       Access to Setup Mode         5.3.1       Access to Setup Mode         5.3.1       Access to Setup Mode         5.3.1       Access to Setup Mode         5.4.3       Data Entry (Group 1)         5.4.4       Operation Setting (Group 2)         5.4.3       Data Entry (Group 3)         5.4.4       Operation Setting (Group 4)         5.4.5       Service (Group 6)         5.4.6       Report (Group 6)         5.4.7       Communication (Group 7)         5.4.8       Password Management (Group 8)         6       Connection Dla     |   |
| 4.8       Prepack         4.8.1       Access to Prepack Mode         4.8.2       Prepack In Label Printing Mode         4.8.3       Prepack In Label Printing Mode         4.9       Large Sale         4.10       100g Function         4.11       Show Data and Time         4.12       Backlight         5       Setup         5.1       Key Function in Setup Mode         5.2       Quick Key Location         5.2.1       Quick Key Location         5.2.2       Function of the Quick Key         5.3       Access to Some Item         5.3.1       Access to Some Item         5.3.2       Exit Setup Mode         5.4       Setting Group         5.4.1       Data Entry (Group 1)         5.4.2       Ticket/Label Setting (Group 2)         5.4.3       Data Delation (Group 3)         5.4.4       Operation Setting (Group 4)         5.4.5       Service (Group 6)         5.4.6       Report (Group 6)         5.4.7       Communication (Group 7)         5.4.8       Password Management (Group 8)         6       Connection Diagram         7.1       Explosion Drawing         7.2                                       |   |
| 4.8.1       Access to Prepack Mode.         4.8.2       Prepack in Ticker Printing Mode.         4.8.3       Prepack in Lobel Printing Mode.         4.9       Large Sale.         4.10       100g Function.         4.11       Show Data and Time.         4.12       Backlight         5       Setup         5.1       Key Function in Setup Mode         5.2       Quick Key (on-the-fly function)         5.2.1       Quick Key Loadion         5.2.2       Punction of the Quick Key         5.3       Access to Satup Mode         5.3.1       Access to Some Item         5.3.2       Exit Setup Mode         5.4.3       Data Deletion (Group 1)         5.4.4       Setting (Group 2)         5.4.3       Data Deletion (Group 3)         5.4.4       Operation Setting (Group 4)         5.4.5       Service (Group 6)         5.4.6       Report (Group 7)         5.4.8       Possword Management (Group 8)         6       Connection Diagram         7       Scale Structure.         7.1       Explosion Drawing         7.2       Parts list         8       Sevice         8.1 <td< td=""><td></td></td<>                   |   |
| 4.8.2       Prepack in Licket Printing Mode                                                                                                    |   |
| 4.8.2       Prepack in Licket Printing Mode                                                                                                    |   |
| 4.8.3       Prepack in Label Printing Mode         4.9       Large Sale         4.10       100g Function         4.11       Show Data and Time         4.12       Backlight         5       Setup         5.1       Key Function in Setup Mode         5.2       Quick Key (on-the-fly function)         5.2.1       Cuick Key coatrion         5.2.2       Function of the Quick Key         5.3       Access to Satup Mode         5.3.1       Access to Some Item         5.3.2       Exit Setup Mode         5.3.3       Access to Some Item         5.3.4       Access to Some Item         5.3.5       Access to Some Item         5.4.6       Setting Group         5.4.7       Ticket/Label Setting (Group 2)         5.4.8       Atom Date Entry (Group 1)         5.4.4       Operation Setting (Group 4)         5.4.5       Service (Group 5)         5.4.6       Report (Group 6)         5.4.7       Communication (Group 7)         5.4.8       Password Management (Group 8)         6       Connection Diagram         7       Scale Structure         7.1       Explosion Drawing         7.                               |   |
| 4.9       Large Sale         4.10       100g Function         4.11       Show Data and Time         4.12       Backlight         5       Setup         5.1       Key Function in Setup Mode         5.2       Quick Key (on-the-fly function)         5.2.1       Quick Key Location         5.2.2       Function of the Quick Key         5.3       Access to Same Nume         5.3.1       Access to Same Num         5.3.2       Exit Setup Mode         5.3.3       Access to Same Num         5.4.3       Exit Setup Mode         5.3.4       Access to Same Num         5.4.5       Exit Setup Mode         5.3.6       Exit Setup Mode         5.3.7       Access to Same Num         5.4       Setup Mode         5.3.2       Exit Setup Mode         5.3.4       Access to Same Num         5.4.5       Setup Mode         5.4.6       Report (Group 4)         5.4.7       Communication (Group 7)         5.4.8       Password Management (Group 8)         6       Connection Diagram         7       Scale Structure         7.1       Explosion Drawing         <                                                              |   |
| 4.10       100g Function.         4.11       Show Data and Time         4.12       Backlight         5       Setup         5.1       Key Function in Setup Mode         5.2       Quick Key (on-the-fly function)         5.2.1       Quick Key Location         5.3       Access to Some Item         5.3.1       Access to Some Item         5.3.1       Access to Some Item         5.3.1       Access to Some Item         5.3.2       Exit Setup Mode         5.4       Setting Group         5.4.1       Data Entry (Group 1)         5.4.2       Ticket/Label Setting (Group 4)         5.4.3       Data Deletion (Group 7)         5.4.4       Operation Setting (Group 4)         5.4.5       Service (Group 6)         5.4.7       Communication (Group 7)         5.4.8       Password Management (Group 8)         6       Connection Diagram         7       Scale Structure         7.1       Explosion Drawing         7.2       Parts list         8       Sevice         8.1       Very Important Notice         8.2.1       Open Scale         8.2.2       Change Power Switch                                             |   |
| 4.11       Show Data and Time         4.12       Backlight         5       Setup         5.1       Key Function in Setup Mode         5.2       Quick Key (on-the-fly function)         5.2.1       Guick Key (conthe-fly function)         5.2.2       Function of the Quick Key         5.3.3       Access to Setup Mode         5.3.1       Access to Some Item         5.3.2       Exit Setup Mode         5.4       Setting Group         5.4.1       Data Entry (Group 1)         5.4.2       Ticket/Lobel Setting (Group 2)         5.4.3       Data Deletion (Group 3)         5.4.4       Operation Setting (Group 4)         5.4.5       Service (Group 5)         5.4.6       Report (Group 7)         5.4.8       Password Management (Group 8)         6       Connection Diagram         7       Scale Structure         7.1       Explosion Drawing         7.2       Parts list         8       Sevice         8.1       Very Important Notice         8.2.1       Open Scole         8.2.2       Change AD PCB         8.2.3       Change Parts         8.2.4       Change Power Swi                                        |   |
| 4.12       Backlight         5       Setup         5.1       Key Function in Setup Mode         5.2       Quick Key (on-the-fly function)         5.2.1       Quick Key Location         5.2.2       Function of the Quick Key         5.3       Access to Setup Mode         5.3.1       Access to Some Item         5.3.2       Exit Setup Mode         5.4       Setting Group         5.4.1       Data Entry (Group 1)         5.4.2       Ticket/Label Setting (Group 2)         5.4.3       Data Deletion (Group 3)         5.4.4       Operation Setting (Group 4)         5.4.5       Service (Group 5)         5.4.6       Report (Group 6)         5.4.7       Communication (Group 7)         5.4.8       Password Management (Group 8)         6       Connection Diagram         7       Scale Structure         7.1       Explosion Drawing         7.2       Parts list         8       Sevice         8.1       Very Important Notice         8.2.1       Open Scale         8.2.2       Change Parts         8.2.3       Change Power Switch         8.2.4       Change Power Switch                                        |   |
| 5       Setup         5.1       Key Function in Setup Mode         5.2       Quick Key (on-the-fly function)         5.2.1       Quick Key Location         5.2.2       Function of the Quick Key         5.3       Access to Some Item         5.3.1       Access to Some Item         5.3.2       Exit Setup Mode         5.4       Data Entry (Group 1)         5.4.2       Ticket/Label Setting (Group 2)         5.4.3       Data Entry (Group 1)         5.4.4       Operation (Group 3)         5.4.5       Service (Group 5)         5.4.6       Report (Group 6)         5.4.7       Communication (Group 7)         5.4.8       Password Management (Group 8)         6       Connection Diagram         7       Scale Structure         7.1       Explosion Drawing         7.2       Parts list         8       Sevice         8.1       Very Important Notice         8.2.1       Open Scale         8.2.2       Change Parts         8.2.3       Change Porte Switch         8.2.4       Change Porte Switch         8.2.5       Change Prise         8.2.6       Change Prise                                                 |   |
| 5.1       Key Function in Setup Mode         5.2       Quick Key (on-the-fly function)         5.2.1       Quick Key Location         5.2.2       Function of the Quick Key         5.3       Access to Some Item         5.3.1       Access to Some Item         5.3.2       Exit Setup Mode         5.4       Setting Group         5.4.1       Data Entry (Group 1)         5.4.2       Ticket/Lobel Setting (Group 2)         5.4.3       Data Deletion (Group 3)         5.4.4       Operation Setting (Group 4)         5.4.5       Service (Group 5)         5.4.6       Report (Group 6)         5.4.7       Communication (Group 7)         5.4.8       Possword Management (Group 8)         6       Connection Diagram         7       Scale Structure         7.1       Explosion Drawing         7.2       Parts list         8       Sevice         8.1       Very Important Notice         8.2.1       Open Scale         8.2.2       Change AD PCB         8.2.3       Change AD PCB         8.2.3       Change Lower Switch         8.2.4       Change Power Switch         8.2.5                                           |   |
| <ul> <li>5.2 Quick Key (on-the-fly function)</li> <li>5.2.1 Quick Key Location</li> <li>5.2.2 Function of the Quick Key</li> <li>5.3 Access to Some Item</li> <li>5.3.1 Access to Some Item</li> <li>5.3.2 Exit Setup Mode</li> <li>5.4 Setting Group</li> <li>5.4.1 Data Entry (Group 1)</li> <li>5.4.2 Ticket/Label Setting (Group 2)</li> <li>5.4.3 Data Deletion (Group 3)</li> <li>5.4.4 Operation Setting (Group 4)</li> <li>5.4.5 Service (Group 6)</li> <li>5.4.6 Report (Group 7)</li> <li>5.4.8 Password Management (Group 8)</li> <li>6 Connection Diagram</li> <li>7 Scale Structure</li> <li>7.1 Explosion Drawing</li> <li>7.2 Parts list</li> <li>8 Sevice</li> <li>8.1 Very Important Notice</li> <li>8.2.2 Change Parts</li> <li>8.2.1 Open Scale</li> <li>8.2.3 Change Load cell</li> <li>8.2.4 Change Power Switch</li> <li>8.2.5 Change Power Switch</li> <li>8.2.6 Change Printer Head.</li> <li>9 Update Software</li> </ul>                                                                                                    |   |
| <ul> <li>5.2 Quick Key (on-the-fly function)</li> <li>5.2.1 Quick Key Location</li> <li>5.2.2 Function of the Quick Key</li> <li>5.3 Access to Some Item</li> <li>5.3.1 Access to Some Item</li> <li>5.3.2 Exit Setup Mode</li> <li>5.4 Setting Group</li> <li>5.4.1 Data Entry (Group 1)</li> <li>5.4.2 Ticket/Label Setting (Group 2)</li> <li>5.4.3 Data Deletion (Group 3)</li> <li>5.4.4 Operation Setting (Group 4)</li> <li>5.4.5 Service (Group 6)</li> <li>5.4.6 Report (Group 7)</li> <li>5.4.8 Password Management (Group 8)</li> <li>6 Connection Diagram</li> <li>7 Scale Structure</li> <li>7.1 Explosion Drawing</li> <li>7.2 Parts list</li> <li>8 Sevice</li> <li>8.1 Very Important Notice</li> <li>8.2.2 Change Parts</li> <li>8.2.1 Open Scale</li> <li>8.2.3 Change Load cell</li> <li>8.2.4 Change Power Switch</li> <li>8.2.5 Change Power Switch</li> <li>8.2.6 Change Printer Head.</li> <li>9 Update Software</li> </ul>                                                                                                    | 2 |
| 5.2.1       Quick Key Location         5.2.2       Function of the Quick Key         5.3       Access to Setup Mode         5.3.1       Access to Some Item         5.3.2       Exit Setup Mode         5.4       Setting Group         5.4.1       Data Entry (Group 1)         5.4.2       Ticket/Label Setting (Group 2)         5.4.3       Data Deletion (Group 3)         5.4.4       Operation Setting (Group 4)         5.4.5       Service (Group 5)         5.4.6       Report (Group 6)         5.4.7       Communication (Group 7)         5.4.8       Password Management (Group 8)         6       Connection Diagram         7       Scale Structure         7.1       Explosion Drawing         7.2       Parts list         8       Sevice         8.1       Very Important Notice         8.2.1       Open Scale         8.2.2       Change Parts         8.2.3       Change Power Switch         8.2.4       Change Power Switch         8.2.5       Change Printer Head         9       Updrate Software                                                                                                    |   |
| 5.2.2       Function of the Quick Key         5.3       Access to Setup Mode         5.3.1       Access to Some Item         5.3.2       Exit Setup Mode         5.4       Setting Group         5.4.1       Data Entry (Group 1)         5.4.2       Ticket/Label Setting (Group 2)         5.4.3       Data Deletion (Group 3)         5.4.4       Operation Setting (Group 4)         5.4.5       Service (Group 5)         5.4.6       Report (Group 6)         5.4.7       Communication (Group 7)         5.4.8       Password Management (Group 8)         6       Connection Diagram         7       Scale Structure         7.1       Explosion Drawing         7.2       Parts list         8       Sevice         8.1       Very Important Notice         8.2.1       Open Scale         8.2.2       Change Poarts         8.2.3       Change Power Switch         8.2.4       Change Power Switch         8.2.5       Change Power Switch         8.2.6       Change Printer Head         9       Update Software                                                                                                    |   |
| 5.3       Access to Setup Mode         5.3.1       Access to Some Item         5.3.2       Exit Setup Mode         5.4       Setting Group         5.4.1       Data Entry (Group 1)         5.4.2       Ticket/Label Setting (Group 2)         5.4.3       Data Deletion (Group 3)         5.4.4       Operation Setting (Group 4)         5.4.5       Service (Group 5)         5.4.6       Report (Group 6)         5.4.7       Communication (Group 7)         5.4.8       Password Management (Group 8)         6       Connection Diagram         7       Scale Structure         7.1       Explosion Drawing         7.2       Parts list         8       Sevice         8.1       Very Important Notice         8.2.1       Open Scale         8.2.2       Change Parts         8.2.3       Change Power Switch         8.2.4       Change Power Switch         8.2.5       Change Prise         8.2.6       Change Prise         8.2.6       Change Prise         8.2.6       Change Prise                                                                                                    |   |
| 5.3.1       Access to Some Item         5.3.2       Exit Setup Mode         5.4       Setting Group         5.4.1       Data Entry (Group 1)         5.4.2       Ticket/Label Setting (Group 2)         5.4.3       Data Deletion (Group 3)         5.4.4       Operation Setting (Group 4)         5.4.5       Service (Group 5)         5.4.6       Report (Group 6)         5.4.7       Communication (Group 7)         5.4.8       Password Management (Group 8)         6       Connection Diagram         7       Scale Structure         7.1       Explosion Drawing         7.2       Parts list         8       Sevice         8.1       Very Important Notice         8.2.2       Change Parts         8.2.3       Change AD PCB         8.2.3       Change IOB         8.2.4       Change Power Switch         8.2.5       Change Power Switch         8.2.6       Change Printer Head         9       Update Software                                                                                                    |   |
| 5.3.2       Exit Setup Mode                                                                                                    |   |
| 5.4       Setting Group         5.4.1       Data Entry (Group 1)         5.4.2       Ticket/Label Setting (Group 2)         5.4.3       Data Deletion (Group 3)         5.4.4       Operation Setting (Group 4)         5.4.5       Service (Group 5)         5.4.6       Report (Group 6)         5.4.7       Communication (Group 7)         5.4.8       Password Management (Group 8)         6       Connection Diagram         7       Scale Structure         7.1       Explosion Drawing         7.2       Parts list         8       Sevice         8.1       Very Important Notice         8.2.1       Open Scale         8.2.2       Change Parts         8.2.3       Change Ioad cell         8.2.4       Change Power Switch         8.2.5       Change Primer Head         9       Update Software                                                                                                    |   |
| 5.4.1       Data Entry (Group 1)         5.4.2       Ticket/Label Setting (Group 2)         5.4.3       Data Deletion (Group 3)         5.4.4       Operation Setting (Group 4)         5.4.5       Service (Group 5)         5.4.6       Report (Group 6)         5.4.7       Communication (Group 7)         5.4.8       Password Management (Group 8)         6       Connection Diagram         7       Scale Structure         7.1       Explosion Drawing         7.2       Parts list         8       Sevice         8.1       Very Important Notice         8.2.1       Open Scale         8.2.2       Change Parts         8.2.3       Change Load cell         8.2.4       Change Power Switch         8.2.5       Change Printer Head         9       Update Software                                                                                                    |   |
| 5.4.2       Ticket/Label Setting (Group 2)                                                                                                    |   |
| 5.4.3       Data Deletion (Group 3)         5.4.4       Operation Setting (Group 4)         5.4.5       Service (Group 5)         5.4.6       Report (Group 6)         5.4.7       Communication (Group 7)         5.4.8       Password Management (Group 8)         6       Connection Diagram         7       Scale Structure         7.1       Explosion Drawing         7.2       Parts list         8       Sevice         8.1       Very Important Notice.         8.2       Change Parts         8.2.1       Open Scale         8.2.2       Change Load cell.         8.2.3       Change Power Switch         8.2.4       Change Power Switch         8.2.5       Change Printer Head         9       Update Software                                                                                                    |   |
| 5.4.4       Operation Setting (Group 4)                                                                                                    |   |
| 5.4.5       Service (Group 5)         5.4.6       Report (Group 6)         5.4.7       Communication (Group 7)         5.4.8       Password Management (Group 8)         6       Connection Diagram         7       Scale Structure         7.1       Explosion Drawing         7.2       Parts list         8       Sevice         8.1       Very Important Notice         8.2.2       Change Parts         8.2.2       Change Load cell         8.2.3       Change Power Switch         8.2.4       Change Printer Head         9       Update Software                                                                                                    |   |
| 5.4.6       Report (Group 6)                                                                                                    |   |
| 5.4.7       Communication (Group 7)         5.4.8       Password Management (Group 8)         6       Connection Diagram         7       Scale Structure         7.1       Explosion Drawing         7.2       Parts list         8       Sevice         8.1       Very Important Notice         8.2       Change Parts         8.2.1       Open Scale         8.2.2       Change Load cell         8.2.3       Change Power Switch         8.2.5       Change Printer Head         9       Update Software                                                                                                    |   |
| 5.4.8       Password Management (Group 8)         6       Connection Diagram         7       Scale Structure         7.1       Explosion Drawing         7.2       Parts list         8       Sevice         8.1       Very Important Notice         8.2       Change Parts         8.2.1       Open Scale         8.2.2       Change A/D PCB         8.2.3       Change Load cell         8.2.4       Change Power Switch         8.2.5       Change Printer Head         9       Update Software                                                                                                    |   |
| <ul> <li>6 Connection Diagram</li></ul>                                                                                                    |   |
| <ul> <li>7 Scale Structure</li></ul>                                                                                                    |   |
| <ul> <li>7 Scale Structure</li></ul>                                                                                                    |   |
| <ul> <li>7.1 Explosion Drawing</li></ul>                                                                                                    |   |
| <ul> <li>7.1 Explosion Drawing</li></ul>                                                                                                    |   |
| <ul> <li>7.2 Parts list</li></ul>                                                                                                    |   |
| <ul> <li>8 Sevice</li> <li>8.1 Very Important Notice.</li> <li>8.2 Change Parts.</li> <li>8.2.1 Open Scale</li> <li>8.2.2 Change A/D PCB</li> <li>8.2.3 Change Load cell.</li> <li>8.2.4 Change Power Switch</li> <li>8.2.5 Change Fuse</li> <li>8.2.6 Change Printer Head</li> </ul>                                                                                                    |   |
| <ul> <li>8.1 Very Important Notice</li></ul>                                                                                                    | 3 |
| <ul> <li>8.1 Very Important Notice</li></ul>                                                                                                    | 3 |
| <ul> <li>8.2 Change Parts</li></ul>                                                                                                    |   |
| <ul> <li>8.2.1 Open Scale</li></ul>                                                                                                    |   |
| <ul> <li>8.2.1 Open Scale</li></ul>                                                                                                    |   |
| <ul> <li>8.2.2 Change A/D PCB</li> <li>8.2.3 Change Load cell</li> <li>8.2.4 Change Power Switch</li> <li>8.2.5 Change Fuse</li> <li>8.2.6 Change Printer Head</li> </ul> 9 Update Software                                                                                                    |   |
| <ul> <li>8.2.3 Change Load cell.</li> <li>8.2.4 Change Power Switch</li></ul>                                                                                                    |   |
| <ul> <li>8.2.4 Change Power Switch</li></ul>                                                                                                    |   |
| <ul> <li>8.2.5 Change Fuse</li> <li>8.2.6 Change Printer Head</li> <li>9 Update Software</li> </ul>                                                                                                    |   |
| 8.2.6 Change Printer Head<br>9 Update Software                                                                                                    |   |
| -                                                                                                    |   |
| -                                                                                                    |   |
|                                                                                                    |   |
| 9.1 Update Software with HyperTerminal                                                                                                    |   |

#### **RS.Service Service Manual**

| 9.2  | U    | pdate Software Through Ethernet | , |
|------|------|---------------------------------|---|
| 10   | Erro | r Shooting3                     | • |
| 10.  | 1    | Warning                         | 5 |
| 10.2 | 2    | Error Shooting                  | ; |

# 1 Introduction

#### 1.1 Overview

The RS Series, with integrated printer, has the family appearance of Tiger series scales.

The target customers for RS Series are:

- Small store business (i.e. Fruit & Vegetables, cooked meat, cheese, etc.)
- Bakery

All our equipment is assembled, tested and packed with great care. If you find something that does not meet your expectations, please contact OHAUS immediately.

The RS Series scale is a high precision weighing instrument, which has to be approved and stamped by Weights and Measures. This scale is stamped in our production plant or by your local Weights & Measures office. Please check the stamping stickers on the scale before use.

Please read this instruction manual carefully.

If properly used and maintained, this scale will provide years of accurate weighing. Please handle it as you would any piece of fine electronic equipment.

## 1.2 Specification

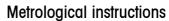

ຶ

Important note on legal-for-trade scales in EEC countries

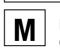

Factory verified scales carry this identification on the label applied on the package.

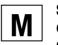

Scales identified by the green "M" label applied on the identification plate, can be operated immediately.

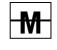

Scales calibrated in two stages carry the opposite identification on the label applied on the package

These scales have already been verified in the first step (declaration of conformity according to EN 45501-8.2) and should receive the second step at their working place.

This second step must be performed by the certified OHAUS after-sales service.

Please contact your local OHAUS agency.

Retail scales, used for legal trade, must be submitted for calibration and verification.

Do respect the current metrological directives in your country.

| Model                              | RS-3S-000E                                                             | RS-6S-000E             | RS-15S-000E              | RS-30S-000E               |  |
|------------------------------------|------------------------------------------------------------------------|------------------------|--------------------------|---------------------------|--|
| Capacity                           | 3kg/1g                                                                 | 6kg/2g                 | 15kg/5g                  | 30kg/10g                  |  |
| Overload weight                    | 4.5kg                                                                  | 9kg                    | 22.5kg                   | 40kg                      |  |
| Load cell capacity                 | 4.5kg                                                                  | 15kg                   | 30kg                     | 40kg                      |  |
| Display                            | LCD with backlight; 6                                                  | -digit weight, 6-dig   | it unit price, 7-digit t | total price, 5-digit tare |  |
| Display                            | and 12 14-segment cl                                                   | haracters for instruct | tion                     |                           |  |
| Customer display                   | Adjustable                                                             |                        |                          |                           |  |
| Кеу                                | 50 membrane keys                                                       |                        |                          |                           |  |
| Preset key                         | 30: Store up to 60 PLl                                                 | Js                     |                          |                           |  |
| Stainless steel platter            | 342mm x 242mm                                                          |                        |                          |                           |  |
| PLU quantity                       | 1000                                                                   |                        |                          |                           |  |
| Transaction quantity in one ticket | uantity in one ticket Max. 100                                         |                        |                          |                           |  |
| Vendor quantity 4                  |                                                                        |                        |                          |                           |  |
| Group quantity                     | 20                                                                     |                        |                          |                           |  |
| Power                              | 100~240VAC, 50/60H                                                     | HZ or 12VDC/5Ah le     | ad-acid rechargeable     | e battery (option)        |  |
| Gross weight/ Net weight           | Gross weight: 7.7kg; Net weight: 5.6kg                                 |                        |                          |                           |  |
| Shipping Box (L x W x H)           | 533mm x 471mm x 230mm                                                  |                        |                          |                           |  |
| Working environment                | Temperature: -10oC~40oC; Humidity: 85%RH, non-condensation             |                        |                          |                           |  |
| Storage environment                | Temperature: -25oC~50oC; Humidity: 85%RH, non-condensation             |                        |                          |                           |  |
| Report delete                      | Delete report automatically (keep 3-business day reports) or manually. |                        |                          |                           |  |

**RS.Service Service Manual** 

| Reports                         | <ul> <li>Sales report</li> <li>PLU report</li> <li>Promotion report</li> <li>Group report</li> <li>Group hourly<br/>report</li> </ul> | <ul> <li>Hourly report</li> <li>Settle report</li> <li>Store/ sell/ inventory report</li> <li>Void/ ST report</li> <li>Vendor report</li> </ul> | <ul> <li>Cash drawer report</li> <li>Weekly report</li> <li>Monthly report</li> <li>Yearly report</li> <li>Log</li> </ul> |  |  |
|---------------------------------|----------------------------------------------------------------------------------------------------|----------------------------------------------------------------------------------------------------|----------------------------------------------------------------------------------------------------|--|--|
| Checkout function               | Cancel transaction<br>Refund<br>Open Cash drawer<br>Suspend                                                                           | Discount<br>Rebate<br>Raffle<br>Gift                                                                                                    | Settle amount<br>Multi-payment methods<br>ECR checkout method                                                             |  |  |
| Paper                           | Ticket or label, the thic                                                                                                    | kness should be less than 0.12 m                                                                                                    | m                                                                                                    |  |  |
| Weighing function               | Zero, tare, Large weig                                                                                                    | Zero, tare, Large weight input, 100g                                                                                                    |                                                                                                    |  |  |
| Other functions                 | Date/ time display, wa                                                                                                    | ork as a calculator and quick key fu                                                                                                    | Inction                                                                                                    |  |  |
| Password and relevant authority | Flexible password mai                                                                                                    | Flexible password management make privilege management easier                                                                                   |                                                                                                    |  |  |
| Communication                   | 2 RS-232, 1 Ethernet                                                                                                    | 2 RS-232, 1 Ethernet (option), 1 USB (option), 1 cash drawer port                                                                               |                                                                                                    |  |  |
| PC software                     | bServ for data manage                                                                                                    | bServ for data management                                                                                                    |                                                                                                    |  |  |
| SW update                       | Through RS-232 or Et                                                                                                    | Through RS-232 or Ethernet                                                                                                    |                                                                                                    |  |  |

# 1.3 Model Configurature

RS - XS - XXXX-XX (country code)

— Communication: None: Standalone; E: Ethernet; EB: Ethernet plus USB (N/A)

Structure: 0 = Compact

Print: 0 = Print out only

Display: 0 = Segment

— Resolution: 3000 single range

Capacity: 3=3kg; 6=6kg; 15=15kg; 30=30kg

RS Series serial ticket scale

# 1.4 Approval

- ☞ OIML
- @ CB Report

## 1.5 Option

| Description                                          | CIMF number |
|------------------------------------------------------|-------------|
| Tower kit                                            | 72182129    |
| Lead acid rechargeable battery                       | 72173948    |
| Ticket scroll, Internal dia. 12mm, outside dia. 68mm | 72181866    |
| Label scroll, Internal dia. 12mm, 500 labels         | 72181868    |

## 1.6 Sealing

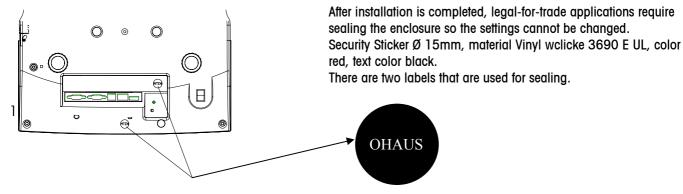

#### 2 Installation

#### Precautions 2.1

Before you install your RS Series scale, identify the best location for the equipment. The proper environment enhances the operation and longevity of the scale. Keep in mind the following factors, which might have a negative influence on the scale's operation:

- Tibration diminishes the scale's ability to measure accurately. Excessive vibration from equipment such as conveyors can cause inaccurate and non-repeatable readings.
- Be sure the scale is leveled properly. Ŧ
- Air currents can also diminish a scale's performance. Avoid placing the scale in front of or directly under air vents.
- Other than items being weighed, keep the scale free from objects rubbing or pressing against the platter.

# 2.2 Contents of Packaging

Package contents for all RS Series units include:

⊲RS Series scale Stainless steel platter Quick operation guide

Operation manual One ticket roll

# 2.3 Interface

The communication interface is located on the front of scale bottom. There are 5 ports as follows:

- COM1 (male DB9 RS-232): to connect with Ŧ scanner
- COM2 (male DB9 RS-232): to connect with PC Ŧ
- Cash Drawer\* (RJ11): to connect with cash æ drawer
- Ethernet port (RJ45): network (option) Ŧ
- of with DO æ

| USB: to connect with PC of scanner (option) |                                                   |                           |             |                                     |               |  |
|---------------------------------------------|---------------------------------------------------|---------------------------|-------------|-------------------------------------|---------------|--|
| * The requireme                             | The requirement on the cash drawer is as follows: |                           |             |                                     |               |  |
| Rating                                      | Loop DC resistor( $\Omega$ )                      | age                       | Electri     | fied time under Max.<br>voltage(ms) |               |  |
| Voltage(VDC)                                | T=20°C                                            | Max. electrified time(ms) | Current(mA) | max                                 | Continue rate |  |
| 12                                          | 12                                                | 200                       | 1000        | 200                                 | 10%           |  |

#### 2.4 Installation of Scale

- 1. Open the box, carefully remove the packing material, and take all items out of the carton.
- 2. \*Install the tower, if it is a tower version.
- 3. \*Install the ticket or label roll.
- \*Install the battery, if it has a battery. 4.
- Remove the shipping protection screw (3kg only) as illustrated in the left picture, 5. and then put the platter on the top of the scale.
- To connect a cash drawer to RS Series, plug the cable of the cash drawer into the 6. socket on the scale.
- Set the scale base on a sturdy, level surface. Level the scale by turning the 7. adjustable feet on the bottom of the unit. Adjust the feet until the level bubble is in the center of the circle.

Bubble indicator:

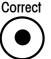

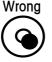

- 8. Connect the power cord to the scale base and AC power socket.
- \* The following 3 sections will describe how to install.

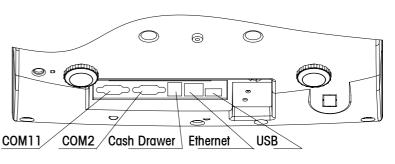

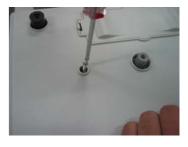

# 2.5 Installation of Paper Roll

The requirements of the tickets and labels are as follows:

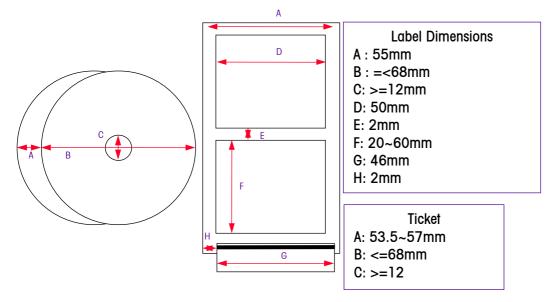

The thickness of ticket or label plus liner should be less than 0.12mm.

Notice: If paper is not long enough to print the whole ticket, install a new paper roll and print the whole ticket again.

The procedures to install a ticket roll are as follows:

- 1) To open the printer door, push the switch of the printer door backward to the customer side with thumb. This switch is located on the bottom of the scale.
- 2) Open the door wider.
- 3) Take the paper roll out (if needed). Put the new roll on the metal column.
- 4) Pull out some paper and position it between the two metal brackets on black roll bar.
- 5) Close printer door and tear off excess paper.
- 6) Press key [Mode], then [X] to test paper.

The procedures to install label are as follows:

- 1) Push the switch of the printer door backward to the customer side with thumb, the door will open.
- 2) Open the door wider.
- 3) Take the paper roll out (if needed). Put the new roll on the metal column.
- 4) Peel off the first two labels.
- 5) To limit the movement of the label, adjust the bar located at the top of the plastic guide, so the label fits snugly in place.
- 6) Take liner and insert through the plastic guide located behind the tear bar on the side of scale.
- 7) Pull liner trough and ensure the bottom edge of the liner is located directly above the metal bracket on the bottom of the black roll bar.
- 8) Close printer door.
- 9) Press [MODE] and [X] to test the label for scale to get some relevant data.

Notice: To avoid damage to the printer, don't slam the printer door.

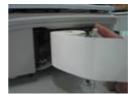

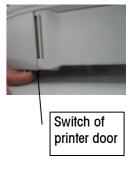

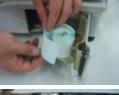

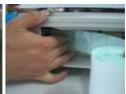

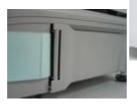

# 2.6 Installation of Tower

Please refer to the following pictures to install tower

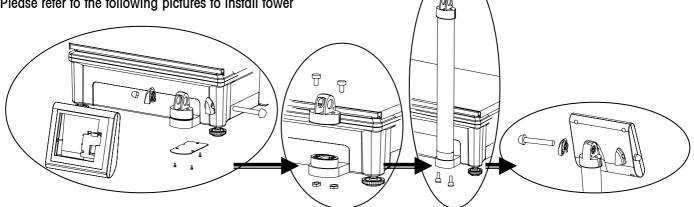

# 2.7 Installation of the Battery

RS Series has a charge function and uses 12V/5Ah rechargeable lead-acid batteries. It is an option and is not in the scale when shipped.

To remove the battery from the battery holder:

- 1) Remove the platter.
- 2) To take the cover up away, push the fixing button of the battery cover to the right and forward.
- 3) Remove the harness from the two electronic poles.
- 4) Hold the middle of the battery in one hand. With the other hand, hold the pole connector of the battery to take the battery out of the holder.
- To install the battery:
- 1) Remove the platter.
- 2) Put the battery in the holder, and make sure that the harness is outside,
- 3) Connect the harness with the electric poles of the battery

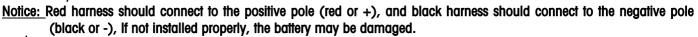

## > Notice of lead rechargeable battery

- The battery (12V/5Ah rechargeable lead-acid battery) service life will be affected by the charge and discharge conditions. When used properly, it can withstand 300 cycles:
- The new battery can provided about 30 hours work after fully charge. A fully charged battery normally lasts 12 2 hours. The charge time will be shorter if the battery is not discharge fully. It is recommended to charge the battery every day.
- Do not short the positive pole (+) and negative pole (-) when replacing the battery. 2
- 2 Charge the battery at least every 3 months to keep it in good condition.
- 2 The work hours of the battery are shorter than normal if the battery is not used for a long time (i.e. more than 2 months). At this time, please cycle battery at least 3 times by charging it and using it until fully discharged to make the battery recover to normal condition.
- 2 The battery is not warranted due to the fact that its service time is greatly influenced by individual.
- 2 The number of work hours will decrease as the battery gaes. This is normal for rechargeable batteries.
- Don't let the battery touch chemical solvent, oil, water, etc. Don't let it near fire. Don't open the battery, or it may 2 cause explosion or damage to the battery.

# 2.8 Power up and Turn off the Scale

Plug the cord into a properly arounded AC power outlet and press the switch in the middle of the left bottom of the scale. The scale will go through a series of self-tests and then will proceed to normal operating mode. The power-up sequence is as follows:

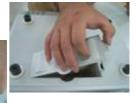

| Display sequence | Description                                                                                                 | Display<br>on 1 <sup>st</sup> line | Display<br>on 2 <sup>nd</sup> line | Display<br>on 3 <sup>rd</sup> line | Display<br>on the bottom line           | Lit cursor  |
|------------------|----------------------------------------------------------------------------------------------------|------------------------------------|------------------------------------|------------------------------------|-----------------------------------------|-------------|
| Step 1           | All segments are lit on the display.                                                                        | 888.888                            | 888.888                            | 8888.888                           | 888888888888888888888888888888888888888 | All cursors |
| Ctop2            | From top to bottom, it displays the part number of the software, version number, country code and GEO value | 179403                             | 1.0                                | EU 20                              |                                         |             |
| Step3            | Ready to weigh                                                                                              | 0.000                              | 0.00                               | 0.00                               | VI TICKET                               |             |

Press the power switch to turn off the scale.

Note: Before switching on the RS Series scale, please ensure that there is nothing on the platter.

# 2.9 Option

- I2V/5Ah rechargeable lead-acid battery
- Tower column

# **3** Operation Interface

# 3.1 Display

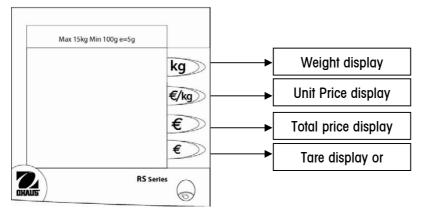

# 3.2 Cursor

| Cursor      | Instruction of lit cursor                                                                                                    | Cursor | Instruction of lit cursor                                                                                                    |
|-------------|----------------------------------------------------------------------------------------------------|--------|----------------------------------------------------------------------------------------------------|
| <b>→</b> 0← | The weight is gross 0                                                                                                    | NET    | The weight is net weight                                                                                                    |
| Prepack     | Scale is in prepack status                                                                                                    | LS     | Scale is in large sale status                                                                                                    |
| ST          | Scale is in ST mode                                                                                                    | PLU    | The data on the right is PLU #                                                                                                    |
| Х           | Scale is in by count mode                                                                                                    | Fix    | The unit price, tare or PLU will not disappear when items<br>are removed or accumulated into total                                                                                                    |
| 100g        | The weight unit of the price is 100g                                                                                           | \$     | The current power is AC                                                                                                    |
| Ð           | Lit: The power is battery<br>Flash and lit 5 : Charging<br>Flash and no 5 : Low battery,<br>needed to charge or change battery |        | <ul> <li>3 lit blocks: the scale is master, and connects with at least one slaver</li> <li>2 lit blocks: the scale is a slave, and connects with master.</li> <li>Off: scale is standalone or does not connect to other scales</li> </ul> |

# 3.3 Keyboard

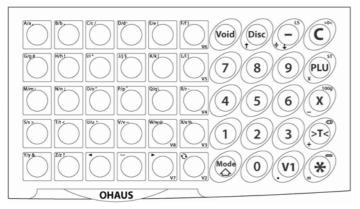

# 3.4 Key Function in Weighing Mode

# 3.4.1 20 Function Keys

## Main function

Press the key to complement its main function

| Key    | Key name     | Function                                        |
|--------|--------------|-------------------------------------------------|
| [Disc] | Discount key | Input the discount percentage or discount price |
| [-]    | Rebate key   | Input the rebate to total price                 |
| [PLU]  | PLU key      | Recall PLU or input unit price manually         |

| [X]                 | By count key   | Access to by count mode                                                     |
|---------------------|----------------|-----------------------------------------------------------------------------|
| [→ī←]               | Tare key       | Tare the scale                                                              |
| [*]                 | Print key      | Show total or print ticket and open cash drawer                             |
| [V1],[V2],[V3],[V4] | Vendor key     | Subtotal transactions                                                       |
| [C]                 | Clear key      | Clear input                                                                 |
| [Void]              | Void key       | To cancel transaction                                                       |
| [0]~[9]             | Number key     | To input digits                                                             |
| [Mode/↑]            | Mode/Shift key | To get into/out of setting mode or complete the shift function of some keys |
| [ ↑ ] or [↓]        |                | Select the wanted transaction in void mode                                  |

Shift function (on the top right corner of key)

Press and hold [Mode/↑] key, then press the following key to complete function written on its top right corner.

| Key    | 5          | Shift function  | Function                                                   |
|--------|------------|-----------------|------------------------------------------------------------|
| [Disc] | С          | Time key        | Access to or exit date/time showing mode                   |
| [-]    | LS         | Large item key  | Access to large weight input mode                          |
| [C]    | →0←        | Zero key        | Zero scale                                                 |
| [PLU]  | ST         | Refund key      | Access to or exit refund (ST) mode                         |
| [X]    | 100g       | 100g key        | Toggle between 100g unit price unit and kg unit price unit |
| [→⊺←]  | $\bigcirc$ | Suspend key     | Suspend or take out of transactions                        |
| [*]    |            | Cash drawer key | Open cash drawer                                           |
| [V1]   |            | Calculator key  | Access to or exit calculator mode                          |

Key function in calculator mode (on the bottom left corner of key)

| Key   | Function on the bottom left corner | Example: 3x5+5.67=2 | 20.67                    |
|-------|------------------------------------|---------------------|--------------------------|
| [→ī←] | [+]: plus key                      | Key operation       | Display shows as follows |
| [X]   | [-]: minus key                     | [3][x]              | 3                        |
| [PLU] | [x]: multiply key                  | [5]                 | 5                        |
| [-]   | [/]: divide key                    | [+]                 | 15                       |
| [*]   | [=]: equal key                     | [5][.][6][7]        | 5.67                     |
| [V1]  | [.]: point key                     | [=]                 | 20.67000                 |
| [C]   | Clear key to clear input           |                     |                          |

#### 3.4.2 30 Preset Keys

The set of the set of the set of

 $\sim$  3 keys, [R], [X] and [ $\bigcirc$ ] can be set as vendor keys, [V4], [V3] and [V2]. In this case, they have the same functions as [V1], but they can not be used to recall PLU.

# 4 Operation

# 4.1 Zero

There are two ways to re-zero the scale:

Power-up zero

The scale will automatically capture zero when it is turned on. The power-up zero capture range is +/-10% of the scale capacity. When the scale is turned on with a weight on the platter, which is more than +/-10% of the capacity, the scale will not capture zero and the weight display will show "-----". After removing the weight, the scale will capture "zero".

Pushbutton zero

Press and hold key [Mode], then press [>0<] to re-zero the scale within the range of +/-2% of the scale capacity. To use this function, the scale must be in the gross weighing mode (NET cursor must be off) and in a no motion condition. When the weight on the platter is more than +/-2% of the scale capacity, scale can not be re-zeroed.

# 4.2 Tare

Tare is a subtract tare. When tare exists, the most the scale can weigh is its full capacity minus tare. Tare can not be cleared unless the net weight is equal to gross weight. Tare function is enabled only when the displayed

weight value is positive.

## 4.2.1 Pushbutton Tare

| Procedure | Description                                     | Key<br>operation | Display<br>on 1 <sup>st</sup> line | Display<br>on 2 <sup>nd</sup> line | Display<br>On 3 <sup>rd</sup> line | Display<br>on the bottom line | Lit<br>cursor |
|-----------|-------------------------------------------------|------------------|------------------------------------|------------------------------------|------------------------------------|-------------------------------|---------------|
| Step 1    | Put the container (20g) on the platter          |                  | 0.020                              | 0.00                               | 0.00                               | ν1 ΤΙΣΚΕΤ                     |               |
| Step2     | Tare and show tare 0.020kg                      | [→⊺←]            | 0.000                              | 0.00                               | 0.00                               | T 0.020KG                     | NET           |
| Step3     | Remove the container from the platter           |                  | -0.020                             | 0.00                               | 0.00                               | T 0.020KG                     | NET           |
| Step4     | Clear tare and get back the gross weighing mode | [→ī←]            | 0.000                              | 0.00                               | 0.00                               | ν1 ΤΙΕΚΕΤ                     |               |

#### 4.2.2 Input Preset Tare Manually

| Procedure | Description                                     | Key<br>operation | Display<br>on 1 <sup>st</sup> line | Display<br>on 2 <sup>nd</sup> line | Display<br>on 3 <sup>rd</sup> line | Display<br>on the bottom line | Lit<br>cursor |
|-----------|-------------------------------------------------|------------------|------------------------------------|------------------------------------|------------------------------------|-------------------------------|---------------|
| Step 1    | Gross weight should be zero                     |                  | 0.000                              | 0.00                               | 0.00                               | ν1 ΤΙΣΚΕΤ                     |               |
| Step2     | Please input the tare value                     | [→⊺←]            | 0.000                              | 0.00                               | 0.00                               | TRRE 0.000                    |               |
| Step3     | Input the tare value 1.000kg                    | [1][0][0][0]     | 0.000                              | 0.00                               | 0.00                               | TRRE 1.000                    |               |
| Step4     | Get tare                                        | [→⊺←]            | -1.000                             | 0.00                               | 0.00                               | PT 1.000KG                    | NET           |
| Step5     | Clear tare and get back the gross weighing mode | [→⊺←]            | 0.000                              | 0.00                               | 0.00                               | ν1 ΤΙΣΚΕΤ                     |               |

The tare value is a multiple of the increment. If the tare value entered is not a multiple of the increment, then the value will be rounded (up or down) to the closest multiple.

e.g. If the increment is .005lb and the tare value entered is .007lb, then the scale will use a tare value of .005.

## 4.2.3 Tare Display

Tare will be shown on the bottom line. "T" means pushbutton tare, "PT" means preset tare including the tare in PLU If tare exists, when key [V1] is pressed, the bottom line will show subtotal for about  $1 \sim 2$  minutes, then show tare.

| Procedure | Description                             | Key<br>operation  | Display<br>on 1 <sup>st</sup> line | Display<br>on 2 <sup>nd</sup> line | Display<br>on 3 <sup>rd</sup> line | Display<br>on the bottom line | Lit<br>cursor |
|-----------|-----------------------------------------|-------------------|------------------------------------|------------------------------------|------------------------------------|-------------------------------|---------------|
| Step 1    | Put the container (20g) on the platter  |                   | 0.020                              | 0.00                               | 0.00                               | <i>ν</i> 1 ΤΙCΚΕΤ             |               |
| Step2     | Tare is 20g                             | [→ī←]             | 0.000                              | 0.00                               | 0.00                               | T 0.020KG                     | NET           |
| Step3     | Recall PLU1 without tare                | [1]               | 0.000                              | 9.80                               | 0.00                               | ™ 1 T O.O2OKG                 | NET           |
| Step4     | Put the item on the platter             |                   | 0.500                              | 9.80                               | 4.90                               | ™ 1 T O.O2OKG                 | NET           |
| Step5     | Show subtotal 4.90\$ on the bottom line | [V1]              | 0.5 00                             | 0.00                               | 0.00                               | VIPI R 4.90                   | NET           |
| Step6     | Show vendor # and tare 0.020kg          | 1~2 seconds later | 0.5 00                             | 0.00                               | 0.00                               | V1 T 0.020                    | NET           |
| Step7     | Remove the container from the platter   |                   | -0.020                             | 0.00                               | 0.00                               | V1 T 0.020                    | NET           |
| Step8     | Clear tare and show the subtotal 4.90\$ | [→ī←]             | 0.000                              | 0.00                               | 0.00                               | VI PI R 4.90                  |               |

# 4.3 Item Management Levels

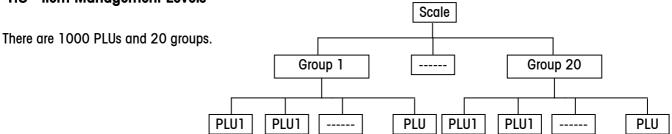

# 4.4 Vendor Log in and Log out

When vendor's password exists, transactions can be accumulated only after this vendor logs in. The procedures to log in and log out are as follows:

Log in: e.g. vendor 1 logs in

| Procedure | Description                               | Key<br>operation    | Display<br>on 1 <sup>st</sup> line | Display<br>on 2 <sup>nd</sup> line | Display<br>on 3 <sup>rd</sup> line | Display<br>on the bottom line | Lit<br>cursor |
|-----------|-------------------------------------------|---------------------|------------------------------------|------------------------------------|------------------------------------|-------------------------------|---------------|
| Step 1    | Weighing mode                             |                     | 0.000                              | 0.00                               | 0.00                               | TICKET                        |               |
| Step2     | Please input password of vendor 1         | [V1] for 5 seconds  |                                    |                                    |                                    | PW                            |               |
| Step3     | Input the password                        | [1][2][3]           |                                    |                                    |                                    | PW ***                        |               |
| Step4     | One beep means vendor 1 has logged in     | [*]                 |                                    |                                    |                                    | V1 LOG IN                     |               |
| Step5     | Weighing mode, V1 means V1 has            | About 1 second      | 0.000                              | 0.00                               | 0.00                               | VI TICKET                     |               |
| Sieho     | logged in                                 | later               |                                    |                                    |                                    |                               |               |
| If 4 vend | dors have logged in, the display is as fo | ollows:             |                                    |                                    |                                    |                               |               |
|           | V1234 means 4 vendors have logged ir      | า                   | 0.000                              | 0.00                               | 0.00                               | <i>V1234 ТІСКЕТ</i>           |               |
| Log out:  | i.e. vendor 1 logs out                    |                     |                                    |                                    |                                    |                               |               |
| Procedure | Description                               | Key<br>operation    | Display<br>on 1 <sup>st</sup> line | Display<br>on 2 <sup>nd</sup> line | Display<br>on 3 <sup>rd</sup> line | Display<br>on the bottom line | Lit<br>cursor |
| Step 1    | V1 has logged in                          |                     | 0.000                              | 0.00                               | 0.00                               | V1234 TICKET                  |               |
| Step2     | "V1 log out" shows about 2 seconds [      | V1] for 5 seconds   |                                    |                                    |                                    | VI LOG OUT                    |               |
| Step3     | No V1 means V1 has logged out             | bout 1 second later | 0.000                              | 0.00                               | 0.00                               | V234 TICKET                   |               |

When scale is turned off, all vendors will automatically be logged out.

# 4.5 Recall PLU (item information) or Input Unit Price and Compute Price

There are 3 ways to recall PLU or input unit price.

```
When automatically recalling PLU is enabled (Default status when you get scale)
```

1) Press PLU # to recall PLU. E.g.: Recall PLU 21. Its tare is 0.020kg, unit price is 2.00\$/kg and etc.

| Procedure | Description           | Key operation | Display<br>on 1 <sup>st</sup> line | Display on 2 <sup>nd</sup><br>line | Display on 3 <sup>rd</sup> line | Display on the<br>bottom line | Lit<br>cursor |
|-----------|-----------------------|---------------|------------------------------------|------------------------------------|---------------------------------|-------------------------------|---------------|
| Step 1    | Weighing mode         |               | 0.000                              | 0.00                               | 0.00                            | ν1 ΤΙΕΚΕΤ                     |               |
| Step2     | Recall PLU 21         | [2][1]        | -0.020                             | 2.00                               | -0.04                           | ™ 21 PTO.020KG                | NET           |
| Step3     | Calculate total price | Put on items  | 1.000                              | 2.00                               | 2.00                            | ™ 21 PTO.020KG                | NET           |

2) Input the unit price manually

To by weight type item, e.g. input a unit price 2.00\$/kg.

| Procedure | Description           | Key operation  | Display<br>on 1 <sup>st</sup> line | Display on 2 <sup>nd</sup><br>line | Display on 3 <sup>rd</sup> line | Display on the bottom line | Lit<br>cursor |
|-----------|-----------------------|----------------|------------------------------------|------------------------------------|---------------------------------|----------------------------|---------------|
| Step 1    | Weighing mode         |                | 0.000                              | 0.00                               | 0.00                            | νι τιςκετ                  |               |
| Step2     | Input unit price      | [PLU][2][0][0] | 0.000                              | 2.00                               | 0.00                            |                            |               |
| Step3     | Calculate total price | Put on items   | 1.000                              | 2.00                               | 2.00                            |                            |               |

#### To by count type item, e.g. input a unit price 2.00\$/PCS

| Procedure | Description                              | Key<br>operation | Display<br>on 1 <sup>st</sup> line | Display<br>on 2 <sup>nd</sup> line | Display<br>on 3 <sup>rd</sup> line | Display<br>on the bottom line | Lit<br>cursor |
|-----------|------------------------------------------|------------------|------------------------------------|------------------------------------|------------------------------------|-------------------------------|---------------|
| Step 1    | Weighing mode                            |                  | 0.000                              | 0.00                               | 0.00                               | νι τιςκετ                     |               |
| Step2     | Input the price value: 2.00\$            | [PLU][2][0][0]   | 0.000                              | 2.00                               | 0.00                               |                               |               |
| Step3     | Initiate the by count mode and get price | [X]              | CN 1                               | 2.00                               | 2.00                               |                               | Х             |
| Step4     | Calculate the total price of 3 items     | [3]              | CN 3                               | 2.00                               | 6.00                               |                               | X             |

#### When PLU is recalled by PLU key (which can be set in setting 403: by PLU key)

1) Press PLU # and then key [PLU] to recall PLU. e.g. 21, its unit price is 2.00\$/kg, preset tare is 0.020kg and etc.

| Procedure | Description           | Key<br>operation | Display<br>on 1 <sup>st</sup> line | Display<br>on 2 <sup>nd</sup> line | Display<br>on 3 <sup>rd</sup> line | Display<br>on the bottom line | Lit<br>cursor |
|-----------|-----------------------|------------------|------------------------------------|------------------------------------|------------------------------------|-------------------------------|---------------|
| Step 1    | Weighing mode         |                  | 0.000                              | 0.00                               | 0.00                               | ν1 ΤΙΕΚΕΤ                     |               |
| Step2     | Recall PLU 21         | [2][1][PLU]      | -0.020                             | 2.00                               | -0.04                              | ™ 21 PTO.020KG                | NET           |
| Step3     | Calculate total price | Put on items     | 1.000                              | 2.00                               | 2.00                               | ™ 21 PTO.020KG                | NET           |

2) Input the unit price manually.

To by weight type item, e.g. input a unit price 2.00\$/kg.

| Procedure | Description                    | Key<br>operation | Display<br>on 1 <sup>st</sup> line | Display<br>on 2 <sup>nd</sup> line | Display<br>on 3 <sup>rd</sup> line | Display<br>on the bottom line | Lit<br>cursor |
|-----------|--------------------------------|------------------|------------------------------------|------------------------------------|------------------------------------|-------------------------------|---------------|
| Step 1    | Weighing mode                  |                  | 0.000                              | 0.00                               | 0.00                               | ν1 ΤΙΕΚΕΤ                     |               |
| Step2     | Input the unit price 2.00\$/kg | [2][0][0]        | 0.000                              | 2.00                               | 0.00                               |                               |               |
| Step3     | Calculate total price          | Put on items     | 1.000                              | 2.00                               | 2.00                               |                               |               |

#### To by count type item, e.g. input a unit price: 2.00\$/1PCS.

| Procedure | Description                              | Key<br>operation | Display<br>on 1 <sup>st</sup> line | Display<br>on 2 <sup>nd</sup> line | Display<br>on 3 <sup>rd</sup> line | Display<br>on the bottom line | Lit<br>cursor |
|-----------|------------------------------------------|------------------|------------------------------------|------------------------------------|------------------------------------|-------------------------------|---------------|
| Step1     | Weighing mode                            |                  | 0.000                              | 0.00                               | 0.00                               | ν1 ΤΙΣΚΕΤ                     |               |
| Step2     | Input the price value: 2.00\$            | [2][0][0]        | 0.000                              | 2.00                               | 0.00                               |                               |               |
| Step3     | Initiate the by count mode and get price | [X]              | EN 1                               |                                    | 2.00                               |                               | Х             |
| Step4     | Calculate the total price of 3 items     | [3]              | EN 3                               | 2.00                               | 6.00                               |                               | Х             |
| <u> </u>  |                                          | 16-7             |                                    |                                    |                                    | <u> </u>                      | L             |

Recall information with scanner

e.g. recall the information of one bag of wash powder, its PLU # is 8, and item # is printed on the bag

| Procedure | Description                           | Key<br>operation | Display<br>on 1 <sup>st</sup> line | Display<br>on 2 <sup>nd</sup> line | Display<br>on 3 <sup>rd</sup> line | Display<br>on the bottom line | Lit<br>cursor |
|-----------|---------------------------------------|------------------|------------------------------------|------------------------------------|------------------------------------|-------------------------------|---------------|
|           | Weighing mode                         |                  | 0.000                              | 0.00                               | 0.00                               | ν1 ΤΙΕΚΕΤ                     |               |
| Step2     | Scan bar code and get its information |                  | -0.020                             | 2.00                               | 0.00                               | ™ 21 PT 0.020KG               | NET           |
| Step3     | Calculate total price                 | Put on items     | 1.000                              | 2.00                               | 2.00                               | ™ 21 PTO.O2OKG                | NET           |

In weighing mode, if the scanner can not scan the bar code on the bag, you may input the item number manually to recall the item information by pressing key [PLU], item number, and then [PLU] key.

| Procedure | Description                                | Key<br>operation                 | Display<br>on 1 <sup>st</sup> line | Display<br>on 2 <sup>nd</sup> line | Display<br>on 3 <sup>rd</sup> line | Display<br>on the bottom line | Lit<br>cursor |
|-----------|--------------------------------------------|----------------------------------|------------------------------------|------------------------------------|------------------------------------|-------------------------------|---------------|
| Step 1    | Weighing mode                              |                                  | 0.000                              | 0.00                               | 0.00                               | νι τιςκετ                     |               |
| Step2     | To recall item information through item #. | [PLU][1][2][3][4][5][6]<br>[PLU] | EN 1                               | 2.00                               | 2.00                               | rw 21                         |               |
| Step3     | Calculate the total price of 3 items       | [x][3]                           | CN 3                               | 2.00                               | 6.00                               | rw 21                         | Х             |

#### 4.6 Operation in Ticket Printing Mode

#### 4.6.1 Print Ticket

For Example: One customer buys 2 items, PLU1 (0.5kg) and PLU6 (2 PCS), the procedure to print ticket is as follows:

| Procedure | Description                                                                                                    | Key<br>operation | Display<br>on 1 <sup>st</sup> line | Display<br>on 2 <sup>nd</sup> line | Display<br>on 3 <sup>rd</sup> line | Display<br>on the bottom line | Lit<br>cursor |
|-----------|----------------------------------------------------------------------------------------------------|------------------|------------------------------------|------------------------------------|------------------------------------|-------------------------------|---------------|
| Step 1    | Ready for weighing                                                                                                    |                  | 0.000                              | 0.00                               | 0.00                               | νι τιςκετ                     |               |
| Step2     | Recall PLU1                                                                                                    | [1]              | 0.000                              | 9.80                               | 0.00                               | PLU <b>]</b>                  |               |
| Step3     | Put the item 1 on the platter                                                                                                    |                  | 0.500                              | 9.80                               | 4.90                               | PLU <b>]</b>                  |               |
| Step4     | Accumulate this transaction into subtotal of V1.<br>V1 means vendor 1, P1 means 1 transaction,<br>A4.90 means the amount subtotal is 4.90\$ | [V1]             | 0.5 00                             | 0.00                               | 0.00                               | V1 P1 R 4.90                  |               |
| Stepp     | Remove item1 away from the platter and recall PLU3                                                                                          | [3]              | EN 1                               | 3.36                               | 3.36                               | PW <b>3</b>                   |               |
| Step6     | Put the item 2 on the platter                                                                                                    | [x]2             | CN 2                               | 3.36                               | 6.72                               |                               |               |
| Step7     | Subtotal, now has 2 transactions, amount is 11.62                                                                                           | [V1]             | 0.000                              | 0.00                               | 0.00                               | V1 P2 R 11.62                 |               |
| Step8     | Show total amount                                                                                                    | [*]              | וע                                 | Total                              | 11.62                              | PRY 11.62                     |               |
| Step9     | Input the cash paid by customer                                                                                                    | [1][2][0][0]     | וע                                 | Total                              | 11.62                              | PRY 12.00                     |               |
| Step10    | Show change and print ticket                                                                                                    | [*]              | וע                                 | TOTAL                              | 11.62                              | CHANGE 0.38                   |               |

In setting item 222, the change function can be disabled. In this case in step 8, after [\*] is pressed, the ticket will be printed directly.

#### <u>Notice</u>

- If total amount is more than 7 digits, character V on the right will disappear and the total amount will be shown as "nnnnnn"
- When ticket printing is not finished, but the paper is used up, please install a new paper roll, then press [\*] to print the ticket again.

In total amount display mode, the following operation will return the scale back to weighing mode.

- Input PLU number
- Press tare
- Press key [C]

The format sample of the ticket is listed below:

| OHAUS              |            |               |  |  |  |  |  |  |
|--------------------|------------|---------------|--|--|--|--|--|--|
| Vendor: S          | Susan Ticl | ket No.: 0001 |  |  |  |  |  |  |
| 2005-0             | 2-08 15:56 | Scale No.:01  |  |  |  |  |  |  |
| PLU TEX<br>Kg(PCS) | •          | \$            |  |  |  |  |  |  |
| eel<br>0.005       | 9.80       | 4.90          |  |  |  |  |  |  |
| Apple              |            |               |  |  |  |  |  |  |
| 2                  | 3.36       | 6.72          |  |  |  |  |  |  |
| P 2                | Total      | 11.62         |  |  |  |  |  |  |
|                    | Cash       | 12.00         |  |  |  |  |  |  |
|                    | Change     | 0.38          |  |  |  |  |  |  |
| YOU ARE WELCOME    |            |               |  |  |  |  |  |  |

## 4.6.2 Multi-payment Way

Enable multi-payment way first as follows:

| Procedure | Description                             | Key<br>operation    | Display<br>on 1st line | Display<br>on 2nd line | Display<br>on 3rd line | Display<br>On the bottom line | Lit<br>cursor |
|-----------|-----------------------------------------|---------------------|------------------------|------------------------|------------------------|-------------------------------|---------------|
| Step 1    | In weigh mode                           |                     | 0.000                  | 0.00                   | 0.00                   | VI TICKET                     |               |
| Step2     | Waiting to insert ID code               | [Mode] [2]          |                        |                        |                        | SETUP/SHIFT                   |               |
| Step3     | Insert manager's id code [2]            |                     |                        |                        |                        | PW                            |               |
| Step4     | Insert manager's password               | [6][6][6][6][6][6]] |                        |                        |                        | PW *****                      |               |
| Step5     | Access to setup mode, in group 1        | [*]                 | GR 01                  |                        |                        | INFO INPUT                    |               |
| Step6     | Access to setting item 443              | [4][4][3]           | 5 443                  |                        |                        | MULTI-PRY                     |               |
| Step7     | Default is to only use cash for payment | [*]                 | S 443                  |                        | 0                      | CRSH ONLY                     |               |
| Step8     | Select multi-payment way                | [→T←]               | S 443                  |                        | 1                      | Multi-Pry                     |               |
| Step9     | Confirm selection and go to next step   | [*]                 | S 401                  |                        |                        | RESTORE DEF                   |               |
| Step10    | Return scale to weighing mode           | [Mode][Mode]        | 0.000                  | 0.00                   | 0.00                   | V1 TICKET                     |               |

After multi-payment way takes effect, the following 3 keys will be automatically defined as payment key:

[Y]: Voucher key

[Z]: Credit card key

[ ]: Cheque key

At this time, including cash key [\*], there are 4 keys for payment.

a) Use credit card for payment operation

| Procedure | Description                                          | Key<br>operation | Display<br>on 1st line | Display<br>on 2nd line | Display<br>on 3rd line | Display<br>On the bottom line | Lit<br>cursor |
|-----------|------------------------------------------------------|------------------|------------------------|------------------------|------------------------|-------------------------------|---------------|
|           | Have done 2 transactions                             | [V1]             | 0.000                  | 0.00                   | 0.00                   | V1 P2 R 11.62                 |               |
| next      | Print ticket directly no matter "change function" is | [Z]              | וע                     | Total                  | 11.62                  | 2 CREDIT CARD                 |               |

| enabled or not, and show "2 credit card" to indicate |  |  |  |
|------------------------------------------------------|--|--|--|
| it is paid by credit card. Don't open cash as well   |  |  |  |

On the ticket credit card will be printed on the left of the paid amount as follows:

#### Credit card 11.62

b) Use cheaue for payment operation

| Procedure | Description                                                                                                    | Key<br>operation | Display<br>on 1st line | Display<br>on 2nd line | Display<br>on 3rd line | Display<br>On the bottom line | Lit<br>cursor |
|-----------|----------------------------------------------------------------------------------------------------|------------------|------------------------|------------------------|------------------------|-------------------------------|---------------|
|           | Have done 2 transactions                                                                                                    | [V1]             | 0.000                  | 0.00                   | 0.00                   | V1 P2 R 11.62                 |               |
| next      | Print ticket directly no matter "change function" is<br>enabled or not, and show "3 cheque" to indicate it<br>is paid by credit card. Don't open cash as well | [ 1 ]            | וע                     | TOTAL                  | 11.62                  | 3 CHEQUE                      |               |

On the ticket cheque will be printed on the left of the paid amount as follows:

Cheque 11.62

3) Use voucher for payment operation

| Procedure | Description                                                                                     | Key<br>operation | Display<br>on 1st line | Display<br>on 2nd line | Display<br>on 3rd line | Display<br>On the bottom line | Lit<br>cursor |
|-----------|-------------------------------------------------------------------------------------------------|------------------|------------------------|------------------------|------------------------|-------------------------------|---------------|
|           | Have done 2 transactions                                                                        | [V1]             | 0.000                  | 0.00                   | 0.00                   | VI P2 R 11.62                 |               |
| next      | No matter "change function" is enabled or not, press voucher key to get into total display mode | [Y]              | וע                     | TOTAL                  | 11.62                  | V PRY 11.62                   |               |
| next      | Input voucher value 12.00€                                                                      | [1][2][0][0]     | וע                     | TOTAL                  | 11.62                  | V PRY 12.00                   |               |
| next      | * Press cash key to give cash change and print ticket                                           | [*]              | וע                     | TOTAL                  | 11.62                  | C CHG 0.38                    |               |

On the ticket voucher will be printed on the left of the paid amount as follows:

Voucher 12.00

Cash change 0.38

\* If press voucher key [Y] at this time, the change will be voucher also, the display will be as follows:

| next                                              | * Press voucher key to give voucher change | [Y] | וע | TOTAL | 11.62 | V CHG 0.38 |  |  |
|---------------------------------------------------|--------------------------------------------|-----|----|-------|-------|------------|--|--|
| On the ticket printed content will be as follows: |                                            |     |    |       |       |            |  |  |

On the ficket printed content will be as follows:

Voucher 12.00

#### Voucher change 0.38

If input amount of voucher is less than total, the operation procedure is as follows:

| Procedure | Description                                        | Key             | Display     | Display     | Display     | Display            | Lit    |
|-----------|----------------------------------------------------|-----------------|-------------|-------------|-------------|--------------------|--------|
| Plocedule | Description                                        | operation       | on 1st line | on 2nd line | on 3rd line | On the bottom line | cursor |
|           | Have done 2 transactions                           | [V1]            | 0.000       | 0.00        | 0.00        | V1 P2 A 11.62      |        |
| next      | Input voucher value 10.00€                         | [Y][1][0][0][0] | וע          | TOTAL       | 11.62       | V PRY 10.00        |        |
| next      | * Press cash key [*] to pay the remained by cash   | [*]             | וע          | REMAIN      | 1.62        | C PRY 1.62         |        |
| next      | Input cash value 2.00€                             | [2][0][0]       | וע          | REMAIN      | 1.62        | C PRY 2.00         |        |
| next      | Press cash key to give cash change and print ticke | [2][0][0]       | וע          | TOTAL       | 11.62       | C CHG 0.38         |        |

\* Other payment key can be used at this time.

One example of the printed content is as follows:

| Voucher      | 10.00 |
|--------------|-------|
| Cash         | 2.00  |
| Cash Change  | 0.38  |
| Or:          |       |
| Voucher      | 10.00 |
| Credit card: | 1.62  |

#### 4.6.3 Multi-vendor Operation

Vendor quantity (up to 4) can be set in setting item 409. If one vendor operates the scale, and one vendor wants to recall his own total when another vendor's total is displayed on the bottom line, the procedure is as follows:

| I VVI     |                                             |                  |                                    |                                    |                                    |                               |               |  |
|-----------|---------------------------------------------|------------------|------------------------------------|------------------------------------|------------------------------------|-------------------------------|---------------|--|
| Procedure | Description                                 | Key<br>operation | Display<br>on 1 <sup>st</sup> line | Display<br>on 2 <sup>nd</sup> line | Display<br>on 3 <sup>rd</sup> line | Display<br>on the bottom line | Lit<br>cursor |  |
|           | Only on bottom line shows V1's total        |                  |                                    |                                    |                                    | V1 P2 R 11.62                 |               |  |
| Step 1    | Press [V2] to recall V2's total             | [V2]             |                                    |                                    |                                    | V2 P1 R 5.62                  |               |  |
| Step2     | Show V2's total amount and print his ticket | [*]              | V2                                 | TOTAL                              | 11.62                              |                               |               |  |

When only bottom line has content, the other lines are blank

| _∞ Wh     | When unit price is not zero                  |                  |                                    |                                    |                                    |                               |               |
|-----------|----------------------------------------------|------------------|------------------------------------|------------------------------------|------------------------------------|-------------------------------|---------------|
| Procedure | Description                                  | Key<br>operation | Display<br>on 1 <sup>st</sup> line | Display<br>on 2 <sup>nd</sup> line | Display<br>on 3 <sup>rd</sup> line | Display<br>on the bottom line | Lit<br>cursor |
|           | Vendor 1's total is shown on the bottom line |                  | 0.400                              | 16.80                              | 6.72                               | V1 P2 R 11.62                 |               |
| Step 1    | Clear unit price or PLU                      | [C]              | 0.400                              | 0.00                               | 0.00                               | VI P2 R 11.62                 |               |
| Step2     | Press [V2] to recall V2's total              | [V2]             |                                    |                                    |                                    | V2 P1 R 5.62                  |               |
| Step3     | Show V2's total amount and print his ticket  | [*]              | V2                                 | TOTAL                              | 11.62                              |                               |               |

#### 4.6.4 Print Copy of the Ticket

In setting item 206, printing a copy of ticket can be set to enable. In this case, after printing the ticket, press [\*] again, a copy of the ticket will be printed, and characters "COPY" will be shown on that ticket.

#### 4.6.5 Save Ticket

In order to save a ticket, in setting item 203, you may select to accumulate transactions and not print the ticket. This setting item has 3 parameters as follows:

- 0: print ticket: print ticket
- 1: No ticket: don't print ticket
- 2: Ticket: you may select whether to print or not

When parameter 2 is selected, after [\*] is pressed, the procedure will be as follows:

|           | · · · · · · · · · · · · · · · · · · · |                  |                                    |                                    |                                    |                               |               |
|-----------|---------------------------------------|------------------|------------------------------------|------------------------------------|------------------------------------|-------------------------------|---------------|
| Procedure | Description                           | Key<br>operation | Display<br>on 1 <sup>st</sup> line | Display<br>on 2 <sup>nd</sup> line | Display<br>On 3 <sup>rd</sup> line | Display<br>on the bottom line | Lit<br>cursor |
|           | Show V2's subtotal                    |                  | V2                                 | TOTAL                              | 11.62                              |                               |               |
| Step1     | Default is to print ticket            | [*]              | וע                                 | TOTAL                              | 11.62                              | PRN T TICKET                  |               |
| Step2     | Select not to print ticket            | [→T←]            | וע                                 | TOTAL                              | 11.62                              | NO TICKET                     |               |
| Step3     | Don't print ticket                    | [*]              | 0.000                              | 0.00                               | 0.00                               | V1 TICKET                     |               |
|           |                                       |                  |                                    |                                    |                                    |                               |               |

## 4.6.6 Ticket Format

The default is to print discount price as follows:

| Ling Discoun | t -10% |             |
|--------------|--------|-------------|
| 1.000        | 2.50   | <u>2.50</u> |
|              |        | 2.25        |
|              |        |             |

If you want to use the below format, you may find it in setting item 229 by selecting parameter 0 (DISC UP/TP).

| t -10% |             |
|--------|-------------|
| 2.50   | <u>2.50</u> |
| 2.25   | 2.25        |
|        |             |

#### 4.6.7 Suspend Transactions

One vendor can suspend transactions one time. The procedure to suspend or recall suspended transactions is as follows:

| Procedure | Description                                                                              | Key<br>operation        | Display<br>on 1 <sup>st</sup> line | Display<br>on 2 <sup>nd</sup> line | Display<br>on 3 <sup>rd</sup> line | Display<br>on the bottom line | Lit<br>cursor |
|-----------|------------------------------------------------------------------------------------------|-------------------------|------------------------------------|------------------------------------|------------------------------------|-------------------------------|---------------|
|           | Accumulate one transaction to subtotal                                                   | [V1]                    | 0.500                              | 0.00                               | 0.00                               | V1 P2 A 11.62                 |               |
| Step1     | Remove items. Initiate suspend function                                                  | [MODE]+[ <sup>⊕</sup> ] | 0.000                              | 0.00                               | 0.00                               | SUSPEND                       |               |
| Step2     | Suspend the transaction of V1. Two<br>continuous beeps will indicate suspend<br>finished | [V1]                    | 0.000                              | 0.00                               | 0.00                               | SUSPEND V1                    |               |
| Step3     | V1 may begins treating another customer                                                  | [1]                     | 0.000                              | 9.80                               | 0.00                               | РШ ]                          |               |
| Step4     |                                                                                          |                         |                                    |                                    |                                    | V1 P3 R 8.50                  |               |
| Step5     | Print the ticket                                                                         | [*]                     | וע                                 | TOTAL                              | 8.50                               |                               |               |
| Step6     | Recall the suspended transactions                                                        | [MODE]+[⊕]              | 0.000                              | 0.00                               | 0.00                               | SUSPEND                       |               |
| Step7     | Recall V1's suspended transactions, then V1 can continuously treat that customer         | [V1]                    | 0.000                              | 0.00                               | 0.00                               | VI P2 R 11.62                 |               |
| Step8     | Print the ticket                                                                         | [*]                     | וע                                 | Total                              | 11.62                              |                               |               |

If one vendor has the suspended transactions and the current subtotal of this vendor is not zero, when you press  $[MODE]+[\oplus]$ , "no more susp" will be shown for 1 second to indicate that this operation will be invalid.

#### 4.6.8 Void Transaction

Before ticket is printed, any transactions can be cancelled.

For example: One customer bought 2 items, PLU 1: 0.5kg, and PLU 3: 0.4kg. Before ticket was printed, he wanted to cancel PLU 1. The procedure is as follows:

| Procedure | Description                                                         | Key<br>operation | Display<br>on 1 <sup>st</sup> line | Display<br>on 2 <sup>nd</sup> line | Display<br>on 3 <sup>rd</sup> line | Display<br>on the bottom line | Lit<br>cursor |
|-----------|---------------------------------------------------------------------|------------------|------------------------------------|------------------------------------|------------------------------------|-------------------------------|---------------|
| Step 1    | Weighing mode                                                       |                  | 0.000                              | 0.00                               | 0.00                               | ν1 ΤΙΕΚΕΤ                     |               |
| Step2     | Recall PLU1                                                         | [1]              | 0.000                              | 9.80                               | 0.00                               | PW <b>]</b>                   |               |
| Step3     | Put item on the platter                                             |                  | 0.500                              | 9.80                               | 4.90                               | PW <b>]</b>                   |               |
|           | Two transactions were finished                                      |                  | 0.500                              | 0.00                               | 0.00                               | VI P2 R 11.62                 |               |
| next      | Default to cancel the last transaction, here is PLU 3               | [VOID]           | 0.500                              | -9.80                              | -4.90                              | PLU 3 VOID                    |               |
| next      | Use $[\uparrow]$ or $[\downarrow]$ to select the transaction needed | [↑]              | 0.500                              | -9.80                              | -4.90                              | PLU 1 VOID                    |               |
|           | Confirm to void PLU1 and go back to weighing mode                   | [*]              | 0.500                              | 0.00                               | 0.00                               | VIPIR 4.62                    |               |

## 4.6.9 Cancel All Transactions

Before the ticket is printed, all transactions of one vendor can be cancelled. Notice, do not cancel the pending transaction of this vendor.

E.g.: One customer bought 4 items, then decided not to purchase before the ticket was printed. The following procedure will cancel the transaction:

| Procedure | Description                                     | Key<br>operation | Display<br>on 1 <sup>st</sup> line | Display<br>on 2 <sup>nd</sup> line | Display<br>on 3 <sup>rd</sup> line | Displ<br>on the bott | ,        | Lit<br>cursor |
|-----------|-------------------------------------------------|------------------|------------------------------------|------------------------------------|------------------------------------|----------------------|----------|---------------|
|           | 4 transactions had been accumulated             |                  | 0.000                              | 0.00                               |                                    |                      | 44.90    | 001001        |
| Step 1    | Cancel the last transaction                     | [Void]           | 0.400                              | -16.80                             | -6.72                              | PLU 3                | סוסע     |               |
| Step2     | Cancel all transactions, and print void ticket  | [V1]             |                                    |                                    |                                    | VOID ALL             |          |               |
| Step3     | 1 second later scale goes back to weighing mode |                  | 0.00                               | 0.00                               | 0.00                               | ν                    | 1 TICKET |               |

#### 4.6.10 ST

After ticket is printed, items can be refunded.

One customer made a purchase and the printed ticket contains PLU2: 0.600kg, 8.90\$/kg, total 5.34\$, and etc. The procedures to refund are as follows:

| Procedure | Description                                            | Key<br>operation | Display<br>On 1 <sup>st</sup> line | Display<br>on 2 <sup>nd</sup> line | Display<br>on 3 <sup>rd</sup> line | Display<br>on the bottom line | Lit<br>cursor |
|-----------|--------------------------------------------------------|------------------|------------------------------------|------------------------------------|------------------------------------|-------------------------------|---------------|
| Step4     | Weighing mode                                          |                  | 0.000                              | 0.00                               | 0.00                               | V1 TICKET                     |               |
| Step5     | Initiate ST function, ST will shown in the bottom line | [MODE]+[ST]      | 0.000                              | 0.00                               | 0.00                               | νι τιςκετ                     | ST            |
| Step6     | Recall PLU 2, but unit price is 10.80\$                | [2]              | 0.000                              | -10.80                             | -0.00                              | rw <b>2</b>                   | ST            |
| Step7     | Change unit price                                      | [PLU][8][9][0]   | 0.000                              | -8.90                              | 0.00                               | rw 2                          | ST            |
| Step8     | Put the item on the platter                            |                  | 0.400                              | -8.90                              | -5.34                              | rw 2                          | ST            |
| Step9     | Accumulate this into total                             | [V1]             | 0.500                              | 0.00                               | 0.00                               | V1 P2 R -11.62                | ST            |
| Step10    | Operate as normal transaction until finished           |                  |                                    |                                    |                                    |                               |               |
| Step11    | Print the ST ticket                                    | [*]              | וע                                 | TOTAL                              | -11.62                             | -11.62                        | ST            |
| Step12    | Return scale to sales mode                             | [*]              | וע                                 | Total                              | -11.62                             | -11.62                        | ST            |

Pressing [MODE]+[ST] means pressing and holding [Mode] key, then pressing [ $\oplus$ ] key

#### <u>Notice</u>

- The refunded items will be accumulated into Void/ST report only
- Only when subtotal and unit price is zero, the scale can exit ST mode and go back to sales mode by pressing [Mode]+[ 1]

#### 4.6.11 Discount Operation

Discount operation is related to the following setting items:

|              | 5 5                       |                        |                                                              |                                                             |
|--------------|---------------------------|------------------------|--------------------------------------------------------------|-------------------------------------------------------------|
| Setting item | 422                       | 423                    | 424                                                          | 425                                                         |
| Display      | DISC KEY                  | DISC WAD               | DISC CHRNGE                                                  | TEMP DISC                                                   |
| Description  | Effecting of discount key | How to recall discount | [DISC] key change<br>discount edited in<br>setting item 116? | [DISC] set<br>discount of PLU<br>without edited<br>discount |

| Parameters           | 0: Effect PLU and total<br>1: Effect unit price only<br>2: Effect total price only<br>3: Disabled | 0: By discount key<br>1: Takes effect<br>automatically | 0: Can change<br>1: Can not change | 0: May set<br>1: Can not set |
|----------------------|---------------------------------------------------------------------------------------------------|--------------------------------------------------------|------------------------------------|------------------------------|
| Default<br>parameter | 0                                                                                                 | 0                                                      | 1                                  | 0                            |

For example: All related setting parameters are default, and one customer will buy two items:

PLU1: In S116, the set discount rate is -12%, unit price of PLU is 9.80\$, so the discounted unit price is 8.62\$.

#### PLU3: no discount set in S116. But -15% will be input

| Procedure | Description                                    | Key<br>operation | Display<br>On 1 <sup>st</sup> line | Display<br>on 2 <sup>nd</sup> line | Display<br>on 3 <sup>rd</sup> line | Display<br>on the bottom line | Lit<br>cursor |
|-----------|------------------------------------------------|------------------|------------------------------------|------------------------------------|------------------------------------|-------------------------------|---------------|
| Step 1    | Weighing mode                                  |                  | 0.000                              | 0.00                               | 0.00                               | ν1 ΤΙΣΚΕΤ                     |               |
| Step2     | Recall PLU1                                    | [1]              | 0.000                              | 9.80                               | 0.00                               | рш ]                          |               |
| Step3     | Put the item on the platter                    |                  | 0.500                              | 9.80                               | 4.90                               | рш ]                          |               |
| Step4     | Discount takes effect                          | [DISC]           | 0.500                              | 8.62                               | 4.31                               | рш ]                          |               |
| Step5     | Accumulate transaction                         | [V1]             | 0.500                              | 0.00                               | 0.00                               | VIPIR 4.31                    |               |
| Step6     | Remove item away from platter, and recall PLU3 | [3]              | 0.000                              | 16.80                              | 0.00                               | PLU 3                         |               |
| Step7     | Please input the discount rate                 | [DISC]           | 0.000                              | 16.80                              | 0.00                               | DISC 0.00%                    |               |
| Step8     | Input discount rate: -15%                      | [1][5]           | 0.000                              | 14.28                              | 0.00                               | DISC -15%                     |               |
| Step9     | Put the item on the platter                    |                  | 0.400                              | 14.28                              | 5.71                               | PW <b>3</b>                   |               |
| Step10    | Accumulate transaction                         | [V1]             | 0.400                              | 14.28                              | 5.71                               | V1 P2 R 10.02                 |               |
| Step11    | Print ticket                                   | [*]              | וע                                 | Total                              | 110.02                             |                               |               |

#### 4.6.12 Rebate

Rebate will be valid only on total amount. The related setting items are as follows:

| Setting item | 431                                                                                                    | 432                                                                           | 433                         | 434                                   |
|--------------|----------------------------------------------------------------------------------------------------|-------------------------------------------------------------------------------|-----------------------------|---------------------------------------|
| Display      | DEFRULT CUT                                                                                                    | CUT EFFECT                                                                    | CUT KEY                     | CUT CHANGE                            |
| Description  | Default rebate of total price                                                                                            | Default rebate becomes effect?                                                | Key [-]<br>enabled?         | Key [-] can change<br>default rebate? |
|              | 0: No rebate<br>1: Delete decimal fraction<br>2: Keep one digit decimal fraction<br>3: Keep two-digits decimal fractions | 0: Become effect after<br>[-] is pressed<br>1: Become effect<br>automatically | 0: Enabled<br>1: Disenabled | 0: Can not change<br>1: Can change    |
| Default      | 0                                                                                                    | 0                                                                             | 0                           | 0                                     |

The procedures are as follows if all parameters are default:

| Procedure | Description                                       | Key<br>operation | Display<br>on 1 <sup>st</sup> line | Display<br>on 2 <sup>nd</sup> line | Display<br>on 3 <sup>rd</sup> line | Display<br>on the bottom line | Lit<br>cursor |
|-----------|---------------------------------------------------|------------------|------------------------------------|------------------------------------|------------------------------------|-------------------------------|---------------|
|           | Weighing mode                                     | oporation        | וע                                 | TOTAL                              | 11.62                              |                               | 001001        |
| Step 1    | The cent is deleted automatically                 | [-]              | וע                                 | Total                              | 11.60                              | CUT \$- 0.02                  |               |
| Step2     | Can not change the set rebate                     | [1][6][2]        | וע                                 | TOTAL                              | 10.00                              | NO FUNCTION                   |               |
| Step3     | Default shows payment is the same as total amount | [*]              | וע                                 | TOTAL                              | 10.00                              | PRY 10.00                     |               |
| Step4     | Print ticket and show change                      | [*]              | וע                                 | Total                              | 10.00                              | Change 0.00                   |               |

#### 4.6.13 Discount Card

Discount card is only valid for the total amount of the purchase. The same percentage will be discounted off the total amount. Once information of card is scanned, key [DISC] will be disabled. The card must be scanned before transaction, then all operation will be as normal, and discount rate will take effect automatically.

## 4.7 Operation in Label Printing Mode

## 4.7.1 Acess to Label Printing Mode

#### To set the scale to print labels:

| Procedure | Description               | Key<br>operation     | Display<br>on 1 <sup>st</sup> line | Display<br>on 2 <sup>nd</sup> line | Display<br>on 3 <sup>rd</sup> line | Display<br>on the bottom line | Lit<br>cursor |
|-----------|---------------------------|----------------------|------------------------------------|------------------------------------|------------------------------------|-------------------------------|---------------|
| Step1     | In ticket printing mode   |                      | 0.000                              | 0.00                               | 0.00                               | V1 TICKET                     |               |
| Step2     | Please input ID #         | [Mode]               |                                    |                                    |                                    | SETUP/SHIFT                   |               |
| Step3     | Input ID # 1 and password | [1][8]8[]8[]8][8][8] |                                    |                                    |                                    | PW*****                       |               |

|            | 888888                               |                       |                                    |                                    |                                    |                               |               |
|------------|--------------------------------------|-----------------------|------------------------------------|------------------------------------|------------------------------------|-------------------------------|---------------|
| Step4      | Access to setting 202                | [*][2][0][2]          | S 202                              | 1                                  |                                    | PRIN TYPE                     |               |
| Step5      | Default is to print ticket           | [*]                   | S 202                              | 1                                  | 0                                  | PRINTING TICKET               |               |
| Step6      | Select to print label                | [→ī←]                 | S 202                              | 1                                  | 1                                  | PRINTING LABEL                |               |
| Step7      | Confirm and access to next item      | [*]                   | S 203                              |                                    |                                    | PRINT?                        |               |
| Step8      | Go back to weighing mode             | [Mode][Mode]          | 0.000                              | 0.00                               | 0.00                               | VI LABE                       | L             |
| 4.7.2      | Print Label                          |                       |                                    |                                    |                                    |                               |               |
| Procedure  | Description                          | Key<br>operation      | Display<br>on 1 <sup>st</sup> line | Display<br>on 2 <sup>nd</sup> line | Display<br>on 3 <sup>rd</sup> line | Display<br>on the bottom line | Lit<br>cursor |
| Step 1     | Weighing mode                        |                       | 0.000                              | 0.00                               | 0.00                               | V1 LABEL                      |               |
| Step2      | Recall PLU1                          | [1]                   | 0.000                              | 9.80                               | 0.00                               | РШ ]                          |               |
| Step3      | Put item on the platter              |                       | 0.500                              | 9.80                               | 4.90                               | РШ ]                          |               |
| When pi    | ress vendor key, there are 3 availa  | ble results dependin  | g setting i                        | tem 214.                           |                                    |                               |               |
| 1) Wher    | n select parameter 0: Print label, b | ut the transaction wi | ll not be o                        | accumulate                         | ed                                 |                               |               |
| Step4      | Print label                          | [V1]                  | 0.500                              | 9.80                               | 4.90                               | PLU 1                         |               |
| 2) Whe     | n select parameter 1: Print label (  | and the transaction   | will be ac                         | cumulated                          | , then press                       | s [*] may show S              | ubtotal,      |
| print toto | al label.                            |                       |                                    |                                    |                                    |                               |               |
| Step4      | Print label of this transaction      | [V1]                  | 0.500                              | 9.80                               | 4.90                               | V1 P1 R 4.90                  |               |
| Step5      | Print total label                    | [*]                   | וע                                 | TOTAL                              | 11.62                              |                               |               |
| •          | n select parameter 2: Don't print    | label, but the trans  | saction w                          | ill be accu                        | imulated, a                        | ind press [*] may             | show          |
| uniouni,   | and print total label.               |                       |                                    |                                    |                                    | г —                           |               |

| Step4 | Don't print label | [V1] | 0.500 | 9.80  | 4.90  | VI PI R 4.90 |  |
|-------|-------------------|------|-------|-------|-------|--------------|--|
| Step5 | Print total label | [*]  | וע    | Total | 11.62 |              |  |

Other operations in label printing mode are same as in the ticket printing mode.

# 4.7.3 Label Format

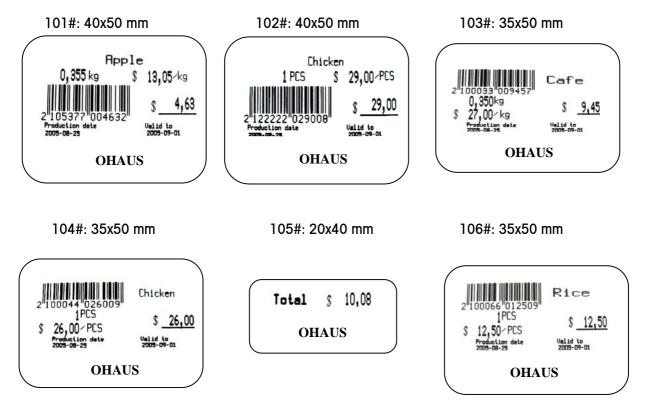

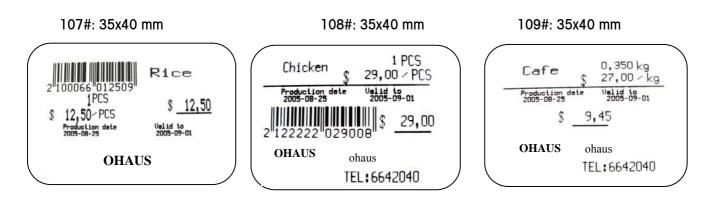

## 4.8 Prepack

#### 4.8.1 Access to Prepack Mode

| <b>TIVII</b> | Roboss to i topuok mouo                                      |                   |                  |      |                                   |                                    |                                    |                               |               |
|--------------|--------------------------------------------------------------|-------------------|------------------|------|-----------------------------------|------------------------------------|------------------------------------|-------------------------------|---------------|
| Procedure    | Description                                                  | Key<br>operatio   | n                |      | Display<br>on 1 <sup>st</sup> lir |                                    | Display<br>on 3 <sup>rd</sup> line | Display<br>on the bottom line | Lit<br>cursor |
| Step1        | Sales mode                                                   |                   |                  |      | 0.000                             | 0.00                               | 0.00                               | V1 LABEL                      |               |
| Step2        | Default is sales mode [                                      | Mode][1][8][8]    | [8][8][8]        | ][*] | GR Di                             | 1                                  |                                    | INFO INPUT                    |               |
| Step3        | Default is sales mode [                                      | 4][1][9][*]       |                  |      | S 419                             | 1                                  | 0                                  | SALES                         |               |
| Step4        | Select prepack mode [                                        | [→T←]             |                  |      | S 419                             | 1                                  | 1                                  | PREPRCK                       |               |
| Step5        | Go to next item                                              | [*]               |                  |      | 5 420                             | 1                                  |                                    | ω το ατυ                      |               |
| Step6        | Exit setting mode and go [<br>back to weighing mode          | Mode][Mode]       |                  |      | 0.000                             | 0.00                               | 0.00                               | ν1 ΤΙΕΚΕΤ                     | Prepack       |
| 4.8.2        | Prepack in Ticket Printing                                   | Mode              |                  |      |                                   |                                    |                                    |                               |               |
| Procedure    | Description                                                  |                   | Key<br>operation |      | isplay<br>1 <sup>st</sup> line    | Display<br>on 2 <sup>nd</sup> line | Display<br>on 3 <sup>rd</sup> line | Display<br>on the bottom line | Lit<br>cursor |
| Step 1       | Weighing mode                                                |                   |                  | 0    | .000                              | 0.00                               | 0.00                               | ν1 ΤΙΣΚΕΤ                     | Prepack       |
| Step2        | Recall by count type PLU 1                                   |                   | [1]              | Ľ    | 'N 1                              | 2.00                               | 2.00                               | РШ ]                          | Prepack       |
| Step3        | Accumulate transaction to V1                                 |                   | [V1]             | Ľ    | 'N 1                              | 2.00                               | 2.00                               | V1 P1 A 2.00                  | Prepack       |
| Step4        | Recall by weight type PLU 2                                  |                   | [2]              | 0    | .000                              | 3.00                               | 0.00                               | ew <b>2</b>                   | Prepack       |
| Step5        | Put the item on the platter                                  |                   |                  | 1    | .000                              | 3.00                               | 3.00                               | PLU <b>2</b>                  | Prepack       |
| Step6        | Accumulates transaction to v<br>when weight becomes stable   | /1 automatically  |                  | 1    | .000                              | 0.00                               | 0.00                               | V1 P2 R 5.00                  | Prepack       |
| Step7        | Print the ticket                                             |                   | [*]              |      | V1                                | TOTAL                              | 5.00                               |                               |               |
|              | Prepack in Label Printing  <br>by weight type PLU, prepack   |                   |                  |      |                                   |                                    |                                    |                               |               |
| Procedure    | Description                                                  |                   | Key<br>operation |      | isplay<br>1⁵ line                 | Display<br>on 2 <sup>nd</sup> line | Display<br>on 3 <sup>rd</sup> line | Display<br>on the bottom line | Lit<br>cursor |
| Step1        | Weighing mode                                                |                   |                  | 0    | .000                              | 0.00                               | 0.00                               | V1 LABEL                      | Prepack       |
| Step2        | Recall by weight type PLU 2                                  |                   | [2]              | 0    | .000                              | 3.00                               | 0.00                               | rw <b>2</b>                   | Prepack       |
| Step3        | Put the item on the platter                                  |                   |                  | 1    | .000                              | 3.00                               | 3.00                               | rw <b>2</b>                   | Prepack       |
| Step4        | Print the label and accumula<br>V1 automatically when weight |                   |                  | 1    | .000                              | 3.00                               | 3.00                               | PW 2                          | Prepack       |
| r To         | by count type PLU, prepack o                                 | peration is as fo | lows:            |      |                                   |                                    |                                    |                               |               |

| Procedure | Description                            | Key<br>operation | Display<br>on 1 <sup>st</sup> line | Display<br>on 2 <sup>nd</sup> line | Display<br>on 3 <sup>rd</sup> line | Display<br>on the bottom line | Lit<br>cursor |
|-----------|----------------------------------------|------------------|------------------------------------|------------------------------------|------------------------------------|-------------------------------|---------------|
| Step 1    | Weighing mode                          |                  | 0.000                              | 0.00                               | 0.00                               | ν1 ΤΙΕΚΕΤ                     | Prepack       |
|           | Recall by count type PLU 1             | [1]              |                                    | 2.00                               | 2.00                               | PW ]                          | Prepack       |
| Step2     |                                        |                  |                                    |                                    |                                    |                               |               |
|           |                                        |                  | EN 1                               |                                    |                                    |                               |               |
| Step3     | Please input the label quantity        | [*]              | EN 1                               | 2.00                               | 0                                  | LABEL QTY O                   | Prepack       |
| Step4     | Input the label quantity 8             | [8]              | EN 1                               | 2.00                               | 8                                  | LABEL QTY 8                   | Prepack       |
| Step5     | Show the quantity of the printed label | [*]              |                                    |                                    |                                    | PRINTING 5                    |               |

| Step6 | Go back to weighing mode when finished | 0.000 | 0.00 | 0.00 | Prepack |
|-------|----------------------------------------|-------|------|------|---------|
|       |                                        |       |      |      |         |

# 4.9 Large Sale

If the weight of item to be weighed is more than the scale's capacity, you may input its weight value in large sale mode.

| Procedure | Description                      | Key<br>operation | Display<br>on 1 <sup>st</sup> line | Display<br>On 2 <sup>nd</sup> line | Display<br>on 3 <sup>rd</sup> line | Display<br>on the bottom line | Lit<br>cursor |
|-----------|----------------------------------|------------------|------------------------------------|------------------------------------|------------------------------------|-------------------------------|---------------|
| Step 1    | Weighing mode                    |                  | 0.000                              | 0.00                               | 0.00                               | ν1 ΤΙΣΚΕΤ                     |               |
| Step2     | Recall PLU1                      | [1]              | 0.000                              | 2.00                               | 0.00                               | PW <b>]</b>                   |               |
| Step3     | Initiate large sale mode         | [MODE]+[LS]      | 0.000                              | 2.00                               | 0.00                               | PW <b>]</b>                   | LS            |
| Step4     | Input the weight value: 35.000kg | [3][5][0][0][0]  | 35.000                             | 2.00                               | 70.00                              | PW <b>]</b>                   | LS            |
| Step5     | Accumulate transaction           | [V1]             | 0.000                              | 0.00                               | 0.00                               | V1 P1 R 75.00                 |               |
|           | Continue other transactions      |                  |                                    |                                    |                                    |                               |               |

# 4.10 100g Function

When setting 4xx is enabled this means 100g is enabled. Operation related 100g function is as follows:

| _   |         | 0                                             |               |                         | <u> </u>                |                         |                    |        |
|-----|---------|-----------------------------------------------|---------------|-------------------------|-------------------------|-------------------------|--------------------|--------|
| Dro | ocedure | Description                                   | Key           | Display                 | Display                 | Display                 | Display            | Lit    |
| FIC | JCeuule | Description                                   | operation     | on 1 <sup>st</sup> line | on 2 <sup>nd</sup> line | on 3 <sup>rd</sup> line | on the bottom line | cursor |
|     |         | In weighing mode, recall PLU3                 |               | 1.000                   | 2.00                    | 2.00                    | rw <b>3</b>        |        |
| S   | tep1    | The weight unit of unit price changes to 100g | [MODE}+[100g] | 1.000                   | 0.200                   | 2.00                    | rw <b>3</b>        | 100g   |
| S   | tep2    | The weight unit of unit price changes to kg   | [MODE}+[100g] | 1.000                   | 2.00                    | 2.00                    | rw <b>3</b>        |        |

On ticket or label, weight unit of unit price is kg only, no 100g, even 100g can be shown.

# 4.11 Show Data and Time

Sleep mode

If there is no key operation or weight change for about 3 minutes, the scale will go to sleep mode. At this time, the time and date will show on the display. This mode will save power. When the weight changes or any key is pressed, the scale will go back to weighing mode immediately.

#### Show date/time

At any time, you may toggle between displaying date and time, or back to weighing mode by following the operation below:

| Procedure | Description           | Key<br>operation | Display<br>on 1 <sup>st</sup> line | Display<br>on 2 <sup>nd</sup> line | Display<br>on 3 <sup>rd</sup> line | Display<br>on the bottom line | Lit<br>cursor |
|-----------|-----------------------|------------------|------------------------------------|------------------------------------|------------------------------------|-------------------------------|---------------|
| Step 1    | Weighing mode         |                  | 0.000                              | 0.00                               | 0.00                               | ν1 τιςκετ                     |               |
| Step2     | Show date and time    | [Mode]+[Disc]    |                                    | 08:08:00                           | 04-06-18                           |                               |               |
| Step3     | Back to weighing mode | [Mode]+[Disc]    | 0.000                              | 0.00                               | 0.00                               | ν1 ΤΙΕΚΕΤ                     |               |

# 4.12 Backlight

Scale is equipped with a backlight for the display. If ambient lighting conditions are not sufficient, the backlight can be switched on to easily read the display.

To activate backlight, press and hold [C] key until a long beep is heard and the backlight turns on.

Use the same procedure to switch the backlight off, or simply turn the scale off.

When the scale is powered by battery, and not used for 1 minute, the backlight will automatically switch off. When weight is placed on the platter or a key is pressed, the backlight will switch on again.

When the power is AC power, the backlight will always be on.

# 5 Setup

Below is a description of all setting groups in the setup mode that be operated by the customer. A password is needed to access the set up mode. Once in set up mode, the authority given by the password will allow certain setting items to be edited.

# 5.1 Key Function in Setup Mode

| Key      | Function                                                                          |  |  |  |
|----------|-----------------------------------------------------------------------------------|--|--|--|
| [Mode/↑] | Setup mode key to access to or exit setup mode;                                   |  |  |  |
| [x]      | Go back to last step                                                              |  |  |  |
| [→⊺←]    | Select parameter in one setting item, or go forward to next setting or next group |  |  |  |
| [*]      | [*] Enter key to confirm the selection and go to next step                        |  |  |  |
| [C]      | Clear                                                                             |  |  |  |
| [0]~[9]  | Number key to Insert number                                                       |  |  |  |
|          | Insert capital letter: A~Z                                                        |  |  |  |
| [A]~[Z]  | Insert the Lower case letters: a~z                                                |  |  |  |
|          | Insert punctuations: e.g. [, ], ? and so on                                       |  |  |  |
| [안]      | Switch among capital, small letter and punctuation modes                          |  |  |  |
| [•]      | Move cursor left to previous character                                            |  |  |  |
| [•]      | Move cursor right to next character                                               |  |  |  |
| [_]      | Insert space                                                                      |  |  |  |
| [↓]      | Get the weight or go to the next line of the text                                 |  |  |  |
| [↑]      | Go to the last line of the text                                                   |  |  |  |

# 5.2 Quick Key (on-the-fly function)

## 5.2.1 Quick Key Location

Quick keys are preseted in the left 30 keys. The location is as follows:

| PLU Edit              | Print<br>Promotion | Settle<br>Amount       | Group<br>Report                         | Sales<br>/Prepack     | Quick Key<br>List     |
|-----------------------|--------------------|------------------------|-----------------------------------------|-----------------------|-----------------------|
| PLU Price<br>Change   | Discount<br>Edit   | Combinati<br>on Report | Group<br>Hourly<br>Report               | Void/ST<br>Report     | Internal<br>Parameter |
| Group Edit            | Raffle Edit        | Sales<br>Report        | Promotion<br>Report                     | Weekly<br>Report      |                       |
| Purchase<br>Edit      | Gift Edit          | PLU<br>Report          | Vendor<br>Report                        | Delete<br>Reports     | Paper Test            |
| Inventory<br>Checking |                    | Hourly<br>Report       | Purchase<br>/Inventory<br>/Sales Report | Delete All<br>Reports | Paper Out             |

# 5.2.2 Function of the Quick Key

#### 4 Function quick key

[Quick key list]: Press [Mode] and this key to print the location of all quick keys.

[Internal parameter]: Press [Mode] and this key to print the internal parameters of the scale.

[Test paper]: Press [Mode] and this key to test paper, especially test label.

[Paper out]: Press [Mode], and this key to print line by line until the paper is released by the scale.

Printing quick key

Printing quick key includes various report quick keys and Print promotion. To print PLU report, please follow the steps below:

20

| Procedure | Description                               | Key<br>operation     | Display<br>On 1 <sup>st</sup> line | Display<br>on 2 <sup>nd</sup> line | Display<br>On 3 <sup>rd</sup> line | Display<br>on the bottom line | Lit<br>cursor |
|-----------|-------------------------------------------|----------------------|------------------------------------|------------------------------------|------------------------------------|-------------------------------|---------------|
| Step 1    | Weighing mode                             |                      | 0.000                              | 0.00                               | 0.00                               | VI LABEL                      |               |
| Step2     | Please press quick key                    | [Mode]               |                                    |                                    |                                    | SETUP/SHIFT                   |               |
| Step3     | Press quick key                           | [PLU report]         |                                    |                                    |                                    | ID                            |               |
|           | Insert ID # and password                  | [1][8][8][8]8][8][8] |                                    |                                    |                                    | PW*****                       |               |
|           | Print report and go back to weighing mode | [*]                  | 0.000                              | 0.00                               | 0.00                               | VI LABEL                      |               |

#### Setup quick key

All quick keys, except of function quick keys and printing quick keys, are setup quick key. Their operation is as follows. E.g. Edit PLU

| Procedure | Description                              | Key<br>operation     | Display<br>on 1 <sup>st</sup> line | Display<br>on 2 <sup>nd</sup> line | Display<br>On 3 <sup>rd</sup> line | Display<br>on the bottom line | Lit<br>cursor |
|-----------|------------------------------------------|----------------------|------------------------------------|------------------------------------|------------------------------------|-------------------------------|---------------|
| Step 1    | Weighing mode                            |                      | 0.000                              | 0.00                               | 0.00                               | VI LABEL                      |               |
| Step2     | Please press quick key                   | [Mode]               |                                    |                                    |                                    | SETUP/SHIFT                   |               |
| Step3     | Press quick key                          | [Edit PLU]           |                                    |                                    |                                    | ID                            |               |
| Step4     | Insert ID # and password                 | [1][8]8[]8[]8][8][8] |                                    |                                    |                                    | PW*****                       |               |
| Step5     | Access to edit PLU setting item directly | [*]                  | וסו צ                              |                                    | 1                                  | PLU NUMBER                    |               |
|           | Edit PLU                                 |                      |                                    |                                    |                                    |                               |               |
| Step6     | Exit to weighing mode                    | [Mode]               | 0.000                              | 0.00                               | 0.00                               | VI LABEL                      |               |

In setup mode, when "GR XX" is shown on the 1<sup>st</sup> line, press setup quick key or printing quick key, and scale will access the related setup item directly.

## 5.3 Acess to Setup Mode

| Procedure | Description                      | Key<br>operation   | Display<br>on 1 <sup>st</sup> line | Display<br>on 2 <sup>nd</sup> line | Display<br>on 3 <sup>rd</sup> line | Display<br>on the bottom line | Lit<br>cursor |
|-----------|----------------------------------|--------------------|------------------------------------|------------------------------------|------------------------------------|-------------------------------|---------------|
| Step 1    | Ready to weigh                   |                    | 0.000                              | 0.00                               | 0.00                               | ν1 ΤΙΣΚΕΤ                     |               |
| Step2     | Waiting to insert ID code        | [Mode]             |                                    |                                    |                                    | SETUP/SHIFT                   |               |
| Step3     | Insert manager's id code [2]     | [2]                |                                    |                                    |                                    | PU                            |               |
| Step4     | Insert manager's password        | [6][6][6][6][6][6] |                                    |                                    |                                    | PU *****                      |               |
| Step5     | Access to setup mode, in group 1 | [*]                | GR 01                              |                                    |                                    | INFO INPUT                    |               |

Notice: Wrong Id or password will return scale back to weighing mode.

If there is not a password for an ID code, access setup mode directly after that ID is entered.

Please refer to Group 8 "password" for detail.

#### 5.3.1 Access to Some Item

After accessing setup mode, there are 3 ways to get to an item.

- 1) Insert item # to get to an item.
- 2) Use  $[\rightarrow T \leftarrow]$  and [\*] to get to an item.
- 3) Press quick key to get to an item.

With regard to item #, please check the setting item list.

For example: to get to setting item 602

#### Insert item no. to get to setting item

| Procedure | Description                                   | Key<br>operation | Display<br>on 1 <sup>st</sup> line | Display<br>on 2 <sup>nd</sup> line | Display<br>on 3 <sup>rd</sup> line | Display<br>on the bottom line | Lit<br>cursor |
|-----------|-----------------------------------------------|------------------|------------------------------------|------------------------------------|------------------------------------|-------------------------------|---------------|
|           | In setup mode, "GR XX" is shown. e.g. "Gr 01" |                  | GR 01                              |                                    |                                    | INFO INPUT                    |               |
| Step 1    | Insert item #                                 | [6][0][2]        | S 602                              |                                    |                                    | SALES REPORT                  |               |
| Step2     | Access to item 602 directly                   | [*]              | S 602                              |                                    | 05-05-25                           | TODRY                         |               |

#### <u>Use keys [ $\rightarrow$ T $\leftarrow$ ] and [\*] to get to setting item</u>

| Procedure | Description                                      | Key<br>operation | Display<br>on 1 <sup>st</sup> line | Display<br>on 2 <sup>nd</sup> line | Display<br>on 3 <sup>rd</sup> line | Display<br>on the bottom line | Lit<br>cursor |
|-----------|--------------------------------------------------|------------------|------------------------------------|------------------------------------|------------------------------------|-------------------------------|---------------|
|           | In setup mode, "GR XX" is shown. e.g. "Gr<br>01" |                  | GR 01                              |                                    |                                    | INFO INPUT                    |               |
| Step 1    | Get to group 6                                   | [→T←]            | GR 06                              |                                    |                                    | REPORT                        |               |
| -         |                                                  | 5times           |                                    |                                    |                                    |                               |               |
| Step2     | Access to 1st item (601) of group 6              | [*]              | S 601                              |                                    |                                    | RPT DEFAULT                   |               |

| 010   | Salast 2nd item (602) of group 6 |     | 6 6 6 9 7 |          | כמו כב מכממת |  |
|-------|----------------------------------|-----|-----------|----------|--------------|--|
| Step3 | Select 2nd item (602) of group 6 |     | 5 6UC     |          | SALES REPURI |  |
| Step4 | Access to item 602 directly      | [*] | S 602     | 05-05-25 | TODRY        |  |

#### Press quick key to get to setting item

| Procedure | Description                                      | Key<br>operation | Display<br>on 1 <sup>st</sup> line | Display<br>on 2 <sup>nd</sup> line | Display<br>on 3 <sup>rd</sup> line | Display<br>on the bottom line | Lit<br>cursor |
|-----------|--------------------------------------------------|------------------|------------------------------------|------------------------------------|------------------------------------|-------------------------------|---------------|
|           | In setup mode, "GR XX" is shown. e.g. "Gr<br>01" |                  | GR DI                              |                                    |                                    | INFO INPUT                    |               |
| Step1     | Access to item 602 directly                      | [Sales report]   | S 602                              |                                    | 05-05-25                           | TODAY                         |               |

#### 5.3.2 Exit Setup Mode

Press [Mode] several times in setup mode to exit.

## 5.4 Setting Group

#### 5.4.1 Data Entry (Group 1)

This group is used to insert all data for normal operation. The chart below contains all setting items in this group.

| Item # | Shown on the display | Description                                                                   |
|--------|----------------------|-------------------------------------------------------------------------------|
| 101    | PLU EDIT             | Edit PLU information                                                          |
| 102    | PRICE CHRNGE         | Change PLU price only                                                         |
| 103    | PLU CONTENT          | Set which items of PLU are visible                                            |
| 104    | GROUP EDIT           | Edit group information                                                        |
| 105    | Vendor Edit          | Edit vendor information                                                       |
| 106    | DRTE/TIME            | Edit date and time                                                            |
| 107    | SHOP EDIT            | Edit store name                                                               |
| 108    | SCALE NO.            | Edit scale #                                                                  |
| 109    | Herd/Footer          | Edit header and footer of the ticket                                          |
| 110    | EXTRR TEXT           | Edit extra information                                                        |
| 111    | TRRE EDIT            | Edit tare information                                                         |
| 112    | BRR CODE             | Edit bar code format                                                          |
| 113    | BRR C VS T/L         | Edit relationship between bar code format and ticket/label/total label format |
| 114    | INVENTORY            | Update Purchase information                                                   |
| 115    | SETTLE               | Settle inventory                                                              |
| 116    | DISCOUNT             | Edit discount information                                                     |
| 117    | GIFT EDIT            | Edit gift information                                                         |
| 118    | DISC CARD            | Edit discount card information                                                |
| 119    | RRFFLE               | Edit raffle information                                                       |
| 120    | PRN PROMOTE          | Print promotion information                                                   |
| 121    | Product Drte         | Change production date                                                        |
| 122    | Print Plu            | Print PLU list                                                                |

5.4.1.1 Edit PLU Information (Setting item 101)

#### The structure of PLU

A PLU includes following 13 items:

- 1) PLU number
- 6) Unit price
- 2) Item number
- 3) Description
- 7) Quantity (by count type PLU only)
- 8) Fix weight (by count type PLU only)
- 11) BEST before
- 12) Label format #
- 13) Extra text #

- 4) Group number
- 5) Unit price type
- 9) Tare #10) Sell before
- When editing a PLU, some items can be seen and some may not be seen. This depends on the setting in setting item 103. When an item is on in setting item 103, it can be edited in default mode. Only the following items may be edited:
  - PLU
  - Description
  - Unit price type
  - Unit price

#### <u>Edit PLU</u>

E.g. Edit Berry's information

| E.g. Edit | Berry's                                                                                                    | information                         |                           |             |                               |                                    |                                    |                                    |                               |   |             |
|-----------|----------------------------------------------------------------------------------------------------|-------------------------------------|---------------------------|-------------|-------------------------------|------------------------------------|------------------------------------|------------------------------------|-------------------------------|---|-------------|
| PLU #     |                                                                                                    | Description                         | Unit price type           | Unit        | price                         |                                    |                                    |                                    |                               |   |             |
| 88        |                                                                                                    | Berry                               | By weight                 | \$1.8       | 30/kg                         |                                    |                                    |                                    |                               |   |             |
| 100       |                                                                                                    | Apple                               | By count                  | \$0.5       | 5/pcs                         |                                    |                                    |                                    |                               |   |             |
| Procedure |                                                                                                    | Descriț                             | otion                     |             | Key<br>operation              | Display<br>on 1 <sup>st</sup> line | Display<br>on 2 <sup>nd</sup> line | Display<br>on 3 <sup>rd</sup> line | Display<br>on the bottom line |   | _it<br>rsor |
|           |                                                                                                    |                                     | shown. e.g. "Gr 01        |             |                               | GR 01                              |                                    |                                    | INFO INPUT                    |   |             |
| Step2     | Get to it                                                                                                    | em 101 to edit PL                   | U information             | [           | 1][0][1]                      | וסו S                              |                                    |                                    | PLU EDIT                      |   |             |
| Step3     | Begin to                                                                                                    | edit PLU. Please                    | insert PLU #              | [*          | *]                            |                                    |                                    | 1                                  | PLU NUMBER                    | S | 101         |
| Step4     | Insert Pl                                                                                                    | U# 88,valid da                      | te is 1~9999              | [8          | 3][8]                         |                                    |                                    | 88                                 | PLU NUMBER                    | 5 | 101         |
|           | Please insert description. L* means the insert<br>letters will be capital; 1 means insert character i<br>the 1st character. |                                     |                           | is ['       | *]                            | L                                  | 1                                  |                                    | -                             |   |             |
| Step6     | Insert de                                                                                                    | escription: Berry                   |                           | -           | 3][ <b>.</b> ]<br>∋][r][r][y] | 5                                  | 6                                  |                                    | BERRY                         |   |             |
| Step7     | Select price type. Default is by weight, by count is available by pressing $[\rightarrow T \leftarrow]$ key                 |                                     |                           | it is<br>[' | *]                            |                                    |                                    |                                    | By WEIGHT                     |   |             |
| Step8     | Please insert unit price                                                                                                    |                                     |                           | ['          | *]                            |                                    |                                    | 0.00                               | UNIT PRICE                    |   |             |
| Step9     | Insert ur                                                                                                    | nit price: \$1.80/kg                | ]                         | [           | 1][8][0]                      |                                    |                                    | 1.80                               | UNIT PRICE                    |   |             |
| Step 10   |                                                                                                    | save PLU.Press<br>ion, show "PLU at | [→T←] key may at<br>port″ | ort ['      | *]                            |                                    |                                    |                                    | PLU SRVE                      |   |             |
| Step11    | *Print e                                                                                                    | dited PLU informat                  | tion and edit next PL     | J [,        | *]                            |                                    |                                    | 89                                 | PLU NUMBER                    |   |             |
| Step12    | Insert Pl                                                                                                    | _U# 100                             |                           | [           | 1][0][0]                      |                                    |                                    | 100                                | PLU NUMBER                    |   |             |
| Step13    | Please i                                                                                                    | nsert description                   |                           | ['          | *]                            | L                                  | 1                                  |                                    | -                             |   |             |
| Step14    | Insert de                                                                                                    | escription: Apple                   |                           |             | A][↔]<br>ɔ][p][l][e]          | S                                  | 6                                  |                                    | RPPLE                         |   |             |
| Step15    | Select p                                                                                                    | rice type                           |                           | ['          | *]                            |                                    |                                    |                                    | By Weight                     |   |             |
| Step16    | Select b                                                                                                    | y count price type                  |                           | [·          | -<br>→T←]                     |                                    |                                    |                                    | BY COUNT                      |   |             |
| Step17    | Please i                                                                                                    | nsert unit price                    |                           | ['          | *]                            |                                    |                                    | 0.00                               | UNIT PRICE                    |   |             |
| Step18    | Insert ur                                                                                                    | nit price: \$0.50/pc                | S                         | [;          | 5][0]                         |                                    |                                    | 0.50                               | UNIT PRICE                    |   |             |
| Step19    | Please save PLU                                                                                                    |                                     |                           | ['          | *]                            |                                    |                                    |                                    | PLU SRVE                      |   |             |
| Step20    | Print an                                                                                                    | d edit next PLU                     |                           | [,          | *]                            |                                    |                                    | וסו                                | PLU NUMBER                    |   |             |
| Step21    | Exit item                                                                                                    | n 101, and go to i                  | next item 102             | []          | Mode]                         | S 102                              |                                    |                                    | PRICE CHRNGE                  |   |             |

Notice: If you exit before saving PLU, the edited content of this PLU will abort.

The unit price you can input for one PLU is from 0 to 9999.99.

\* Printing or not printing edited content depends on setting item 404. "Print edit content", default is to print the edited content.

➡ To insert text:

In text edit mode, there are 4 ways to insert text. Press [+] to switch between these options.

 $\L''$  on the 1st line means the inserted character will be capital;

"S" means the inserted characters will be lower case;

"," means the inserted characters will be punctuation.

"C" means the character can not be inserted directly; Unicode will be inserted for character. "m" on the bottom line shows one character has been inserted.

In Unicode status, [\_] is used to move flashing cursor up and down.

- To Insert a Space:

When "L" or "S" or "," is shown, press [\_] to add one space behind the character. You may also insert a space by pressing  $[\bullet]$  when the cursor is to the right of the characters.

Notice: In Unicode status, a space can not be inserted.

Lit

Display

0.00

Display

on the bottom line cursor

VI TICKET

| PLU List     |                                 |            |  |  |  |  |  |
|--------------|---------------------------------|------------|--|--|--|--|--|
| Scale No.: 1 | Scale No.: 1 2005-3-12 08:30:00 |            |  |  |  |  |  |
| PLU No.      | Description                     | \$/kg(PCS) |  |  |  |  |  |
| 88           | Berry                           | 1.80\$     |  |  |  |  |  |
|              |                                 |            |  |  |  |  |  |
| End          |                                 |            |  |  |  |  |  |

## Preset PLU into preset key

#### One Preset Key Stores One PLU Display Key Display Procedure Description operation on 1<sup>st</sup> line on 2<sup>nd</sup> line on 3<sup>rd</sup> line Step1 Weighing mode 0.000 0.00

| Step2 | Press and hold preset key for about 3 seconds          | [A]    |       |      | L 1  | rw <b>0</b>  |  |
|-------|--------------------------------------------------------|--------|-------|------|------|--------------|--|
| Step3 | *Insert PLU #                                          | [8][8] |       |      | L 1  | rw <b>88</b> |  |
| Step4 | Two continuous beeps indicate the PLU has been preset. | [*]    | 0.000 | 0.00 | 0.00 | νι τιςκετ    |  |

#### One Preset Key Stores Two PLUs ⇒

If "One preset key stores two Plus" is enabled in setting item 405, and the default is "disabled", one PLU can be preset in one preset key by following the above 4 steps.

#### To preset two PLUs in the same preset key, please follow the steps below:

| Procedure | Description                                              | Key<br>operation | Display<br>on 1 <sup>st</sup> line | Display<br>on 2 <sup>nd</sup> line | Display<br>on 3 <sup>rd</sup> line | Display<br>on the bottom line | Lit<br>cursor |
|-----------|----------------------------------------------------------|------------------|------------------------------------|------------------------------------|------------------------------------|-------------------------------|---------------|
| Step 1    | Weighing mode                                            |                  | 0.000                              | 0.00                               | 0.00                               | νι τιςκετ                     |               |
| Step2     | Press and hold preset key for about 3 seconds            | [A]              |                                    |                                    | L 1                                | rw <b>()</b>                  |               |
| Ctop2     | After "PLU O" is shown, release the key, then press same | [A]              |                                    |                                    | L 2                                | P.W <b>[]</b>                 |               |
|           | key again until see "L 2″                                |                  |                                    |                                    |                                    |                               |               |
| Step4     | **Insert PLU #                                           | [8][8]           |                                    |                                    | L 2                                | rw <b>88</b>                  |               |
| Step5     | Two continuous beeps indicate the PLU has been preset.   | [*]              | 0.000                              | 0.00                               | 0.00                               | νι τιςκετ                     |               |
|           | - · · · · · · · · · · · · · · · · · · ·                  |                  |                                    |                                    |                                    |                               |               |

\*\* "L 1" means 1st level PLU, "L 2" means 2nd level PLU

\*\*If PLU number is 0, then no PLU is in this preset key.

#### ⇒ Recall PLU

Press a preset key to recall PLU stored in level 1. Double click a preset key twice to recall PLU in level 2.

#### 5.4.1.2 Change PLU Price only (102)

| Procedure | Description                                          | Key<br>operation | Display<br>on 1 <sup>st</sup> line | Display<br>on 2 <sup>nd</sup> line | Display<br>on 3 <sup>rd</sup> line | Display<br>on the bottom line | Lit<br>cursor |
|-----------|------------------------------------------------------|------------------|------------------------------------|------------------------------------|------------------------------------|-------------------------------|---------------|
|           | In setup mode, "GR XX" is shown. e.g. "Gr 01"        |                  | GR 01                              |                                    |                                    | INFO INPUT                    |               |
| Step 1    | Confirm PLU #, please change price.                  | [1][0][2]        | S 102                              |                                    |                                    | PRICE CHRNGE                  |               |
| Step2     | Edit PLU's price                                     | [*]              | S 102                              | 3.00                               | PLU 1                              | BERRY                         |               |
| Step3     | Insert PLU #, show its current price and description | [8][8]           | S 102                              | 1.80                               | PLU 88                             | BERRY                         |               |
| Step4     | Insert new price                                     | [*][5][0][0]     | S 102                              | 5.00                               | PLU 88                             | UNIT PRICE                    |               |
| Step5     | Print the change and proceed to next existing PLU    | [*]              | S 102                              | 9.00                               | PLU 89                             | BEEF                          |               |
| Step6     | Insert PLU #, show its current price and description | [3]              | S 102                              | 8.00                               | PLU 3                              | STERK                         |               |
| Step7     | Insert new price                                     | [*][6][5][0]     | S 102                              | 6.50                               | 3                                  | UNIT PRICE                    |               |
| Step8     | Continue until finished                              |                  |                                    |                                    |                                    | Getting Plu                   |               |
| Step9     | Press [mode] to exit and go to next setting item.    | [Mode]           | S 103                              |                                    |                                    | PLU CONTENT                   |               |

#### The price change list is as follows:

| PLU Price Change List |             |          |      |       |
|-----------------------|-------------|----------|------|-------|
| Scale N               | lo:1 20     | 005-3-12 | 08:3 | 30:00 |
| PLU<br>No.            | Description | Origin   | al   | New   |
| 1                     | Steak       | 5.23     | 3    | 5.00  |
| 2                     | Apple       | 9.0      | 0    | 8.00  |
| End                   |             |          |      |       |

## 5.4.1.3 Define the Content of PLU (103)

11 items of a PLU can be defined as visible (can be seen) or invisible (can not be seen) when editing a PLU in setting item 101.

| ld # | Items in a PLU   |                  | Parameter                |             |  |
|------|------------------|------------------|--------------------------|-------------|--|
|      | Displayed on the | Description      | Default displayed on the | Description |  |
|      | bottom line      |                  | bottom line              |             |  |
| 1    | ITEM NO.         | ltem no.         | OFF                      | invisible   |  |
| 2    | DESCRIPT         | Description      | ON                       | Visible     |  |
| 3    | GROUP            | Group no.        | OFF                      | invisible   |  |
| 4    | PRICE            | Unit price       | ON                       | Visible     |  |
| 5    | QURNTITY         | Quantity         | ON                       | visible     |  |
| 6    | FIX WT           | Fix weight       | OFF                      | invisible   |  |
| 7    | tare no.         | Tare no.         | OFF                      | invisible   |  |
| 8    | SELL BY          | Sell by          | OFF                      | invisible   |  |
| 9    | BEST BEF         | Best before      | OFF                      | invisible   |  |
| 10   | LABEL NO.        | Label format no. | OFF                      | invisible   |  |
| 11   | EXT TEXT         | Extra text       | OFF                      | invisible   |  |

Notice: the sell offset and best before days can be set from 0 to 999; The fix weight can be set from 0 to 999999.

E.g.: Let group # be visible when editing PLU information.

| Procedure | Description                                  | Key<br>operation | Display<br>on 1 <sup>st</sup> line | Display<br>on 2 <sup>nd</sup> line | Display<br>on 3 <sup>rd</sup> line | Display<br>on the bottom line | Lit<br>cursor |
|-----------|----------------------------------------------|------------------|------------------------------------|------------------------------------|------------------------------------|-------------------------------|---------------|
| Step 1    |                                              |                  | GR 1                               |                                    |                                    | INFO INPUT                    |               |
| Step2     | Off: Invisible                               | [1][0][3][*]     | S 103                              |                                    | ID 1                               | ITEM NO. OFF                  |               |
| Step3     |                                              | [*][*]           | S 103                              |                                    | ID 1                               | GROUP OFF                     |               |
| Step4     | Change to On: Visible                        | [→⊺←]            | S 103                              |                                    | ID 3                               | GROUP ON                      |               |
| Step5     | Confirm                                      | [*]              | S 103                              |                                    | Ю Ч                                | PRICE ON                      |               |
| Step6     | Change other items if needed                 |                  |                                    |                                    |                                    |                               |               |
| Next      | Exit and print, then go to next setting item | [*]              | S 103                              |                                    |                                    |                               |               |
| Next      |                                              |                  | S 104                              |                                    |                                    | GROUP EDIT                    |               |

PLU content list lists all visible items. For example:

| PL           | PLU content List        |  |  |  |  |
|--------------|-------------------------|--|--|--|--|
| Scale No.: 1 | 2005-3-12 08:30:00      |  |  |  |  |
| 2            | Description             |  |  |  |  |
| 3            | Group No.               |  |  |  |  |
| 4            | unit price              |  |  |  |  |
| 5            | Count                   |  |  |  |  |
| End          |                         |  |  |  |  |
| 5111 0       | dit Group Information ( |  |  |  |  |

5.4.1.4 Edit Group Information (104)

There are 20 groups. To edit group information, please see below:

VAT can be edited when editing group is enabled. VAT can be enabled or disabled through the setting in setting item 410. Edit group

e.g.:

| Group # | Description | Ταχ   |
|---------|-------------|-------|
| 8       | FOOD        | 6.00% |

| Procedure | Description                                      | Key operation | Display on<br>1 <sup>st</sup> line | Display on 2 <sup>nd</sup><br>line | Display on 3 <sup>rd</sup><br>line | Display on the<br>bottom line | Lit<br>Cursor |
|-----------|--------------------------------------------------|---------------|------------------------------------|------------------------------------|------------------------------------|-------------------------------|---------------|
| Ston 1    | In setup mode, "GR XX" is shown. e.g.<br>"Gr 01" |               | GR 01                              |                                    |                                    | info input                    |               |
| Step2     | VAT is disenabled                                | [4][1][0] [*] | S 410                              |                                    | 1                                  | no vrt                        |               |

| Step3   | VAT is enabled                         | [→ī←1]          | S 410 |   | 0     | VRT PERMIT  |  |
|---------|----------------------------------------|-----------------|-------|---|-------|-------------|--|
| Ctorn 4 | Confirm and go to next item            | [*]             | S 411 |   |       | TRRE/P      |  |
| Step4   |                                        |                 |       |   |       | CLERR       |  |
| 01      | Get to setting 104. Default is group 1 | [Mode][1][0][4] | S 104 |   | GRP 1 | GROUP NO.   |  |
| Step5   |                                        | [*]             |       |   |       |             |  |
| Step6   | Insert group no. 8                     | [8]             | S 104 |   | GRP 8 | GROUP NO.   |  |
| Step7   | Please insert description of group 8   | [*]             | L     | 1 |       |             |  |
| Step8   | Insert description "FOOD"              | [F][O][O][D]    | L     | 5 |       | F00D        |  |
| Step9   | Please insert VAT rate                 | [*]             |       |   | 0.00  | INPUT VRT % |  |
| Step10  | Insert tax rate 6.00%                  | [6][0][0]       |       |   | 6.00  | INPUT VRT % |  |
| Step11  | Print and begin next group edit        | [*]             |       |   | GRP 9 | GROUP NO.   |  |
| Step12  |                                        |                 |       |   |       |             |  |
| Step13  | Exit and go to next item               | [Mode]          | S 105 |   |       | Vendor Edit |  |

#### Print edited group information

| Group List   |             |          |  |  |
|--------------|-------------|----------|--|--|
| Scale No.: 1 | 2005-3-12   | 08:30:00 |  |  |
| Group No.    | Description | VAT      |  |  |
| 1            | FOOD        | 6.00%    |  |  |
| End          |             |          |  |  |

# 5.4.1.5 Edit Vendor Information (105)

There are 4 vendors. The procedure to edit is as follows. E.g.: Vendor 1, name is SUSAN.

| Procedure | Description                                      | Key<br>operation | Display<br>on 1 <sup>st</sup> line | Display<br>on 2 <sup>nd</sup> line | Display<br>on 3 <sup>rd</sup> line | Display<br>on the bottom line | Lit<br>cursor |
|-----------|--------------------------------------------------|------------------|------------------------------------|------------------------------------|------------------------------------|-------------------------------|---------------|
| Step5     | In setup mode, "GR XX" is shown. e.g. "Gr<br>01" |                  | GR 01                              |                                    |                                    | INFO INSERT                   |               |
| Step6     | Get to setting 105. Default is Vendor 1          | [1][0][5] [*]    | S 105                              |                                    | 1                                  | vendor no.                    |               |
| Step7     | Please insert name                               | [*]              | S 105                              | L                                  | 1                                  |                               |               |
| Step8     | Insert name (at most 19 characters)              | [S][U][S][A][N]  | S 105                              | L                                  | 6                                  | SUSAN                         |               |
| Step9     | Print and begin to edit next one                 | [*]              |                                    |                                    | 2                                  | vendor no.                    |               |
| Step10    |                                                  |                  |                                    |                                    |                                    |                               |               |
| Step11    | Exit and go to next item                         | [MODE]           | 106                                |                                    |                                    | DRTR/TIME                     |               |

#### Printed edited vendor information

|              | Vendor List |          |  |  |  |
|--------------|-------------|----------|--|--|--|
| Scale No.: 1 | 2005-3-12   | 08:30:00 |  |  |  |
| #            | Name        |          |  |  |  |
| 1            | Susan       |          |  |  |  |
| 2            | Mary        |          |  |  |  |
| End          |             |          |  |  |  |

# 5.4.1.6 Edit Data and Time (106)

| Procedure | Description                                                      | Key<br>operation      | Display<br>on 1 <sup>st</sup> line | Display<br>on 2 <sup>nd</sup> line | Display<br>on 3 <sup>rd</sup> line | Display<br>on the bottom<br>line | Lit<br>cursor |
|-----------|------------------------------------------------------------------|-----------------------|------------------------------------|------------------------------------|------------------------------------|----------------------------------|---------------|
| Ston      | In setup mode, "GR XX" is shown.<br>E.g. "Gr 01"                 |                       | GR 01                              |                                    |                                    | INFO INPUT                       |               |
| Step2     | Get to setting 106. And show date type                           | [1][0][6] [*]         | S 106                              |                                    | 04-08-18                           | 55-WW-DD                         |               |
|           | There are 3 kinds. YY: year, MM: month, DD: day. Select MM-DD-YY | [→ī←]                 |                                    |                                    | 08-18-04                           | ሰብ-ወወ-ሃሃ                         |               |
| Step4     | Change date to 03-23-05                                          | [*][0][3][2][3][0][5] |                                    |                                    | 03-23-05                           | በብ-DD-ሃሃ                         |               |
| Step5     | Change time                                                      | [*]                   | S 106                              | 08:18:00                           |                                    | HH-MM-55                         |               |
| Step6     | Exit and go to next item                                         | [*]                   | רסו S                              |                                    |                                    | SHOP EDIT                        |               |

#### Very Important Notice

In step 5 or step 6, if the new input date or time is earlier than the current, once it is confirmed, all transaction data will be deleted. So please be careful about it. Meanwhile more steps are added below to avoid misoperation.

E.g.: The input date is earlier than current date. Same thing is to time.

|       | Please confirm. Default is not to change "NO | · [*]         |      |      | 04-04-18 | Change no  |  |
|-------|----------------------------------------------|---------------|------|------|----------|------------|--|
| ne    | xt Go back to last step to input new date    | [*]           |      |      | 04-05-18 |            |  |
| If se | lect to change, the operation is as follows: |               |      |      |          |            |  |
|       | Please confirm. Select to change "YES"       | → <b>T</b> ←] |      |      | 04-04-18 | CHRNGE YES |  |
| ne    | Kt Confirm and do to next step               | *]            | 08:1 | 8:00 |          | หห-กก-รร   |  |

5.4.1.7 Edit Store Name (107)

E.g.: Store address is:

OHAUS PINE BROOK NJ

| Procedure | Description                                      | Key<br>operation                                | Display<br>on 1 <sup>st</sup> line | Display<br>on 2 <sup>nd</sup> line | Display<br>on 3 <sup>rd</sup> line | Display<br>on the bottom line | Lit<br>cursor |
|-----------|--------------------------------------------------|-------------------------------------------------|------------------------------------|------------------------------------|------------------------------------|-------------------------------|---------------|
| Ston      | In setup mode, "GR XX" is shown. e.g.<br>"Gr 01" |                                                 | GR 01                              |                                    |                                    | INFO INPUT                    |               |
| Step2     | Get to setting 107.                              | [1][0][7]                                       | S 107                              |                                    |                                    | SHOP EDIT                     |               |
| Step3     | Please insert the 1st line                       | [*]                                             | L                                  | 1 1                                |                                    |                               |               |
| Step4     | Insert 1 st line                                 | [O][H][A][U][S]                                 | L                                  | 1* 15**                            |                                    | OHRUS                         |               |
| Step5     | Press [↓] to edit 2nd line                       | [↓][P][I][N][E][_][B][R]<br>[0][0][K] [_][N][J] | L                                  | 26                                 |                                    | PINE BROOK NJ                 |               |
| Step6     | Finish edit and go to next item                  | [*]                                             | S 108                              |                                    |                                    | SCALE NO.                     |               |

\* It is the line number of the text.

\*\* It is the character number of one line.

Notice: you can input 32 characters each line and you can input 69 characters in total.

#### The printed address

Store Address OHAUS PINE BROOK NJ

5.4.1.8 Edit Scale Number (108)

| Procedure | Description                                      | Key<br>operation | Display<br>on 1 <sup>st</sup> line | Display<br>on 2 <sup>nd</sup> line | Display<br>on 3 <sup>rd</sup> line | Display<br>on the bottom line | Lit<br>cursor |
|-----------|--------------------------------------------------|------------------|------------------------------------|------------------------------------|------------------------------------|-------------------------------|---------------|
| Step 1    | In setup mode, "GR XX" is shown. e.g. "Gr<br>01" |                  | GR 01                              |                                    |                                    | INFO INPUT                    |               |
| Step2     | Get to setting 108.                              | [1][0][8][*]     | S 108                              |                                    |                                    | SCALE NO.                     |               |
| Step3     | The default No. is 1                             | [*]              | S 108                              |                                    | 1                                  | SCALE NO.                     |               |
| Step4     | Insert the scale number (1~99)                   | [5]              | S 108                              |                                    | 5                                  | SCRLE NO.                     |               |
| Step5     | Finish edit and go to next item                  | [*]              | S 109                              |                                    |                                    | HERDER/FOOT                   |               |

#### 5.4.1.9 Edit Header and Footer of the Ticket (109)

| Procedure | Description                                                                          | Key<br>operation                                         | Display<br>on 1 <sup>st</sup> line | Display<br>on 2 <sup>nd</sup> line | Display<br>on 3 <sup>rd</sup> line | Display<br>on the bottom line | Lit<br>cursor |
|-----------|--------------------------------------------------------------------------------------|----------------------------------------------------------|------------------------------------|------------------------------------|------------------------------------|-------------------------------|---------------|
| Step 1    | In setup mode, "GR XX" is shown. e.g. "Gr 01"                                        |                                                          | GR 01                              |                                    |                                    | INFO INPUT                    |               |
|           | Get to setting 109.                                                                  | [1][0][9]                                                | S 109                              |                                    |                                    | Herder/Foot                   |               |
| Step3     | Default to edit header, press $[\rightarrow T \leftarrow]$ may select to edit footer | [*]                                                      | S 109                              | 1 1                                |                                    | HERDER TEXT                   |               |
| Step4     | Default to edit 1st line of header                                                   | [*]                                                      | L                                  | 1 1                                |                                    |                               |               |
| Step5     | Insert OHAUS                                                                         | [O][H][A][U][S]                                          | L                                  | 1 15                               |                                    | OHRUS                         |               |
| Step6     | Edit footer                                                                          | [*]                                                      |                                    |                                    |                                    | FOOTER TEXT                   |               |
| Step7     | Insert the 1st of the footer                                                         | [*][Y][O][U][_][A][R][E][<br>_]<br>[W][E][L][C][O][M][E] | L                                  | 1 15                               |                                    | YOU ARE VELCOME               |               |
| Step8     | Edit the 2nd line                                                                    | [↓][T][E][L][순][순][:][<br>순][단]<br>[6][6][4][2][0][4][0] | L                                  | 2 12                               |                                    | TEL 6642040                   |               |

Step9Finish edit and go to next item[\*]10------Notice: you can input 32 characters each line and you can input 139 characters in total.

EXTRR TEXT

# The printed header and footer

| Header |                 |
|--------|-----------------|
|        | OHAUS           |
| Footer |                 |
|        | YOU ARE WELCOME |
|        | TEL:6642040     |

### 5.4.1.10 Edit Extra Text (110)

## There are 50 extra texts.

| Procedure | Description                                   | Key<br>Operation                                                        | Display<br>on 1 <sup>st</sup> line | Display<br>on 2 <sup>nd</sup> line | Display<br>on 3 <sup>rd</sup> line | Display<br>on the bottom<br>line | Lit<br>cursor |
|-----------|-----------------------------------------------|-------------------------------------------------------------------------|------------------------------------|------------------------------------|------------------------------------|----------------------------------|---------------|
| Step 1    | In setup mode, "GR XX" is shown. e.g. "Gr 01" |                                                                         | GR 01                              |                                    |                                    | INFO INPUT                       |               |
| Step2     | Get to setting 110                            | [1][1][0]                                                               | S 110                              |                                    |                                    | EXTRA TEXT                       |               |
| Step3     | Default to edit extra 1, insert No. 3.        | [*][3]                                                                  | s 110                              |                                    | ТЕХТ З                             |                                  |               |
| Step4     | Edit the 1st line of the extra text           | [*]                                                                     | L                                  | 11                                 |                                    |                                  |               |
| Step5     | Insert TEMP: -5°C                             | [B][E][E][F]                                                            | L                                  | 15                                 |                                    | BEEF                             |               |
| Step6     | Edit 2nd line                                 | [↓][T][E][M][P][_][Ə]<br>[Ə][-][Ə][Ə][Ə][[Ə]<br>[Ə][Ə][U][Ə][Ə][[Ə][[O] | L                                  | 2 10                               |                                    | TEMP -5°C                        |               |
| Step7     | Pint the edited and go to edit the next       | [*]                                                                     |                                    |                                    | ТЕХТ Ч                             |                                  |               |
| Step8     | Exit and go to next item                      | [mode]                                                                  | 5 111                              |                                    |                                    | tare edit                        |               |

Print the edited extra text as follows:

| Extra | Text    |
|-------|---------|
| BE    | EF      |
| TEMP  | ⊵: -5ºC |

#### --End--

#3:

# 5.4.1.11 Edit Tare Information (111)

There are 20 tare values

| Procedure | Description                                      | Key<br>operation                    |    | splay<br>st line | Display<br>on 2 <sup>nd</sup> line | Display<br>on 3 <sup>rd</sup> line | Display<br>on the bottom line | Lit<br>cursor |
|-----------|--------------------------------------------------|-------------------------------------|----|------------------|------------------------------------|------------------------------------|-------------------------------|---------------|
| Step 1    | In setup mode, "GR XX" is shown. e.g. "Gr<br>01" |                                     | GR | 01               |                                    |                                    | INFO INPUT                    |               |
| Step2     | Get to setting 111                               | [1][1][1]                           | 5  | 111              |                                    |                                    | trre edit                     |               |
| Step3     | Default to edit tare 1                           | [*]                                 | 5  | 111              |                                    | TARE 1                             | tare no.                      |               |
| Step4     | Edit tare 3                                      | [3][*]                              | 5  | 111              |                                    | TARE 3                             | tare no.                      |               |
| Step5     | Please insert tare value                         |                                     | 5  | 111              | 0.000                              | TRRE 3                             | TARE 0.000                    |               |
| Step6     | Insert tare 0.200kg                              | [2][0][0]                           | 5  | 111              | 0.000                              | TRRE 3                             | TARE 0.200                    |               |
| Step7     | Edit tare 5                                      | [*][5][*]                           | 5  | 111              | 0.000                              | TRRE 5                             | TARE 0.000                    |               |
| Step8     | Libe weigh is () 560kg                           | Put the container<br>on the platter | 5  | 111              | 0.560                              | TARE 5                             | TARE 0.000                    |               |
| Step9     | Take the weight as tare value                    | [↓]                                 | 5  | 111              | 0.560                              | TARE 5                             | TRRE 0.560                    |               |
| Step10    | Edit next                                        | [*]                                 | 5  | 111              |                                    | TARE 6                             | tare no.                      |               |
| Step11    | Exit and go to next item                         | [MODE]                              | 5  | 112              |                                    |                                    | BAR CODE                      |               |

Notice: tare can be set from 0 to 999.999g.

The edited tare information will be printed as follows:

|            | Tare List                       |  |  |  |  |  |
|------------|---------------------------------|--|--|--|--|--|
| Scale No.: | Scale No.: 1 2005-3-12 08:30:00 |  |  |  |  |  |
| #          | tare                            |  |  |  |  |  |
| 3<br>5     | 0.200kg                         |  |  |  |  |  |

|          | 0.560kg              |
|----------|----------------------|
| End      |                      |
| 5.4.1.12 | Edit Bar Code Format |

There are 7 bar code formats, including EAN13, EAN8 and code 39, code 25, ean128,upc8, 13+5 code. The following lists all available parameters in the format structure.

| Param | Instruction      | Remark                    | Available format                                                             |
|-------|------------------|---------------------------|------------------------------------------------------------------------------|
| eter  |                  |                           |                                                                              |
| 0~9   | Digits           | Up to 12 digits           |                                                                              |
| A     | Item #           | 4, 5 or 6 up to 12 digits |                                                                              |
| В     | Amount           | 4, 5, 6 or 7 digits       | The digits behind decimal point may be 0,1,2 or 3                            |
| С     | Check sum        | 1 digit                   |                                                                              |
| N     | Ticket #         | 4 digits                  |                                                                              |
| Р     | PLU#             | 4 digits                  |                                                                              |
| Q     | Weight /Quantity | 4 or 5 digits             | Weight: The digits behind decimal point may be 2 or 3<br>Quantity: 0,1,2,3,4 |
| W     | Group #          | 2 digits                  |                                                                              |

If the actual digits are less than the defined quantity, 0 will be added in front of the data.

#### For example:

| Bar code type | Example                                                     | Remark    |
|---------------|-------------------------------------------------------------|-----------|
| EAN 13        | 21AAAAABBBBBC=21+5-digit item #+5-digit amount+1digit check | 13 digits |
|               | sum                                                         |           |

Notice: If the first 2 characters of the format are fixed number, e.g. 21AAAAABBBBBC, those two digits are regarded as identification code (ID code), which can not be repeated. If it is repeated, "rept bar" will be shown to indicate the ID code has been used, please use another one.

The procedure to edit is as follows:

| Procedure | Description                                                                 | Key<br>operation | Display<br>on 1 <sup>st</sup> line | Display<br>on 2 <sup>nd</sup> line | Display<br>on 3 <sup>rd</sup> line | Display<br>on the bottom line | Lit<br>cursor |
|-----------|-----------------------------------------------------------------------------|------------------|------------------------------------|------------------------------------|------------------------------------|-------------------------------|---------------|
| Step 1    | In setup mode, "GR XX" is shown. e.g. "Gr<br>01"                            |                  | GR DI                              |                                    |                                    | info input                    |               |
| Step2     | Get to setting 112 by inserting item #                                      | [1][1][2] [*]    | S 112                              |                                    |                                    | BRR CODE                      |               |
| Step3     | Default to edit bar code 1 (1~12)                                           | [*]              | S 112                              | BAR <u>1</u>                       |                                    |                               |               |
| Step4     | Default is EAN13, press $[\rightarrow T \leftarrow]$ to select other format | [*]              | 5 112                              | BAR <u>1</u>                       | ern 13                             |                               |               |
| Step5     | Insert content                                                              | [2][1][A][A]     | S 112                              | BAR 1                              | <u>Ern 13</u>                      | 21888888888                   |               |
| Step6     | Right shift of A: 2 bites                                                   | [*][▶][▶]        | S 112                              | BAR 1                              | 2*                                 | r shift                       |               |
| Step7     | Left shift of B: 1 bite                                                     | [*][◀]           | S 112                              | BAR 1                              | -1*                                | 8 SHIFT                       |               |
| Step8     | Check sum type: 1 (1: normal , 2: reverse)                                  | [*]              | S 112                              | BAR 1                              | 1                                  | C- PARITY*                    |               |
| Step9     | Print and edit next one                                                     | [*]              | S 112                              | BAR 2                              | rrn 13                             |                               |               |
| Step10    | Edit other bar code if needed                                               |                  | S 112                              |                                    |                                    |                               |               |
| Step11    | Exit and got to next item                                                   | [MODE]           | S 113                              |                                    |                                    |                               |               |

When one bar code contains parameter Q, in the step to select shift, you will see Q/W and Q/Q. Q/W is for by weight PLU, and Q/Q is for by count PLU.

If a format contains 2 digits (0~9) at the beginning, we call these 2 digits as ID code. This ID code can not be used again in other formats. If this ID code is used by other barcode format or discount card, "*REPT BRR XX*" (it means this ID code has been used by bar code format XX) or "*REPT CRRD G*" (it means this ID code has been used by gold card) or "*REPT CRRD G*" (it means this ID code has been used by gold card) or "*REPT CRRD G*" (it means this ID code has been used by gold card) or "*REPT CRRD G*" (it means this ID code has been used by silver card) will be shown.

\* Positive data means right shift, negative data means left shift, and the default is 0. Each parameter of bar code is related to the others, so the content will not be saved until you go to the last step.

\*\* When decode, if one bar code format contains A or P, follow the rule in the format edit to shift the bites according to PLU's price type by weight or by count.

There are 12 bar code formats  $(1 \sim 12)$ . The default format for ticket is 1, for label it is 2.

The printed bar code format.

| Bar Code Format List |                        |         |        |  |  |  |
|----------------------|------------------------|---------|--------|--|--|--|
| Scale                | 1 2005-03-12- 08:30:00 |         |        |  |  |  |
| #                    |                        | Туре    | Format |  |  |  |
| 1                    | EAN13                  | 21AAAAA | ABBBBC |  |  |  |
| 2                    | EAN13                  | 23AAAAB | BBBBBC |  |  |  |
| End                  |                        |         |        |  |  |  |

## 5.4.1.13 The Relationship between Label/Ticket Format and Bar Code Format (113) The procedure to edit bar code format is as follows:

| Procedure | Description                                   | Key<br>operation | Display<br>On 1 <sup>st</sup> line | Display<br>on 2 <sup>nd</sup> line | Display<br>on 3 <sup>rd</sup> line | Display<br>on the bottom line | Lit<br>cursor |
|-----------|-----------------------------------------------|------------------|------------------------------------|------------------------------------|------------------------------------|-------------------------------|---------------|
| Step 1    | In setup mode, "GR XX" is shown. e.g. "Gr 01" |                  | GR 01                              |                                    |                                    | INFO INSERT                   |               |
| Step2     | Access to item 113                            | [1][1][3]        | S 113                              |                                    |                                    | BRR ( VS T/L                  |               |
| Step3     | Select ticket                                 | [*]              | S 113                              |                                    | TICKET                             |                               |               |
| Step4     | Select label                                  | [→ī←]            | S 113                              |                                    | LABEL                              |                               |               |
| Step5     | Insert the ticket format #                    | [*]              | S 113                              |                                    | LABEL 1                            |                               |               |
| Step6     | Insert the bar code format #                  | [*][3]           | S 113                              |                                    | lrbel 1                            | BAR CODE 3                    |               |
| Step7     | Save and edit next                            | [*]              | S 113                              |                                    | label 2                            |                               |               |
| Step8     | Exit the last level                           | [Mode]           | S 113                              |                                    | LABEL                              |                               |               |
| Step9     | Exit and go to next item                      | [Mode]           | S 114                              |                                    |                                    | INVENTORY                     |               |

There are 10 fixed label formats (101~110) and 10 free label formats (1~10)

The Printed corresponding relationship

| Label/Ticket VS Bar Code<br>Format List<br>Scale No.: 1 2005-3-12 08:30:00 |            |             |  |  |  |  |
|----------------------------------------------------------------------------|------------|-------------|--|--|--|--|
| Scale No.: 1 2                                                             | 2005-3-12  | 08:30:00    |  |  |  |  |
|                                                                            | Bar code # | Туре        |  |  |  |  |
| Ticket 1                                                                   | 1          | EAN 13      |  |  |  |  |
|                                                                            | 23/        | AAABBBBBBBC |  |  |  |  |
| Label 101                                                                  | 1          | EAN 13      |  |  |  |  |
| 23AAAABBBBBBC                                                              |            |             |  |  |  |  |
| End                                                                        |            |             |  |  |  |  |

#### 5.4.1.14 Update Stock (114)

E.g.: One store stocks the following goods in the morning, and wants to insert the data into scale, and clear all stock before doing so:

| PLU # | Description          | Weight (kg)/Quantity (PCS) |
|-------|----------------------|----------------------------|
| 1     | Cooked bean curd bun | 200                        |
| 3     | Beef                 | 10kg                       |
| 4     | Stick                | 50kg                       |

| Procedure | Description                                      | Key<br>operation | Display<br>on 1 <sup>st</sup> line | Display<br>on 2 <sup>nd</sup> line | Display<br>on 3 <sup>rd</sup> line | Display<br>on the bottom line | Lit<br>cursor |
|-----------|--------------------------------------------------|------------------|------------------------------------|------------------------------------|------------------------------------|-------------------------------|---------------|
| Step 1    | In setup mode, "GR XX" is shown. e.g. "Gr<br>01" |                  | GR DI                              |                                    |                                    | INFO INPUT                    |               |
| Step2     | Access to item 114                               | [1][1][4]        | S 114                              |                                    |                                    | INVENTORY                     |               |
| Step3     | Default is No, which means to add stock          | [*]              |                                    |                                    |                                    | CLEAR NO                      |               |
| Step4     | Select yes to clear all stock                    | [→ī←]            |                                    |                                    |                                    | CLEAR ALL                     |               |
| Step5     | Insert PLU #, default is 1                       | [*]              |                                    | 0                                  | PLU 1                              | *+ 0                          |               |

| Step6  | Insert the quantity of PLI 1: 200         | [*][2][0][0]       |        | 0     | PLU 1 | + 200    |  |
|--------|-------------------------------------------|--------------------|--------|-------|-------|----------|--|
| Step7  | Edit the next PLU.                        | [*]                | 0.000  | 0.000 | PLU 2 | + 0.000  |  |
| Step8  | Insert the PLU #: 3                       | [3][*]             | 0.000  | 0.000 | PLU 3 | + 0.000  |  |
| Step9  | The weight will show in the weight window | Put on the items   | 10.000 | 0.000 | PLU 3 | + 0.000  |  |
| Step10 | Take the weight as stock insert           | [↓]                | 10.000 | 0.000 | PLU 3 | + 10.000 |  |
| Step11 | Remove the items and edit next PLU        | [*]                |        | 0.000 | PLU Ч | + 0.000  |  |
| Step12 | Insert the weight via keyboard directly   | [*][5][0][0][0][0] | 0.000  | 0.000 | PLU Ч | + 50.000 |  |
| Step13 | Edit next PLU                             | [*]                |        | 0.000 | PLU S | + 0.000  |  |
| Step14 | Exit and go to next item                  | [MODE]             | 115    |       |       |          |  |

Notice: the purchase quantity is : 0~999.999(by weight), 0~999999(by count).

| Purchase List               |               |         |  |  |  |  |
|-----------------------------|---------------|---------|--|--|--|--|
| Scale 1 2005-03-12 08:30:00 |               |         |  |  |  |  |
| Inventory                   | Add           | Total   |  |  |  |  |
| PLU1 COOKED                 | BEANCURD BU   | JN      |  |  |  |  |
| 0                           | 200           | 200     |  |  |  |  |
| PLU3 BEEF                   |               |         |  |  |  |  |
| 0                           | 10            | 10      |  |  |  |  |
| PLU4 STICK                  |               |         |  |  |  |  |
| 0                           | 50            | 50      |  |  |  |  |
|                             | Weight: kg; G | TY: PCS |  |  |  |  |
| End                         |               |         |  |  |  |  |
| Signature:                  |               |         |  |  |  |  |

#### 5.4.1.15 Settle the Inventory (115)

E.g.: When business is over, employees begin to settle the inventory, and use the actual data as stock.

| PLU # | Description          | Actual Weight (kg)/Quantity (PCS) |
|-------|----------------------|-----------------------------------|
| 1     | Cooked bean curd bun | 20                                |
| 3     | Beef                 | 2kg                               |
| 4     | Stick                | 3kg                               |

| Procedure | Description                                      | Key<br>operation | Display<br>on 1 <sup>st</sup> line | Display<br>on 2 <sup>nd</sup> line | Display<br>on 3 <sup>rd</sup> line | Display<br>on the bottom line | Lit<br>cursor |
|-----------|--------------------------------------------------|------------------|------------------------------------|------------------------------------|------------------------------------|-------------------------------|---------------|
| Step 1    | In setup mode, "GR XX" is shown. e.g. "Gr 01"    |                  | GR 01                              |                                    |                                    | INFO INPUT                    |               |
| Chan Q    | Begin to settle, and "update NO" means not to    | [1][1][5]        | S 115                              |                                    |                                    | uporte no                     | Γ             |
| Step2     | use the actual inventory as the stock.           | [*]              |                                    |                                    |                                    |                               |               |
| Ctop 2    | Select yes, which means to use actual data as    | [→ī←]            | S 115                              |                                    |                                    | UPDRTE YES                    |               |
| Step3     | stock                                            |                  |                                    |                                    |                                    |                               |               |
| Step4     | Settle first PLU: PLU 1                          | [*]              |                                    | 20*                                | PLU 1                              | 0                             | 1             |
| Step5     | Insert the actual quantity: 20                   | [*] [2][0]       |                                    | 20                                 | PLU 1                              | 20                            | 1             |
| Step6     | Default is to edit next PLU, insert PLU # 3      | [*][3]           |                                    | 0.950                              | РLU З                              | 0.000                         | 1             |
| Step7     | Please insert the weight of PLU 3                | [*]              | 0.000                              | 0.950                              | PLU 2                              | 0.000                         | !             |
| 010       | Put the items on the platter .The weight display |                  | 0.050                              | 0.950                              | PLU 2                              | 0.000                         |               |
| Step8     | window will show the weight                      |                  |                                    |                                    |                                    |                               |               |
| Step9     | Take the weight as insert                        | [1]              | 0.050                              | 0.950                              | PLU 2                              | 0.050                         |               |
| Step10    | Edit next PLU                                    | [*]              |                                    | 0.950                              | PLU 3                              | 0.000                         | 1             |
| Step11    | Exit and go to next item                         | [Mode]           | S 116                              |                                    |                                    | DISCOUNT                      |               |

\* This data is the calculated inventory based on the stock and sales.

Notice: the update quantity is: 0~999999(by count) and 0~999.999(by weight).

The printed inventory check list

| Inventory Check List           |        |       |  |  |  |
|--------------------------------|--------|-------|--|--|--|
| Scale No:1 2005-03-24 08:30:00 |        |       |  |  |  |
| Calculated                     | Actual | Error |  |  |  |

| PLU1 BEANCURI        | D BUN |     |  |  |  |
|----------------------|-------|-----|--|--|--|
| 20                   | 20    | 0   |  |  |  |
| PLU3 BEEF            |       |     |  |  |  |
| 0.95                 | 0.05  | 0.9 |  |  |  |
| Weight: kg; QTY: PCS |       |     |  |  |  |
| End                  |       |     |  |  |  |
| Signature            |       |     |  |  |  |
| -                    |       |     |  |  |  |

Notice: The lost rate in the report "Stock\sale\inventory report" is based on the inserted data here.

5.4.1.16 Edit Discount Information (116)

There are two types of discount, percentage and new price. To total price, all items or group, only percentage discount is available. For one item, you may select percentage discount or new price.

|            | Total price | All Item  | Group   | Grape     | Apple            |
|------------|-------------|-----------|---------|-----------|------------------|
|            |             | All items | Group 4 | Plu 1     | Plu 14           |
| Discount   |             | -12%      | -15%    | -20%      | New price: 15.00 |
| *Condition |             | N/A       | N/A     | >=2.000kg | >=2pcs           |

For example: Date: from 04-05-18 to 05-05-18 Time 9:30:00~19:30:00 (If date or time is 0, it means no limit)

The priority of discount (from highest to lowest) is PLU, then group, and then all items

\*O means no condition; N/A means this step is not available.

| Procedure | Description                                      | Key<br>operation   |    | play<br><sup>st</sup> line | Display<br>on 2 <sup>nd</sup> line | Display<br>on 3 <sup>rd</sup> line | Display<br>on the bottom line | Lit<br>cursor |
|-----------|--------------------------------------------------|--------------------|----|----------------------------|------------------------------------|------------------------------------|-------------------------------|---------------|
| Step 1    | In setup mode, "GR XX" is shown. e.g.<br>"Gr 01" |                    | GR | 01                         |                                    |                                    | INFO INPUT                    |               |
| Step2     |                                                  | [1][1][6][*]       | 5  | 116                        |                                    | 00-00-00                           | FROM УУ-ММ-D                  |               |
| Step3     | Insert the date 04-05-18                         | [0][4][0][5][1][8] | 5  | 116                        |                                    | 04-06-18                           | FROM УУ-ММ-D                  |               |
| Step4     | Please insert the beginning time                 | [*]                | 5  | 116                        | 00:00:00                           |                                    | FROM HH-MM-S                  |               |
| Step5     | Insert the time: 09:30:00                        | [0][9][3][0]       | 5  | 116                        | 09:30:00                           |                                    | FROM HH-MM-S                  |               |
| Step6     | Please insert the end date                       | [*]                | 5  | 116                        |                                    | 00-00-00                           | TO                            |               |
| Step7     | Insert the date 05-05-18                         | [0][5][0][5][1][8] | 5  | 116                        |                                    | 05-06-19                           | TO                            |               |
| Step8     | Please insert the end time                       | [*]                | 5  | 116                        | 00:00:00                           |                                    | TO HH-MM-SS                   |               |
| Step9     | Insert the time: 18:30:00                        | [1][8][3][0]       | S  | 116                        | 18:30:00                           |                                    | TO HH-MM-SS                   |               |
| Step10    | Discount to all items                            | [*]                | 5  | 116                        |                                    |                                    | RLL ITEMS                     |               |
| Step11    | Discount to some group                           | [→ī←]              | 5  | 116                        |                                    | GROUP                              | GROUP                         |               |
| Step12    | Discount to some PLU                             | [→ī←]              | 5  | 116                        |                                    | PLU                                | PLU                           |               |
| Step13    | Discount based on total amount                   | [→ī←]              | 5  | 116                        |                                    | total \$                           | TOTRL \$                      |               |
| Step14    | Clear all discounts                              | [→ī←]              | 5  | 116                        |                                    | CLEAR ALL                          | CLEAR ALL                     |               |
| Step15    | Choose "All Items"                               | [*]                | 5  | 116                        |                                    | - 0                                | PERCENT %                     |               |
| Step16    | Insert discount percentage -12%                  | [1][2]             | 5  | 116                        |                                    | - 12                               | PERCENT %                     |               |
| Step17    | Back to last level                               | [*]                | 5  | 116                        |                                    |                                    | RLL ITEMS                     |               |
| Step18    | Discount to some group                           | [→ī←]              | 5  | 116                        |                                    |                                    | GROUP                         |               |
| Step19    | Edit the discount of group1                      | [*]                | 5  | 116                        |                                    | GRP 1                              | INSERT NUMBER                 |               |
| Step20    | Insert the group #: 4                            | [4]                | 5  | 116                        |                                    | GRP 4                              | INSERT NUMBER                 |               |
| Step21    | Insert the discount percentage: -10%             | [*] [1][5]         | 5  | 116                        |                                    | - 15                               | PERCENT %                     |               |
| Step22    | Edit the next group's discount                   | [*]                | 5  | 116                        |                                    | GRP 5                              | INSERT NUMBER                 |               |
| Step23    | Back to last level                               | [MODE]             | S  | 116                        |                                    |                                    | GROUP                         |               |
| Step24    | Edit discount to PLU                             | [→ī←]              | S  | 116                        |                                    |                                    | PLU                           |               |
| Step25    | Edit the discount of PLU 1                       | [*]                | 5  | 116                        |                                    | PLU 1                              | INSERT NUMBER                 |               |
| Step26    | Insert the discount percentage                   | [*]                | 5  | 116                        |                                    | - 0                                | Percent %                     |               |
| Step27    | Insert the percentage discount: -20%             | [2][0]             | 5  | 116                        |                                    | - 20                               | PERCENT %                     |               |
| Step28    | Insert discount condition                        | [*]                | 5  | 116                        |                                    | 0.000                              | Condition>=U                  |               |
| Step29    | Insert condition: Weight is more than 2kg        | [2][0][0][0]       | 5  | 116                        |                                    | 2.000                              | Condition>=W                  |               |

| Edit the next PLU's discount                   | [*]                                                                                                    | S 116                                                                                                    | PLU 2                                                                                                    | Insert Number                                                                                                    |                                                                                                    |
|------------------------------------------------|----------------------------------------------------------------------------------------------------|----------------------------------------------------------------------------------------------------|----------------------------------------------------------------------------------------------------|----------------------------------------------------------------------------------------------------|----------------------------------------------------------------------------------------------------|
| Insert PLU #: 14                               | [1][4]                                                                                                    | 5 116                                                                                                    | PLU 14                                                                                                    | INSERT NUMBER                                                                                                    |                                                                                                    |
| Insert the discount percentage                 | [*]                                                                                                    | 5 116                                                                                                    | - 0                                                                                                    | PERCENT %                                                                                                    |                                                                                                    |
| Insert the new price                           | [→ī←]*                                                                                                    | 5 116                                                                                                    | 0.00                                                                                                    | NEW PRICE                                                                                                    |                                                                                                    |
| Insert the new price: 15.00                    | [1][5][0][0]                                                                                                    | 5 116                                                                                                    | 15.00                                                                                                    | NEW PRICE                                                                                                    |                                                                                                    |
| Insert discount condition                      | [*]                                                                                                    | 5 116                                                                                                    | 0                                                                                                    | Condition>=0                                                                                                    |                                                                                                    |
| Insert condition: Quantity not less than 2 PCS | [2]                                                                                                    | 5 116                                                                                                    | 2                                                                                                    | CONDITION>=0                                                                                                    |                                                                                                    |
| Edit the next PLU's discount                   | [*]                                                                                                    | 5 116                                                                                                    | PLU 15                                                                                                    | INSERT NUMBER                                                                                                    |                                                                                                    |
| Back to last level                             | [MODE]                                                                                                    | 5 116                                                                                                    |                                                                                                    | PLU                                                                                                    |                                                                                                    |
| Edit discount based on the total<br>amount     | [→ī←]                                                                                                    | 5 116                                                                                                    |                                                                                                    | GIFT EDIT                                                                                                    |                                                                                                    |
| Insert the discount percentage                 | [*]                                                                                                    | 5 116                                                                                                    | - 0                                                                                                    | PERCENT %                                                                                                    |                                                                                                    |
| Insert the discount percentage: -10%           | [1][0]                                                                                                    | 5 116                                                                                                    | - 10                                                                                                    | PERCENT %                                                                                                    |                                                                                                    |
| Insert the condition                           | [*]                                                                                                    | 5 116                                                                                                    | 0.00                                                                                                    | CONDITION> <del>-</del> Q                                                                                                    |                                                                                                    |
| Insert the condition: not less than 50\$       | [5][0][0][0]                                                                                                    | 5 116                                                                                                    | 50.00                                                                                                    | CONDITION> <del>-</del> Q                                                                                                    |                                                                                                    |
| Back to last level                             | [*]                                                                                                    | 5 116                                                                                                    |                                                                                                    | TOTAL \$                                                                                                    |                                                                                                    |
| Exit and go to next item                       | [MODE]                                                                                                    | 5 117                                                                                                    |                                                                                                    | GIFT EDIT                                                                                                    |                                                                                                    |
|                                                | Insert PLU #: 14<br>Insert the discount percentage<br>Insert the new price<br>Insert the new price: 15.00<br>Insert discount condition<br>Insert condition: Quantity not less than<br>2 PCS<br>Edit the next PLU's discount<br>Back to last level<br>Edit discount based on the total<br>amount<br>Insert the discount percentage<br>Insert the discount percentage: -10%<br>Insert the condition: not less than 50\$<br>Back to last level | Lui me next PLU s discount[1]Insert PLU #: 14[1][4]Insert the discount percentage[*]Insert the new price $[\rightarrow T \leftarrow]^*$ Insert the new price: 15.00[1][5][0][0]Insert discount condition[*]Insert condition: Quantity not less than[2]2 PCS2Edit the next PLU's discount[*]Back to last level[MODE]Edit discount based on the total $[\rightarrow T \leftarrow]$ amountInsert the discount percentage[*]Insert the discount percentage[*]Insert the condition: not less than 50\$[5][0][0][0]Back to last level[*] | Link the next PLU subscortLinkLinkInsert PLU #: 14[1][4]5Insert the discount percentage[*]5Insert the new price $[\rightarrow T \leftarrow ]^*$ 5Insert the new price: 15.00[1][5][0][0]5Insert discount condition[*]5Insert discount condition[*]5Insert condition:Quantity not less than[2]2 PCS5116Edit the next PLU's discount[*]5Back to last level[MODE]5Edit discount based on the total<br>amount $[\rightarrow T \leftarrow ]$ 5Insert the discount percentage[*]5Insert the discount percentage[*]5Insert the condition:[*]5Insert the condition[*]5Insert the condition:[*]5Insert the condition:[*] <td>Latin the field if LO 3 discountL5<math>n_B</math><math>PLD 2</math>Insert PLU #: 14[1][4]5<math>n_B</math><math>PLU 14</math>Insert the discount percentage[*]5<math>n_B</math><math>-</math>Insert the new price<math>[\rightarrow T \leftarrow]^*</math>5<math>n_B</math><math>-</math>Insert the new price:15.00[1][5][0][0]5<math>n_B</math><math>0.00</math>Insert discount condition[*]5<math>n_B</math><math>0</math>Insert discount condition:[*]5<math>n_B</math><math>0</math>Insert condition:Quantity not less than[2]5<math>n_B</math><math>0</math>2 PCS22105<math>0</math><math>0</math>Edit the next PLU's discount[*]5<math>n_B</math><math> 0</math>Insert condition:Quantity not less than<math>[2]</math>5<math>n_B</math><math>-</math>Edit discount based on the total<math>[\rightarrow T \leftarrow]</math><math>5</math><math>n_B</math><math> 0</math>Insert the discount percentage[*]<math>5</math><math>n_B</math><math> 0</math>Insert the discount percentage:<math>-10\%</math><math>[1][0]</math><math>5</math><math>n_B</math><math>-10</math>Insert the condition[*]<math>5</math><math>n_B</math><math>-10</math>Insert the condition: not less than <math>50\%</math><math>[5][0][0][0]</math><math>5</math><math>n_B</math><math>50.00</math>Back to last level[*]<math>5</math><math>n_B</math><math>50.00</math>Back to last level[*]<math>5</math><math>n_B</math><math>50.00</math></td> <td>Line field for the field for the field fo</td> | Latin the field if LO 3 discountL5 $n_B$ $PLD 2$ Insert PLU #: 14[1][4]5 $n_B$ $PLU 14$ Insert the discount percentage[*]5 $n_B$ $-$ Insert the new price $[\rightarrow T \leftarrow]^*$ 5 $n_B$ $-$ Insert the new price:15.00[1][5][0][0]5 $n_B$ $0.00$ Insert discount condition[*]5 $n_B$ $0$ Insert discount condition:[*]5 $n_B$ $0$ Insert condition:Quantity not less than[2]5 $n_B$ $0$ 2 PCS22105 $0$ $0$ Edit the next PLU's discount[*]5 $n_B$ $ 0$ Insert condition:Quantity not less than $[2]$ 5 $n_B$ $-$ Edit discount based on the total $[\rightarrow T \leftarrow]$ $5$ $n_B$ $ 0$ Insert the discount percentage[*] $5$ $n_B$ $ 0$ Insert the discount percentage: $-10\%$ $[1][0]$ $5$ $n_B$ $-10$ Insert the condition[*] $5$ $n_B$ $-10$ Insert the condition: not less than $50\%$ $[5][0][0][0]$ $5$ $n_B$ $50.00$ Back to last level[*] $5$ $n_B$ $50.00$ Back to last level[*] $5$ $n_B$ $50.00$ | Line field for the field for the field fo |

\* Alternative is available only when discount is 0. 0 means no discount or no new price.

## 5.4.1.17 Edit Gift (117)

One PLU or total amount can contain up to 3 kinds of gifts. Only 20 PLUs can have gifts.

For example: Date: from 04-05-18 to 05-05-18 Time 9:30:00~19:30:00 (If any date or time is 0, it means no limit)

|           | PLU                           | Total amount                  |
|-----------|-------------------------------|-------------------------------|
|           | Grape: PLU34                  | Total amount                  |
| Condition | >5.000kg                      | >=\$50.00                     |
| Gift 1    | Soap: 2 PCS (PLU31)           | Washing powder: 0.1kg (PLU30) |
| Gift 2    | Washing powder: 0.1kg (PLU30) |                               |
| Gift 3    |                               |                               |

| Procedure | Description                                      | Key<br>operation   |    | play<br>st line | Display<br>on 2 <sup>nd</sup> line | Display<br>on 3 <sup>rd</sup> line | Display<br>on the bottom line | Lit<br>cursor |
|-----------|--------------------------------------------------|--------------------|----|-----------------|------------------------------------|------------------------------------|-------------------------------|---------------|
| Step 1    | In setup mode, "GR XX" is shown. e.g. "Gr<br>01" |                    | GR | 01              |                                    |                                    | INFO INPUT                    |               |
| Step2     | Input the setting item #                         | [1][1][7]          | 5  | רוו             |                                    |                                    | GIFT EDIT                     |               |
| Step3     | Insert the beginning date                        | [*]                | 5  | רוו             |                                    | 00-00-00                           | FROM MM-YY-D                  |               |
| Step4     | Insert the date 04-05-18                         | [0][4][0][5][1][8] | 5  | רוו             |                                    | 04-06-18                           | FROM                          |               |
| Step5     | Insert the beginning time                        | [*]                | S  | רוו             | 00:00:00                           |                                    | FROM HH-MM-S                  |               |
| Step6     | Insert the time: 09:30:00                        | [0][9][3][0]       | S  | רוו             | 09:30:00                           |                                    | FROM HH-MM-S                  |               |
| Step7     | Insert the end date                              | [*]                | 5  | רוו             |                                    | 00-00-00                           | TO YY-MM-DD                   |               |
| Step8     | Insert the date 05-05-18                         | [0][5][0][5][1][8] | 5  | רוו             |                                    | 05-06-19                           | TO YY-MM-DD                   |               |
| Step9     | Insert the end time                              | [*]                | 5  | רוו             | 00:00:00                           |                                    | TO HH-MM-SS                   |               |
| Step10    | Insert the time: 18:30:00                        | [1][8][3][0]       | 5  | רוו             | 18:30:00                           |                                    | TO HH-MM-SS                   |               |
| Step11    | Edit gift of some PLU                            | [*]                | S  | רוו             |                                    |                                    | PLU                           |               |
| Step12    | Edit gift based on the total amount              | [→ī←]              | 5  | רוו             |                                    |                                    | TOTAL \$                      |               |
| Step13    | Clear all edited gift                            | [→ī←]              | 5  | רוו             |                                    |                                    | CLEAR ALL                     |               |
| Step14    | Default edit PLU 1's gift                        | [*]                | 5  | רוו             |                                    | PLU 1                              |                               |               |
| Step15    | Insert PLU #: 34                                 | [3][4]             | 5  | רוו             |                                    | PLU34                              |                               |               |
| Step16    | Insert the condition to provide gift             | [*]                | 5  | רוו             |                                    | 0.000                              | Condition >U                  |               |
| Step17    | Condition is weight is not less than 5kg         | [5][0][0][0]       | 5  | רוו             |                                    | 5.000                              | Condition >U                  |               |
| Step18    | Edit gift 1: Its PLU # is 31                     | [*] [3][1]         | 5  | רוו             | GIFT 1                             | PLU 31                             |                               |               |
| Step19    | Insert the quantity of gift 1                    | [*]                | 5  | רוו             | GIFT 1                             | 0                                  | GIFT Q                        |               |
| Step20    | The quantity is 2                                | [2]                | 5  | רוו             | GIFT 1                             | 2                                  | GIFT Q                        |               |
|           | Insert the unit of gift                          | [*]                |    | L               | 1                                  |                                    |                               |               |
| Step22    | Insert PCS                                       | [P][C][S]          |    | L               | 1                                  | PCS                                |                               |               |

| Step23 | Edit gift 2                                   | [*]          |       | GIFT 2 | PLU O  | INPUT NUMBER |  |
|--------|-----------------------------------------------|--------------|-------|--------|--------|--------------|--|
| Step24 | Insert the PLU # of gift 2: 30                | [3][0]       |       | GIFT 2 | PLU 30 |              |  |
| Step25 | Please insert the weight of gift 2            | [*]          |       | GIFT 2 | 0.000  | GIFT W (KG)  |  |
| Step26 | The weight of gift 2 is 0.1kg                 | [1][0][0]    |       | GIFT 2 | 0.100  | GIFT W (KG)  |  |
| Step27 | Edit gift 3                                   | [*]          |       | GIFT 3 | PLU O  | INPUT NUMBER |  |
| Step28 | Back to last level                            | [*]          |       |        |        | PLU          |  |
| Step29 | Select to edit gift based on total amount     | [→ī←]        |       |        |        | TOTAL \$     |  |
| Step30 | Insert the condition                          | [*]          |       |        | 0.00   | Condition>\$ |  |
| Step31 | Condition: total amount is not less than \$50 | [5][0][0][0] |       |        | 50.00  | Condition>\$ |  |
| Step32 | Insert the PLU # of gift 1: 30                | [*][3][0]    |       | GIFT 1 | PLU 30 |              |  |
| Step33 | Insert the weight of gift 1                   | [*]          |       | GIFT 1 | 0.000  | GIFT W (KG)  |  |
| Step34 | The weight of gift 1 is 0.1kg                 | [1][0][0]    |       | GIFT 1 | 0.100  | GIFT W (KG)  |  |
| Step35 | Edit gift 2                                   | [*]          |       | GIFT 2 | PLU O  | INPUT NUMBER |  |
| Step36 | Edit gift 3                                   | [*]          |       | GIFT 3 | PLU O  | INPUT NUMBER |  |
| Step37 | Back to last level                            | [*]          |       |        |        | PLU          |  |
| Step38 | Exit and go to next item                      | [MODE]       | S 118 |        |        | DISC CRRD    |  |

#### 5.4.1.18 Edit Discount Card (118)

Edit card is valid only to total amount. E.g.: The card with AC as first 2 digits is Gold card.

Be care that the used ID code here can not be used in bar code format as ID code. If ID has been used by barcode format as an ID code, "*REPT BRR XX*" will be displayed to indicate that it has been used by bar code format XX.

| Gold card |
|-----------|
| -12%      |
| AC        |
|           |

| Procedure | Description                                   | Key<br>operation | Display<br>on 1 <sup>st</sup> line | Display<br>on 2 <sup>nd</sup> line | Display<br>on 3 <sup>rd</sup> line | Display<br>on the bottom line | Lit<br>cursor |
|-----------|-----------------------------------------------|------------------|------------------------------------|------------------------------------|------------------------------------|-------------------------------|---------------|
| Step 1    | In setup mode, "GR XX" is shown. e.g. "Gr 01" |                  | GR 01                              |                                    |                                    | INFO INPUT                    |               |
| Step2     | Edit discount card                            | [1][1][8]        | S 118                              |                                    |                                    | DISC CARD                     |               |
| Step3     | Edit silver card                              | [*]              | S 118                              |                                    |                                    | SILVER CARD                   |               |
| Step4     | Edit golden card                              | [→ī←]            | S 118                              |                                    |                                    | GOLD CARD                     |               |
| Step5     | Insert the discount rate: -12%                | [*][1][2]        | S 118                              | GOLD                               | -12%                               | PERCENT %                     |               |
| Step6     | Insert the identification content: AC         | [*][A][C]        | S 118                              | GOLD                               |                                    | AC .                          |               |
| Step7     | Edit golden card                              | [*]              | S 118                              |                                    |                                    | GOLD CARD                     |               |
| Step8     | Exit and go to next item                      | [MODE]           | S 119                              |                                    |                                    | RRFFLE                        |               |

#### 5.4.1.19 Edit Raffle (119)

For example: Date: from 04-05-18 to 05-05-18 Time 9:30:00~19:30:00 (If any date or time is 0, it means no limit) Condition: One raffle every 20 tickets with total amount not less than \$50, Gifts (up to 3 gifts) are as follows: one bag of washing powder (PLU 30).

| Procedure | Description                                          | Key          | Display                 | Display                 | Display                 | Display            | Lit    |
|-----------|------------------------------------------------------|--------------|-------------------------|-------------------------|-------------------------|--------------------|--------|
| Plocedule | Description                                          | operation    | on 1 <sup>st</sup> line | on 2 <sup>nd</sup> line | on 3 <sup>rd</sup> line | on the bottom line | cursor |
| Otom 1    | Access to raffle edit, insert the date and time with |              |                         |                         |                         |                    |        |
| Step 1    | the same way as in edit discount                     |              |                         |                         |                         |                    |        |
| Step2     | Insert the amount condition                          | [*]          | S 119                   |                         | 0.00                    | TOTAL \$>=0.00     |        |
| Step3     | Insert the total amount condition: >=\$50.00         | [5][0][0][0] | S 119                   |                         | 50.00                   | TOTAL \$>=0.00     |        |
| Step4     | Insert the ticket quantity: 20                       | [*][2][0]    | S 119                   |                         | 20                      | тіскет ату         |        |
| Step5     | Edit gift 1, insert the PLU # of gift: 30            | [*][3][0]    | S 119                   |                         | PLU 30                  | GIFT 1 PLU         |        |
| Step6     | Insert the quantity of gift 1: 1                     | [*][1]       | S 119                   |                         | 1                       | GIFT 1 (QTY)       |        |
| Step7     | Insert the unit of gift 1: bag                       | [*][B][A][G] | L                       | Ч                       |                         | BRG                |        |
| Step8     | Edit gift 2                                          | [*]          |                         |                         | PLU O                   | GIFT 2 PLU #       |        |
| Step9     | Exit and go to next item                             | [Mode]       | S 120                   |                         |                         | PROMOTION          |        |

## 5.4.1.20 Print Promotion Information (120)

To print all edited promotion information and all related setting:

| Procedure | Description | Key Display Display |                         | Display Display         |                         | Lit                |        |
|-----------|-------------|---------------------|-------------------------|-------------------------|-------------------------|--------------------|--------|
|           | Description | operation           | on 1 <sup>st</sup> line | on 2 <sup>nd</sup> line | on 3 <sup>rd</sup> line | on the bottom line | cursor |
|           |             |                     |                         |                         |                         |                    |        |

| Step39                                                                               |            |            |                           |                         |               |                    |        |
|--------------------------------------------------------------------------------------|------------|------------|---------------------------|-------------------------|---------------|--------------------|--------|
| Step40 Access to setting 121                                                         | [1][2][0]  | 120        |                           |                         | PRN PROMO     | TE                 |        |
| Step41 Print information                                                             | [*]        |            |                           |                         | PRINT YES     |                    |        |
| Step42 Don't print                                                                   | [→ī←]      |            |                           |                         | PRINT NO      |                    |        |
| Step43 Exit and go to next item                                                      | [*]        | 121        |                           |                         | PRODUCT DI    | RTE                |        |
|                                                                                      |            | , <u> </u> | I                         |                         | ,             |                    |        |
| Promotion Information                                                                |            |            |                           |                         |               |                    |        |
| Scale 1 2005-03-12 08:30:00                                                          |            |            |                           |                         |               |                    |        |
| **Discount**                                                                         |            |            |                           |                         |               |                    |        |
| From: 2004-06-18 09:30:00                                                            |            |            |                           |                         |               |                    |        |
| T o: 2005-06-19 18:30:00                                                             |            |            |                           |                         |               |                    |        |
| PLU 1 Beef -12%<br>Condition: Weight>=2.000kg                                        |            |            |                           |                         |               |                    |        |
| Group 1: Meat -10%                                                                   |            |            |                           |                         |               |                    |        |
| Other: -20%                                                                          |            |            |                           |                         |               |                    |        |
|                                                                                      |            |            |                           |                         |               |                    |        |
| **Gift**                                                                             |            |            |                           |                         |               |                    |        |
| Time: any time                                                                       |            |            |                           |                         |               |                    |        |
| PLU 1 Salted Duck                                                                    |            |            |                           |                         |               |                    |        |
| Condition: Weight>=3.00kg                                                            |            |            |                           |                         |               |                    |        |
| Gift 1: PLU 2 Apple                                                                  |            |            |                           |                         |               |                    |        |
| 2PC                                                                                  |            |            |                           |                         |               |                    |        |
| **Discount Card**                                                                    | ,<br>      |            |                           |                         |               |                    |        |
|                                                                                      |            |            |                           |                         |               |                    |        |
| **Raffle**                                                                           |            |            |                           |                         |               |                    |        |
| Time: any time                                                                       |            |            |                           |                         |               |                    |        |
| Condition 1: Total amount>=100.00\$<br>Condition 2: Raffle one time every 20 tickets |            |            |                           |                         |               |                    |        |
| Gift 1: Apple                                                                        |            |            |                           |                         |               |                    |        |
| 1 PCS                                                                                |            |            |                           |                         |               |                    |        |
|                                                                                      | _          |            |                           |                         |               |                    |        |
| **Discount Setting**                                                                 |            |            |                           |                         |               |                    |        |
| [Disc]: Enabled to PLU and total<br>Preset discount: Effective automatically         |            |            |                           |                         |               |                    |        |
| [Disc]:can't change preset discount                                                  |            |            |                           |                         |               |                    |        |
| [Disc]:set discount to item w/o prese                                                | t          |            |                           |                         |               |                    |        |
| discount                                                                             |            |            |                           |                         |               |                    |        |
| Discounted items don't enjoy Raffle                                                  |            |            |                           |                         |               |                    |        |
| discounted items don't enjoy total discount                                          |            |            |                           |                         |               |                    |        |
| Discount card is effective only on the iten                                          | ו          |            |                           |                         |               |                    |        |
| w/o discount<br>Gift by total \$ is effective on all items                           |            |            |                           |                         |               |                    |        |
|                                                                                      | _          |            |                           |                         |               |                    |        |
| **Total Price Rounding**<br>No rounding                                              |            |            |                           |                         |               |                    |        |
| No founding                                                                          | _          |            |                           |                         |               |                    |        |
| <b>**Total Price Reduction**</b>                                                     |            |            |                           |                         |               |                    |        |
| No reduction                                                                         |            |            |                           |                         |               |                    |        |
| [-]: Enabled                                                                         |            |            |                           |                         |               |                    |        |
| Preset total reduction: effective automatically                                      |            |            |                           |                         |               |                    |        |
| [-]:can't change preset total reduction                                              |            |            |                           |                         |               |                    |        |
| End                                                                                  | -          |            |                           |                         |               |                    |        |
|                                                                                      |            |            |                           |                         |               |                    |        |
| 5.4.1.21 Change Production [                                                         | Date (121) |            |                           |                         |               |                    |        |
| n this setting item, production date co                                              | • •        | d. It only | y effects the o           | date printed a          | n the labels. |                    |        |
| Procedure Description                                                                |            | Key        | Display                   | / Display               | Display       | Display            | Lit    |
| Doscription                                                                          |            | operati    | on on 1 <sup>st</sup> lir | on 2 <sup>nd</sup> line | on 3rd line   | on the bottom line | cureor |

| Procedure | Description                                      | Key<br>operation | Display<br>on 1 <sup>st</sup> line | Display<br>on 2 <sup>nd</sup> line | Display<br>on 3 <sup>rd</sup> line | Display<br>on the bottom line | Lit<br>cursor |
|-----------|--------------------------------------------------|------------------|------------------------------------|------------------------------------|------------------------------------|-------------------------------|---------------|
| Step 1    | In setup mode, "GR XX" is shown. e.g. "Gr<br>01" |                  | GR 01                              |                                    |                                    | INFO INPUT                    |               |
| Step2     | Access to production date edit                   | [1][2][1]        | S 121                              |                                    |                                    | PRODUCT DATE                  |               |
| Step3     | Show current date                                | [*]              | S 121                              |                                    | 05-08-12                           | CURRENT +0                    |               |
| Step4     | The production date is 2 days later than         | [▶][▶]           |                                    |                                    | 05-08-14                           | *CURRENT +2                   |               |

|       | current date             |     |       |  |           |  |
|-------|--------------------------|-----|-------|--|-----------|--|
| Step5 | Exit and go to next item | [*] | S 122 |  | PRINT PLU |  |

\* Positive date means the date is later than the current date. . Negative date means the date is earlier than the current date.

#### 5.4.1.22 Print Edited PLU (122) Print the edited PLUs as needed

Display on 1<sup>st</sup> line Display on 2<sup>nd</sup> line Key Display Display Lit Procedure Description operation On 3<sup>rd</sup> line on the bottom line cursor In setup mode, "GR XX" is shown. e.g. "Gr 01" Step 1 GR 01 INFO INPUT \_\_\_\_\_ -----Access to setting 122 [1][2][2] Step2 5 122 -----PRINT PLU Insert the beginning PLU#: default is 1 [\*] Step3 5 121 PLU 1 FROM 1-9999 Insert the end PLU #: 80 [\*][8][0] Step4 PLU 80 TO 1-9999 Print all edited PLU from #1 to #80 and go [\*] 5 101 PLU EDIT Step5 ----to next item

## 5.4.2 Ticket/Label Setting (Group 2)

|         | Content                                               |              |                                     | Availa         | able parameters                                                                                                |                                                 |         |
|---------|-------------------------------------------------------|--------------|-------------------------------------|----------------|----------------------------------------------------------------------------------------------------|-------------------------------------------------|---------|
| Setting | Description                                           | Diamlawsk    | Paramete                            | r O            | Parameter 1 or other (need                                                                                     | d indication)                                   | Default |
| #       | Description                                           | Display*     | Description                         | Display*       | description                                                                                                    | Display*                                        |         |
| 201     | Restore default of group2                             | RESTORE DEF  | Don't restore default               | DEFAULT NO     | Restore default                                                                                                | DEFRULT YES                                     | 0       |
| 202     | Print ticket or label                                 | PRN TYPE     | Print ticket                        | PRINT TICKET   | Print label                                                                                                    | PRINT LABEL                                     | 0       |
| 203     | Print ticket?                                         | PRINT ?      | Print                               | Print Ticket   | <ol> <li>Only Print the Weighting</li> <li>Ticket</li> <li>Choose the</li> <li>Non-Weighting ticket</li> </ol> | 3:Weighting T<br>4:Non-Weight T?                | 0       |
| 204     | Print content of ticket                               | PRN CONTENT  | Print detail ticket                 | Detril ticket  | Print simple ticket                                                                                            | SIMPLE TICKET                                   | 0       |
| 205     | Print stub                                            | STUBP        | Print stub                          | PRINT STUB     | Don't print stub                                                                                               | NO STUB                                         | 1       |
| 206     | Print ticket copy                                     | PRN COPY     | Print copy                          | PRINT COPY     | Don't print                                                                                                    | NO СОРУ                                         | 1       |
| 207     | Way to print tickets                                  | PRN METHOD   | Print all at one time               | one time prin  | Print one by one                                                                                               | LINE BY LINE                                    | 0       |
| 208     | Ticket format                                         | TICKET FORMR | Format 0                            | t format       | 1: format 1<br>2: format 2<br>3: format 3                                                                      | 1: T FORMAT 1<br>2: T FORMAT 2<br>3: T FORMAT 3 | 0       |
| 209     | Default labe1 format of by weight PLU                 | D L U FORMAT | W Format 101                        | There are 20 k | indo labol formato. Formato from                                                                               | 101 to 110                                      | 101     |
| 210     | Default labe1 format of by count PLU                  | D P Q FORMAT | Q format 102                        |                | inds label formats. Formats from                                                                               |                                                 | 102     |
| 211     | Default prepack label format of by weight PLU         | D P W FORMAT | PW format103                        |                | le, formats from 1 to 10 are free                                                                              |                                                 | 103     |
| 212     | Default prepack label format of by count PLU          | D P Q FORMAT | PQ format104                        | 101~110        | I from PC. Available parameters                                                                                |                                                 | 104     |
| 213     | Format of total label                                 | D L T FORMAT | T format 105                        | 101~110        |                                                                                                    |                                                 | 105     |
| 214     | Reaction when press vendor key in label printing mode | RCT TO VI    | Print label but don't<br>accumulate | label/no tot   | 1: Print and accumulate<br>2: Don't print but accumulate                                                       | 1: LRBEL/TOT<br>2: NO LRBEL/TOT                 | 0       |
| 215     | Price in PLU is with VAT?                             | PLU VRT      | With VAT                            | \$ WITH VAT    | Without VAT                                                                                                    | WITHOUT VAT                                     | 0       |
| 216     | Print item # or PLU?                                  | RFTER DESCRP | Don't print                         | TEM NO.        | 1: Print PLU #<br>2: Print item #                                                                              | 1:PLU<br>2: EMPTY                               | 2       |
| 217     | Print Scale # on the ticket?                          | PRN SCALE #P | Print                               | PRN SCALE NO.  | Don't print                                                                                                    | NOT PRN 5 NO.                                   | 0       |
| 218     | Print vendor name on the ticket?                      | PRN VENDOR   | Print                               | PRN VENDOR     | Don't print                                                                                                    | NOT PRN VEND                                    | 0       |
| 219     | Print date and time in the ticket?                    | PRN DATE     | Print                               | PRN DATE       | Don't print                                                                                                    | NOT PRN DRTE                                    | 0       |
| 220     | Print ticket serial number in the ticket              | PRN 5/N      | Print                               | PRN 5/N        | Don't print                                                                                                    | NOT PRN 5/N                                     | 0       |
| 221     | Print VAT in the ticket?                              | PRN VAT      | Print                               | PRIN VAT       | Don't print                                                                                                    | NOT PRN VRT                                     | 1       |
| 222     | Print change in the ticket?                           | PRN CHG      | Print                               | PRN CHANGE     | Don't print                                                                                                    | NOT PRN CHG                                     | 0       |
| 223     | Print bar code in the ticket?                         | PRN BAR CODE | Print                               | PRIN BAR CODE  | Don't print                                                                                                    | NOT PRN BAR                                     | 1       |
| 224     | Print void information in the ticket?                 | PRN VOID     | Print                               | PRN VOID       | Don't print                                                                                                    | NOT PRN VOID                                    | 0       |
| 225     | Print logo in the ticket? (N/A)                       | PRN LOGO     | Print                               | PRN LOGO       | Don't print                                                                                                    | NOT PRN LOGO                                    | 1       |
| 226     | Print gift in the ticket?                             | PRN GIFT     | Print                               | PRN GIFT       | Don't print                                                                                                    | NOT PRIN GIFT                                   | 1       |
| 227     | Print raffle in the ticket?                           | PRIN RAFFLE  | Print                               | PRN RAFFLE     | Don't print                                                                                                    | NOT PRIN RAFFLE                                 | 1       |
| 228     | Discount characters in the ticket?                    | DISC LDC     | After description                   | RFTER DESCRP   | On the next line                                                                                               | ON NEXT LINE                                    | 0       |
| 229     | Way to show discounted price                          | DISC PRC PRN | Print discounted unit               | DISC UP/TP     | Print the discounted total                                                                                     | DISC TP ONLY                                    | 1       |

|      |                       |            | 1 |
|------|-----------------------|------------|---|
|      | price and total price | price only |   |
| <br> |                       |            |   |

\* It means the content is displayed on the bottom line.

#### 5.4.3 Data Deletion (Group 3)

The following is all setting items in group 3.

| Setti     | ng items      | 301                          | 302               | 303              |     |                            | 304                                |                                 | 305          |               |
|-----------|---------------|------------------------------|-------------------|------------------|-----|----------------------------|------------------------------------|---------------------------------|--------------|---------------|
| C         | ontent        | Delete PLU                   | Delete group      | Delete reports   |     | Dele                       | te all rep                         | orts                            | Reset scale  |               |
| 5.4.3.1   | Delete PL     | .U (301)                     |                   |                  |     |                            |                                    |                                 |              |               |
| Procedure |               | Description                  |                   | Key<br>operation |     | olay<br><sup>st</sup> line | Display<br>on 2 <sup>nd</sup> line | Displa<br>on 3 <sup>rd</sup> li |              | Lit<br>cursoi |
| Step 1    | In setup mo   | de, "GR XX″ is sh            | own. e.g. "Gr 01″ |                  | GR  | 01                         |                                    |                                 | - INFO INPUT |               |
| Step2     | Access to se  | tting 301                    |                   | [3][0][1]        | 5 3 | 301                        |                                    |                                 | - DELETE PLU |               |
| Step3     | Default begi  | Default beginning PLU # is 1 |                   | [*]              | 5 3 | 301                        |                                    | PLU                             | 1 DEL FROM   |               |
| Step4     | Insert the en | id PLU #: 3                  |                   | [*] [3]          | 5 3 | 301                        |                                    | PLU 3                           | 3 DEL TO     |               |
| Step5     | Default is no | ot to delete                 |                   | [*]              | 5 3 | 301                        |                                    |                                 | SURE NO      |               |
| Step6     | Select to de  | lete                         |                   | [→ī←]            | 5 3 | 301                        |                                    |                                 | SURE YES     |               |
| Step7     | 2 means the   | ere are 2 PLUs fro           | om PLU 1 to PLU 3 | [*]              |     |                            |                                    |                                 | DEL 2        |               |
| Step8     | Edit again    |                              |                   |                  | 5 3 | 301                        |                                    | PLU                             | 1 DEL FROM   |               |
| Step9     | Exit and go   | to next item                 |                   | [MODE]           | 5 3 | 302                        |                                    |                                 | - DEL GROUP  |               |
| 5.4.3.2   | 2 Delete Gr   | oup (302)                    |                   |                  |     |                            |                                    |                                 |              |               |

| Procedure | Description                                   | Key<br>operation | Display<br>on 1 <sup>st</sup> line | Display<br>on 2 <sup>nd</sup> line | Display<br>on 3 <sup>rd</sup> line | Display<br>on the bottom line | Lit<br>cursor |
|-----------|-----------------------------------------------|------------------|------------------------------------|------------------------------------|------------------------------------|-------------------------------|---------------|
| Step 1    | In setup mode, "GR XX" is shown. e.g. "Gr 01" |                  | GR 01                              |                                    |                                    | INFO INPUT                    |               |
| Step2     | Access to setting 302                         | [3][0][2]        | S 302                              |                                    |                                    | DEL GROUP                     |               |
| Step3     | Default beginning group # is 1                | [*]              | S 302                              |                                    | GRP 1                              | DEL FROM                      |               |
| Step4     | Insert the end group #: 8                     | [*] [8]          | S 302                              |                                    | GRP 8                              | DEL TO                        |               |
| Step5     | Default is not to delete                      | [*]              | S 302                              |                                    |                                    | SURE NO                       |               |
| Step6     | Select to delete                              | [→ī←]            | S 302                              |                                    |                                    | SURE YES                      |               |
| Cham 7    | 2 means there are 2 groups from group 1 to    | [*]              | S 302                              |                                    |                                    | DEL 2                         |               |
| Step7     | group 8                                       |                  |                                    |                                    |                                    |                               |               |
| Step8     | Edit again                                    |                  | S 302                              |                                    | GRP 1                              | DEL FROM                      |               |
| Step9     | Exit and go to next item                      | [MODE]           | S 303                              |                                    |                                    | DEL REPORT                    |               |

Notice: make sure there isn't any PLU in the group before you delete this group, or there will be a mistake. After one group is deleted, the PLUs in that group will be included into another group.

#### 5.4.3.3 Delete Report (303)

| Procedure | Description                                   | Key<br>operation | Display<br>on 1 <sup>st</sup> line | Display<br>on 2 <sup>nd</sup> line | Display<br>on 3 <sup>rd</sup> line | Display<br>on the bottom line | Lit<br>cursor |
|-----------|-----------------------------------------------|------------------|------------------------------------|------------------------------------|------------------------------------|-------------------------------|---------------|
| Step10    | In setup mode, "GR XX" is shown. e.g. "Gr 01" |                  | GR 01                              |                                    |                                    | INFO INPUT                    |               |
| Step11    | Access to setting 303                         | [3][0][3]        | S 303                              |                                    |                                    | DEL REPORT                    |               |
| Step12    | Default is not to delete                      | [*]              | S 303                              |                                    |                                    | SURE NO                       |               |
| Step13    | Select to delete                              | [→ī←]            | S 303                              |                                    |                                    | SURE YES                      |               |
| Step14    | Exit and go to next item                      | [*]              | S 304                              |                                    |                                    | DEL ALL REPT                  |               |

Notice: Only weekly, monthly and yearly reports will not be deleted.

#### 5.4.3.4 Delete All Report (304)

| Procedure | Description                                   | Key<br>operation | Display<br>on 1 <sup>st</sup> line | Display<br>on 2 <sup>nd</sup> line | Display<br>on 3 <sup>rd</sup> line | Display<br>on the bottom line | Lit<br>cursor |
|-----------|-----------------------------------------------|------------------|------------------------------------|------------------------------------|------------------------------------|-------------------------------|---------------|
| Step15    | In setup mode, "GR XX" is shown. e.g. "Gr 01" |                  | GR 1                               |                                    |                                    | INFO INPUT                    |               |
| Step16    | Access to setting 304, delete all reports     | [3][0][4]        | S 304                              |                                    |                                    | DEL ALL REPT                  |               |
| Step17    | Default is not to delete                      | [*]              | S 304                              |                                    |                                    | SURE NO                       |               |
| Step18    | Select to delete                              | [→ī←]            | S 304                              |                                    |                                    | SURE YES                      |               |
| Step19    | Exit and go to next item                      | [*]              | S 305                              |                                    |                                    | RESET SCALE                   |               |

#### 5.4.3.5 Reset Scale (305)

Notice: Please pay attention to this item because resetting scale will clear all edited information. Additionally, all parameters of setting items, with the exception of those in group 5 and setting item 702(Ethernet settings), will be restored into default.

| Proce | Ire Description                               | Key<br>operation | Display<br>on 1 <sup>st</sup> line | Display<br>on 2 <sup>nd</sup> line | Display<br>on 3 <sup>rd</sup> line | Display<br>on the bottom line | Lit<br>cursor |
|-------|-----------------------------------------------|------------------|------------------------------------|------------------------------------|------------------------------------|-------------------------------|---------------|
| Step  | In setup mode, "GR XX" is shown. e.g. "Gr 01" |                  | GR 01                              |                                    |                                    | INFO INPUT                    |               |

| Step2 | Access to setting 305, reset scale | [3][0][5] | S 305 |  | RESET SCRLE  |  |
|-------|------------------------------------|-----------|-------|--|--------------|--|
| Step3 | Default is not to reset scale      | [*]       | S 305 |  | SURE NO      |  |
| Step4 | Select reset                       | [→ī←]     | S 305 |  | SURE YES     |  |
| Step5 | In the process of resetting        | [*]       | S 305 |  | Config Retiv |  |
| Step6 | Reset finish                       |           | S 305 |  | OK           |  |
| Step7 | Exit and go to next item           | [MODE}    | S 301 |  |              |  |

#### 5.4.3.6 Liecence (306)

In order to get a license of some options like battery or/and Ethernet. You may use this to get a 20-character PID. Please send PID and your requirement on option to MT, MT can create and send you a LID. After input the LID, the relevant options will be enabled.

E.g.: One customer wants options battery and Ethernet enabled, he can use the following steps to find PID.

| Procedure | Description                                   | Key<br>operation | Display<br>on 1 <sup>st</sup> line | Display<br>on 2 <sup>nd</sup> line | Display<br>on 3 <sup>rd</sup> line | Display<br>on the bottom line | Lit<br>cursor |
|-----------|-----------------------------------------------|------------------|------------------------------------|------------------------------------|------------------------------------|-------------------------------|---------------|
| Step 1    | In setup mode, "GR XX" is shown. e.g. "Gr 01" |                  | GR 01                              |                                    |                                    | INFO INPUT                    |               |
| Step2     | Access to setting 306 to get PID or input LID | [3][0][6]        | S 306                              |                                    |                                    | PID LID                       |               |
| Step3     | Show main board #                             | [*]              | S 306                              |                                    | 123456                             | MRIN BORRD                    |               |
| Step4     | Show license #, 1 means no option is enabled  | [*]              | S 306                              |                                    | 1                                  | LICENSE                       |               |
| Step5     | *Show PID. Send this 20-charcater PID to MT   | [*]              | S 306                              |                                    | PID                                | <i>86789908UHGF</i>           |               |
| Step6     | Please input LID                              | [*]              | S 306                              |                                    | LID                                |                               |               |
| Step7     | Print PID and return to weighing mode         | [*]              | 0.000                              | 0.00                               | 0.00                               | ν1 ΤΙϹΚΕΤ                     |               |

\* Use key [ 4 ] or [ • ] to see the invisible characters

The customer sends the PID to MT and tells MT he wants Ethernet and battery functions enabled. MT will create and send him a 20-character LID. He follows the following steps to input the LID. After the LID is input, those 2 functions will be enabled, and the license number will become to 7 automatically.

| Procedure | Description                                   | Key<br>operation | Display<br>on 1 <sup>st</sup> line | Display<br>on 2 <sup>nd</sup> line | Display<br>on 3 <sup>rd</sup> line | Display<br>on the bottom line | Lit<br>cursor |
|-----------|-----------------------------------------------|------------------|------------------------------------|------------------------------------|------------------------------------|-------------------------------|---------------|
| Step 1    | In setup mode, "GR XX" is shown. e.g. "Gr 01" |                  | GR 01                              |                                    |                                    | INFO INPUT                    |               |
| Step2     | Access to setting 306 to get PID or input LID | [3][0][6]        | S 306                              |                                    |                                    | PID LID                       |               |
| Step3     | Show PID                                      | [*][*][*]        | S 306                              |                                    | PID                                | <i>8678990</i>                |               |
| Step4     | Please input LID                              | [*]              | S 306                              |                                    | LID                                |                               |               |
| Step5     | Input LID                                     | [1][2][A]        | S 306                              |                                    | LID                                | 128                           |               |
| Step6     | *Confirm input                                | [*]              | S 306                              |                                    |                                    | OK                            |               |
| Step7     | Go to S301                                    |                  | S 301                              |                                    |                                    | DELETE PLU                    |               |

\* If LID is not right, "Input Error" will show on the display.

# 5.4.4 Operation Setting (Group 4) 5.4.4.1 All Setting Items

| Setting     | Content                                                                 |              |                                                               |               | Parameter                                                   |                                                                      |          |
|-------------|-------------------------------------------------------------------------|--------------|---------------------------------------------------------------|---------------|-------------------------------------------------------------|----------------------------------------------------------------------|----------|
| sennig<br># | Description                                                             | Display*     | Parame                                                        | eter O        | Parameter 1 or other (n                                     | eed indication)                                                      | Default  |
| #           | Description                                                             | Displuy      | Description                                                   | Display*      | Description                                                 | Display*                                                             |          |
| 401         | Restore default?                                                        | RESTORE DEF  | No                                                            | DEFRULT NO    | Yes                                                         | DEFRULT YES                                                          | 0        |
|             | Recall PLU by PLU # or item #                                           |              | By PLU                                                        | BY PLU        | By item #                                                   | BY ITEM NO.                                                          | 0        |
|             | Way to recall PLU                                                       | LORD PLU TYP | Automatically                                                 | RUTO LORD     | By PLU key                                                  | BY PLU KEY                                                           | 0        |
|             | Print edited content of group1?                                         | PRINT EDIT C | Don't print                                                   | PRINT NO      | Print                                                       | PRINT YES                                                            | 1        |
|             | Preset 1 or 2 PLU into one preset key                                   | PRESET PLU   | 1 PLU                                                         | 1 PLU         | 2 PLU                                                       | 2 PLU                                                                | 0        |
|             | PLU price change enabled?                                               | PRICE CHRNGE | Enabled                                                       | PRC CHG YES   | Disabled                                                    | PRICE CHG NO                                                         | 1        |
|             | PLU tare change enabled?                                                | TARE CHG TYP | Enabled                                                       | TARE CHG YES  | Disabled                                                    | TRRE CHG NO                                                          | 1        |
|             | Manual price enabled                                                    | Hand Price   | Enabled                                                       | HAND PRC YES  | Disabled                                                    | HRND PRC NO                                                          | 0        |
|             |                                                                         | VENDOR QTY   |                                                               |               | 1: 1 vendor<br>2: 2 vendors<br>3: 3 vendors<br>4: 4 vendors | 1:VENDOR QTY=1<br>2:VENDOR QTY=2<br>3:VENDOR QTY=3<br>4:ENDOR Q TY=4 | 1        |
| 410         | VAT enabled                                                             | VRT          | Enabled                                                       | vat permit    | Disabled                                                    | NO VRT                                                               | 1        |
|             | Clear unit price, tare or PLU automatically when vendor key is pressed? | CLEAR AUTO   | Clear                                                         |               | 1: CLEAR MANUAL<br>2: FIX T W/O P                           | 1.CLERR MRNURL<br>2.FIX TRRE<br>WITHOUT PRICE                        | 0        |
| / 1 /       | Sleep when no weight change and key operation                           | SLEEP MODE   | No sleep                                                      | NO SLEEP      | Sleep after 3 minutes later                                 | 3M LATER                                                             | 0        |
| 413         | Backlight setting<br>(only available when battery is used)              | LIGHT TYPE   | Light backlight<br>when weight<br>change or key is<br>pressed | LIT AS REQUI  | Backlight always on                                         | ALWRYS LIT                                                           | 0        |
| 414         | Refund enabled after ticket is printed?                                 | ST           | Enabled                                                       | ST YES        | Disabled                                                    | ST NO                                                                | 0        |
| 415         | Cancel transaction before ticket is printed                             | סוסע         | Enabled                                                       | VOID YES      | Disabled                                                    | 00 סוסע                                                              | 0        |
| 416         | Quantity of by count item                                               | QTY FIX      | Fixed as 1                                                    | QTY FIX 1     | Not fixed                                                   | QTY NOT FIX                                                          | 0        |
| 417         | 100g function enabled?                                                  | 100G         | Enabled                                                       | 100G YES      | Enabled                                                     | 100G NO                                                              | 0        |
|             | •                                                                       | LS MODE      | Enabled                                                       | LS YES        | Enabled                                                     | LS NO                                                                | 0        |
|             | • I I                                                                   | node Suitch  | Sales mode                                                    | SALES         | Prepack                                                     | PREPACK                                                              | <u>0</u> |
| 1.70        | Change by weight PLU to by count PLU when pressing [x] key (N/A)        | и то ату     | Enabled                                                       | W TO QTY YES  | Disabled                                                    | ש דם מדש אס                                                          | 1        |
| 421         | Settle amount enabled?                                                  | \$ SETTLE    | Enabled                                                       | \$ SETTLE YES | Disabled                                                    | \$ SETTLE NO                                                         | <u>0</u> |
| 422         | Effecting of discount key                                               | DISC KEY     | Effect PLU and                                                | PLU+TOTAL     | 1: Effect unit price only                                   | 1:PLU ONLY                                                           | 0        |

|     |                                                           |               | total                                    |               | 2: Effect total price only<br>3: Disabled                                 | 2:Total only<br>3:NO                                                 |   |
|-----|-----------------------------------------------------------|---------------|------------------------------------------|---------------|---------------------------------------------------------------------------|----------------------------------------------------------------------|---|
| 423 | How to recall discount                                    | DISC LORD     | By discount key                          | BY DISC KEY   | Takes effect automatically                                                | RUTOMATIC                                                            | 0 |
| 424 | [DISC] key change discount edited insetting 116?          | DICS CHRNGE   | Can change                               | DISC CHG YES  | Can not change                                                            | DISC CHG NO                                                          | 1 |
| 425 | Key [DISC] set discount of PLU without edited<br>discount | TEMP DISC     | May set                                  | TAP DISC YES  | Can not set                                                               | TEMP DISC NO                                                         | ٥ |
| 426 | Discounted items enjoy raffle?                            | DISC AND RAF  | Can enjoy                                | DISC/RAF      | Can not enjoy                                                             | DISC NO RAFF                                                         | 0 |
| 427 | Discounted items enjoy total discount                     | TOTAL DISC    | Effective                                | DISC AGAIN    | ineffective                                                               | NOT AGAIN                                                            | 0 |
| 428 | Discount card is effective on all items?                  | CARD DISC     | On all items                             | DISC AGAIN    | Only on those w/o discount                                                | NOT AGRIN                                                            | 0 |
| 429 | Gift by total \$ is effective on all items?               | TOTAL GIFT    | On all items                             | gift Agrin    | Only on those w/o gift                                                    | NOT AGRIN                                                            | 0 |
| 430 | Total price rounding                                      |               | No rounding                              | NO ROUND      | 1: Round 1~4 to 0, 5~9 to 10<br>2: Round 1~3 to 0, 4~7 to 5,<br>8~9 to 10 | 4 CUT 5 UP<br>ROUND TO 0/S<br>ROUND UP                               | ٥ |
| 431 | Default rebate of total price                             | DEFRULT CUT   | No rebate                                | NO CUT DEFRUL | 2: Keep one digit decimal faction                                         | 1: CUT TO X.OO*<br>2: CUT TO X.XO<br>3: CUT TO X.XX                  | 0 |
| 432 | Default rebate become effect?                             | CUT EFFECT    | Become effect<br>after [-] is<br>pressed | CUT BY KEY    | Become effect automatically                                               | CUT AUTO                                                             | 0 |
| 433 | Key [-] enabled?                                          | СИТ КЕУ       | Enabled                                  | Key enrøle    | Disabled                                                                  | KEY DISRBLE                                                          | 0 |
| 434 | Key [-] can change default rebate?                        | CUT CHRNGE    | Cannot change                            | CUT CHG NO    | Can change                                                                | CUT CHG YES                                                          | 0 |
| 435 | **Way to delete report                                    | REPORT DEL    | Manually                                 | RPT DEL HRND  | Automatically at 00:00:00                                                 | RPT DEL RUTO                                                         | 1 |
| 436 | Rewind of paper liner (N/A)                               | Liner Rewind  | Don't rewind                             | LINER NO REU  | Rewind                                                                    | Liner Rewind                                                         | 0 |
| 437 | Paper moves back little before printing (N/A)             | label Back    | Move back                                | label Back    | Don't move back                                                           | YO LAB BACK                                                          | 0 |
| 438 | Printing speed                                            | PRINT SPEED   | Normal speed                             | SPEED NORMAL  | 1: fast<br>2: very fast                                                   | : SPEED FRST<br>?: SPEED FRSTER                                      | 1 |
| 439 | Print contrast                                            | Contrast      | Lightest                                 | CONTRAST O-8  | 0->8 become heavier from 0 to 8                                           | Contrast 0-8                                                         | Ч |
| 440 | 1st day of the week                                       | FIRST DRY TYP | Monday is the 1st<br>day                 | nondry        | Sunday is the 1st day                                                     | SUNDRY                                                               | ٥ |
| 441 | Filter strength                                           | FILTER TYPE   | Light                                    | FILT LIGHT    | 1: Normal<br>2: medium<br>3: Heavy<br>4: Heavier                          | 1: Filt Normal<br>2: Filt Niddle<br>3: Filt Heavy<br>4: Filt Heavier | 1 |
| 442 | ECR checkout way                                          | ECR CHECKOUT  | Disabled                                 | ECR CKO NO    | Enabled                                                                   | ECR CKO YES                                                          | 0 |
| 443 | Multi-payment way                                         | MULTI-PRY     | Use cash only                            | CASH ONLY     | Use multi-payment way                                                     | nuiti-pry                                                            | 0 |
| 444 | Basket Function***                                        |               | ,<br>Disabled                            | Fari Fun      |                                                                           | FARM FUNCTION                                                        | 0 |

|     |                |        |          | DISABLE                |         | ENRBLE                |   |
|-----|----------------|--------|----------|------------------------|---------|-----------------------|---|
| 445 | Manual Tare*** | ТП КЕУ | Disabled | nanual tare<br>Disable | Enabled | Manual tare<br>Enable | 0 |

\* It means the content is displayed on the bottom line.

\*\* Once change the way to delete report, all reports except weekly, monthly and yearly will be deleted. Please think it over carefully before making any change. \*\*\* Please check the Appendix B for details of Farm Function and Manual Tare.

### 5.4.5 Service (Group 5)

5.4.5.1 All Setting Items in Group 5

Before access to group 5, the sealing has to be broken.

| Delete C   |                                                | g 1105 10 b0 b10 | Non.                 |          |         |                   |          |                    |                                                 |                                                                                          |                                    |          |
|------------|------------------------------------------------|------------------|----------------------|----------|---------|-------------------|----------|--------------------|-------------------------------------------------|------------------------------------------------------------------------------------------|------------------------------------|----------|
| Setting    |                                                |                  |                      |          |         |                   | Par      | ameter             |                                                 |                                                                                          |                                    |          |
| #          | Content                                        |                  |                      | Para     | imete   | er O              |          | Para               | meter 1 or<br>indicat                           |                                                                                          | (need                              | Default  |
|            | Description                                    | Display*         | Desc                 | ription  |         | Dis               | splay*   | Des                | cription                                        | Dis                                                                                      | play*                              |          |
| 501        | Country code                                   | Country Sel      | Europe               |          |         | EURO              | PE       | 3: Chir            | eral export<br>la<br>America<br>ce<br>nany<br>n | 1:RMER<br>2:G EX<br>3:CHIN<br>4:LATIN<br>5:FRRI<br>5:FRRI<br>6:GERI<br>7:SPRI<br>8.ITRLS | PORT<br>R<br>I<br>YCE<br>IRNY<br>Y | З        |
| 502        | Restore default                                | RESTORE DEF      | Don't res<br>default |          |         | DEFAL             | ult no   | Restore            | default                                         | DEFRU                                                                                    | LT YES                             | ٥        |
| 503        | decimal point                                  | Decimal Poin     | Comma                |          |         | солл              | R        | Point              |                                                 | DOT                                                                                      |                                    | 1        |
| 504        | Show zero cursor when<br>gross weight is 0     | ZERO CURSOR      | Show ze              | ro cur   | sor     | >0< 9             | HES      | Don't s            | how                                             | >0< N                                                                                    | ٥                                  | 0        |
| 505        | How to show negative<br>weight                 | NEG UGT DISP     | Show ac<br>weight    | tual     |         | RCTUR             | al data  | Show ι             | Iuuuuu                                          | SHOW (                                                                                   | JUUUUU                             | 0        |
| 506        | Chain tare enabled?                            | Chrin Trre       | Enabled              |          |         | CHRIN             | I T YES  | Disable            | Disabled                                        |                                                                                          | t no                               | 0        |
| 507        | Preset tare enabled?                           | PRESET TARE      | Enabled              |          |         | PRESET T YES      |          | 5 Disable          | Disabled                                        |                                                                                          | TTND                               | 0        |
| 508        | Normal weight or expanded<br>weight?           | UT DISP MODE     | Normal               | weight   | ł       | NORMAL UT         |          | Expand             | led weight                                      | EXPRIN                                                                                   | DED UT                             | 0        |
| 509        | Allow to print when weight is among 2e and 20e | LESS 20E PRN     | Enabled              |          | PRN ENR |                   | ENABLED  | Disable            | d                                               | PRN DI                                                                                   | ISRBLED                            | 0        |
| 510        | Cursor language                                | CURSOR LANG      | English              |          |         | CURS              | or eng   | Chines             | 9                                               | CURSO                                                                                    | IR CN                              | 1        |
| 511        | Printing length                                | PRINT LENGTH     | Show pr<br>length    | •        |         | SHO⊎              | LENGTH   | Print pr<br>length | inting                                          | PRN LL                                                                                   | Ength                              | 0        |
| 512        | Reset printing length                          | RESET LENGTH     | Reset                |          |         | RESE              | t lengti | d Don't r          | eset                                            | NOT RE                                                                                   | SET                                | 1        |
| 513        | GEO code                                       | SET GEO          | 0~31                 |          |         |                   |          |                    |                                                 |                                                                                          |                                    | 12       |
| 514        | Calibration                                    | CALIBRATION      | Don't ca             | librate  |         | no<br>Crlibration |          | Calibra            | te                                              | yes<br>Calibration                                                                       |                                    | ND       |
|            | 2 Country Code vs Defaul                       |                  |                      | 1        |         |                   |          |                    |                                                 |                                                                                          |                                    |          |
| #          | Setting ite                                    | em               |                      | <b>.</b> |         |                   | -        |                    | Default                                         |                                                                                          |                                    |          |
| 501        | Country code                                   |                  |                      |          | _       |                   |          | G export           |                                                 | France                                                                                   | German                             | iy Spain |
| 502        | Restore default                                |                  |                      | 0        |         | 0                 | 0        | 0                  | 0                                               | 1                                                                                        |                                    |          |
| 503<br>504 | decimal point<br>Show zero cursor when g       | roce weight is ( | <u> </u>             | 1        |         | 1<br>0            | 0        | 1<br>0             | 1 0                                             | 0                                                                                        | 0                                  | 0        |
| 504        | How to show negative we                        | •                | ,                    | 0        |         | 0                 | 0        | 0                  | 0                                               | 0                                                                                        | 0                                  | 0        |
| 505        | Chain tare enabled?                            | igini            |                      | 0        | _       | 0                 | 0        | 0                  | 0                                               | 0                                                                                        | 0                                  | 0        |
| 507        | Preset tare enabled?                           |                  |                      | 0        |         | 0                 | 0        | 0                  | 0                                               | 0                                                                                        | 0                                  | 0        |
| 508        | Normal weight or expand                        | ed weight?       |                      | 0        |         | 0                 | 0        | 0                  | 0                                               | 0                                                                                        | 0                                  | 0        |
| 509        | Allow to print when weigh                      |                  | and 20e              |          |         | 0                 | 0        | 0                  | 0                                               | 0                                                                                        | 0                                  | 0        |
| 510        | Cursor language                                | <b>U</b>         |                      | 1        | _       | 0                 | 0        | 0                  | 0                                               | 0                                                                                        | 0                                  | 0        |
| 511        | Printing length                                |                  |                      | 0        | 1       | 0                 | 0        | 0                  | 0                                               | 0                                                                                        | 0                                  | 0        |
| 512        | Reset printing length                          |                  |                      | 1        |         | 1                 | 1        | 1                  | 1                                               | 1                                                                                        | 1                                  | 1        |
| 513        | GEO code                                       |                  |                      | 12       |         | 15                | 20       | 12                 | 12                                              | 19                                                                                       | 20                                 | 15       |
| E 1 4      | Outlibuation                                   |                  |                      | L Ma     |         |                   | Ma       | Ma                 | Ma                                              | N.a.                                                                                     | N.a.                               | Na       |

No

No

No

No

No

No

No

No

514

Calibration

#### 5.4.5.3 Printing Length

| Procedure | Description                             | Key operation |   | play<br>st line | Display<br>on 2 <sup>nd</sup> line | Display<br>on 3 <sup>rd</sup> line | Display<br>on the bottom line | Lit cursor |
|-----------|-----------------------------------------|---------------|---|-----------------|------------------------------------|------------------------------------|-------------------------------|------------|
| Step 1    | Enter the setting item 511              |               | S | 511             |                                    |                                    | PRINT LENGTH                  |            |
| ISten 2   | Default indicate length<br>(e.g. 3000m) | [*]           | 5 | 511             | 3000N                              | 0                                  | SHOW LENGTH                   |            |
| Step 3    | Select to print length                  | [→ī←]         | S | 511             | 3000N                              | 1                                  | PRN LENGTH                    |            |
| Step 4    | Print and go to next item               | [*]           | 5 | 512             |                                    |                                    | RESET LENGTH                  |            |

Printer should be reset after change the printing head in order to ensure the printing length is set to 0. If the main PCB is changed while the printer is not, the former data should be recorded and preserved for standby. The list of printing length: Keep the latest 10 reset data.

| ŎН                                                                           | ength List<br>AUS<br>200K NJ                   |
|------------------------------------------------------------------------------|------------------------------------------------|
| Scale:01 2005-03-08<br>Time<br>03-06-08~04-06-08<br>04-06-08~05-08-08<br>End | 15:56:55<br>Printing Length<br>32.005<br>3.005 |

#### 5.4.5.4 Calibration Capacity and Increment

| Weight unit               | Resolution | Resolution Capacity(kg) Increment(g) |      |    |    |      |   |    |    |  |
|---------------------------|------------|--------------------------------------|------|----|----|------|---|----|----|--|
| weigin uni                | Resolution | ,                                    | Jupu |    | /  | IIIC |   |    | 1/ |  |
| Kg                        | 3000       | 3                                    | 6    | 15 | 30 | 1    | 2 | 5  | 10 |  |
|                           | 6000       | З                                    | 6    | 12 | 30 | 0.5  | 1 | 2  | 5  |  |
| Lb                        | 3000       | 6                                    | 15   | 30 | 60 | 2    | 5 | 10 | 20 |  |
|                           | 6000       | 6                                    | 12   | 30 | 60 | 1    | 2 | 5  | 10 |  |
| Capacity of the load cell |            | 6.5                                  | 15   | 30 | 40 |      |   |    |    |  |

The follows is the location of the calibration switch. Please use a thin rod to press the calibration switch when the display show "Push cal key".

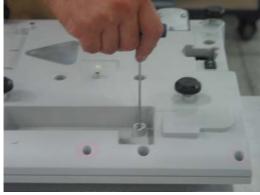

**Calibration Button** 

The procedure to calibrate scale is s follows:

| Procedure | Description                                 | Key<br>operation   | Display<br>on 1 <sup>st</sup> line | Display<br>on 2 <sup>nd</sup> line | Display<br>On 3 <sup>rd</sup> line | Display<br>on the bottom line | Lit<br>cursor |
|-----------|---------------------------------------------|--------------------|------------------------------------|------------------------------------|------------------------------------|-------------------------------|---------------|
| Step 1    | Weighing mode                               | •                  | 0.000                              | 0.00                               | 0.00                               |                               |               |
| Step2     |                                             | [Mode]             |                                    |                                    |                                    | SETUP/SHIFT                   |               |
| Step3     | Please input the service password           | [plu]              |                                    |                                    |                                    | PW                            |               |
| Step4     | Input service password 246813               | [2][4][6][8][1][3] |                                    |                                    |                                    | PW*****                       |               |
| Step5     | Please press the calibration button         | [*]                |                                    |                                    |                                    | PUSH CAL KEY                  |               |
| Step6     | Two continuous beeps indication calibration |                    | GR 01                              |                                    |                                    | INFO INPUT                    |               |

|        | button has been pressed and access to setup mode |              |   |     |       |             |  |
|--------|--------------------------------------------------|--------------|---|-----|-------|-------------|--|
| Step7  |                                                  | [5][1][4]    | 5 | 514 |       | DRTR INPUT  |  |
| Step8  | Access to calibration setting                    | [*]          | 5 | 514 | NO    | CALIBRATION |  |
| Step9  | Select to calibrate the scale                    | [→ī←]        | 5 | 514 | YES   | CALIBRATION |  |
| Step10 | Select the capacity                              | [*]          | 5 | 514 | 3.000 | CRPACITY    |  |
| Step11 | Select the increment                             | [*]          | 5 | 514 | 0.001 | INCREMENT   |  |
| Step12 | Capturing zero                                   | [*]          | 5 | 514 |       | CAPTURE D   |  |
| Step13 | Count down from 5 to 0 and go to next step       | [*]          | 5 | 514 | 5     | CAPTURE D   |  |
|        | automatically. If scale is not stable, will      |              |   |     |       |             |  |
|        | show 5 and not count down until find zero        |              |   |     |       |             |  |
| Step14 | Capture half capacity.                           |              | 5 | 514 | 0.000 | RDD HRLF    |  |
| Step15 | Put the weight on the platter (*valid weight is  | [1][5][0][0] | 5 | 514 | 1.500 | RDD HRLF    |  |
|        | about 1/2 capacity), then input the weight       |              |   |     |       |             |  |
|        | value.                                           |              |   |     |       |             |  |
| Step16 | Count down from 5 to 0                           | [*]          | S | 514 | 5     | CAPTURE D   |  |
| Step17 | Capture SPAN                                     |              | 5 | 514 | 0.000 | RDD FULL    |  |
| Step18 | Put the weight on the platter (*valid weight is  | [3][0][0][0] | 5 | 514 | 3.000 | RDD FULL    |  |
|        | about full capacity), then input the weight      |              |   |     |       |             |  |
|        | value.                                           |              |   |     |       |             |  |
| Step19 | Count down from 5 to 0                           | [*]          | S | 514 | 5     | CRPTURE D   |  |
| Step20 | Finish. Please shut down, then turn on.          |              | 5 | 514 | DONE  | SHUT DOWN   |  |

\* If the weight on the platter is too small or too big, it will be invalid. If the input data is too small or too big, it is also invalid.

### 5.4.6 Report (Group 6)

5.4.6.1 There Are 14 Reports and a Log as follows:

- 602: Sales Report608: Settle Report603: PLU Report609: Store/Sale/Inventory Report604: Promotion Report610: Void/ST Report605: Group Report611: Vendor Report606: Group Hourly Report612: Cash Drawer Report607: Hourly report613: Weekly Report
- 614: Monthly Report
- 615: Yearly Report
- 616: Combination Report
- 617: Log

5.4.6.2 Two Ways to Delete Reports: Automatically or Manually

#### To delete reports automatically(Default mode)

Set the way to delete reports automatically in setting item 435.

| Procedure | Description                                     | Key<br>operation | Display<br>on 1 <sup>st</sup> line | Display<br>on 2 <sup>nd</sup> line | Display<br>on 3 <sup>rd</sup> line | Display<br>on the bottom line | Lit<br>cursor |
|-----------|-------------------------------------------------|------------------|------------------------------------|------------------------------------|------------------------------------|-------------------------------|---------------|
|           | In setting mode, "GR XX" is shown. e.g. "Gr 01" |                  | GR 01                              |                                    |                                    | info input                    |               |
| Step 1    | Delete reports automatically                    | [4][3][5][*]     | S 435                              |                                    | 0                                  | RPT DEL RUTO                  |               |
| Step2     | Abort selection                                 | [*]              | S 435                              |                                    | 0                                  | SURE NO                       |               |
| Step3     | Select to confirm it                            | [→ī←]            | S 435                              |                                    | 0                                  | SURE YES                      |               |
| Step4     | Setting process                                 | [*]              |                                    |                                    |                                    | OK                            |               |
| Step5     | Setting finished and go to next item            |                  | S 436                              |                                    |                                    | LINER REWIND                  |               |

Once the way to delete reports is set as automatic, the scale will delete reports at 00:00:00 every day, and 00:00:00 will be the beginning time of the reports. Scale will keep 2 business days' of reports and a total report. You may select the date when editing reports' setting items. E.g.: editing sales report setting item 602.

|           | <u> </u>                                                                                                    | <u> </u>     | <b>U</b>                | -                       |                         |                    |        |
|-----------|----------------------------------------------------------------------------------------------------|--------------|-------------------------|-------------------------|-------------------------|--------------------|--------|
| Procedure | Description                                                                                                    | Key          | Display                 | Display                 | Display                 | Display            | Lit    |
|           |                                                                                                    | operation    | on 1 <sup>st</sup> line | on 2 <sup>nd</sup> line | on 3 <sup>rd</sup> line | on the bottom line | cursor |
| Step 1    | In setting mode, "GR XX" is shown. e.g. "Gr<br>01"                                                             |              | GR DI                   |                         |                         | INFO INPUT         |        |
|           | Access to sales report setting item 602.                                                                       |              | S 602                   |                         | 05-06-18                | тоояч              |        |
|           | Default is today, press $[\rightarrow T \leftarrow]$ may select last business day (yesterday) or total reports |              |                         |                         |                         |                    |        |
| Step2     |                                                                                                    | [6][0][2][*] |                         |                         |                         |                    |        |
|           | liast business day (yesterday) or total reports                                                                |              |                         |                         |                         |                    |        |
|           | of all reports                                                                                                 |              |                         |                         |                         |                    |        |
| Step3     | Select total reports                                                                                           | [→T←][→T←]   | S 602                   |                         | *05-06-16               | TOTAL              |        |
|           | Default is detail report. press $[\rightarrow T \leftarrow]$ may                                               | [*]          | S 602                   |                         |                         | DETRIL RPT         |        |
| Step4     | select simple report (Simple rpt)                                                                              |              |                         |                         |                         |                    |        |
| Step5     | Don't print                                                                                                    | [*]          | S 602                   |                         |                         | NOT PRINT          |        |
| Step6     | Select printing                                                                                                | [→ī←]        | S 602                   |                         |                         | PRINT              |        |
| Step7     | Print report and go to next item                                                                               | [*]          | S 603                   |                         |                         | PLU REPORT         |        |

#### Notice: Total reports can be deleted in setting item 303.

#### To delete reports manually

Set the way to delete reports manually in setting item 435.

| Procedure | Description                                        | Key<br>operation | Display | Display<br>on 2 <sup>nd</sup> line | Display<br>On 3 <sup>rd</sup> line | Display<br>on the bottom line | Lit<br>cursor |
|-----------|----------------------------------------------------|------------------|---------|------------------------------------|------------------------------------|-------------------------------|---------------|
|           | In setting mode, "GR XX″ is shown. e.g. "Gr<br>01″ |                  | GR 01   |                                    |                                    | INFO INPUT                    | CUISOI        |
| Step 1    | Delete reports automatically                       | [4][3][5][*]     | S 435   |                                    | 0                                  | RPT DEL AUTO                  |               |
| Step2     | Select to delete reports manually                  | [→⊺←]            | S 435   |                                    |                                    | RPT DEL HRND                  |               |
| Step3     | Abort selection                                    | [*]              | S 435   |                                    | 0                                  | SURE NO                       |               |
| Step4     | Select to confirm it                               | [→ī←]            | S 435   |                                    | 0                                  | SURE YES                      |               |
| Step5     | Setting process                                    | [*]              |         |                                    |                                    | OK                            |               |
| Step6     | Setting finished and go to next item               |                  | S 436   |                                    |                                    | LINER REWIND                  |               |

Once the way to delete reports is set as manual, the time to delete reports will be decided by you. You may delete all reports in setting item 303, except weekly, monthly and yearly reports. The time when reports are deleted will become the beginning time of the new reports.

#### 5.4.6.3 Delete All Reports

You may delete all reports in the setting item 304. Resetting the scale in the setting 305 also can delete all reports, but

## be careful, as it also deletes all data in the scale. Please think it over before resetting the scale. 5.4.6.4 Restore Default of Group 6 (601)

| Procedure | Description                      | Key<br>operation | Display<br>on 1 <sup>st</sup> line | Display<br>on 2 <sup>nd</sup> line | Display<br>on 3 <sup>rd</sup> line | Display<br>on the bottom line | Lit<br>cursor |
|-----------|----------------------------------|------------------|------------------------------------|------------------------------------|------------------------------------|-------------------------------|---------------|
| Step 1    | In setup mode                    |                  | GR 01                              |                                    |                                    | INFO INPUT                    |               |
| Step2     | Access to 601 to restore default | [6][0][1]        | S 601                              |                                    |                                    | RESTORE DEF                   |               |
| Step3     | Don't restore                    | [*]              | S 601                              |                                    |                                    | Defrult no                    |               |
| Step4     | Select to restore                | [→ī←]            | S 601                              |                                    |                                    | DEFRULT YES                   |               |
| Step5     | Confirm and go to next item      | [*]              | S 602                              |                                    |                                    | SALES RPT                     |               |

#### 5.4.6.5 Combination Report(616)

| Procedure | Description                                               | Key<br>operation | Display<br>on 1 <sup>st</sup> line | Display<br>on 2 <sup>nd</sup> line | Display<br>on 3 <sup>rd</sup> line | Display<br>on the bottom line | Lit<br>cursor |
|-----------|-----------------------------------------------------------|------------------|------------------------------------|------------------------------------|------------------------------------|-------------------------------|---------------|
| Step 1    | In setup mode, "GR XX" is shown. e.g. "Gr 01"             |                  | GR 01                              |                                    |                                    | INFO INPUT                    |               |
| Step2     |                                                           | [6][1][6]        | S 616                              |                                    |                                    | Combine RPT                   |               |
| Step3     | *Default show 602 isn't included in combination<br>report | [*]              | 5 616                              |                                    | 602 NO                             | SALES REPORT                  |               |
| Step4     | Change no to yes to let 602 included                      | [→ī←]            | S 616                              |                                    | 602 YES                            | SALES REPORT                  |               |
| Step5     | 603 is not combined                                       | [*]              | S 616                              |                                    | 603 NO                             | PLU REPORT                    |               |
| Step6     | To select which reports will be combined one by one       |                  |                                    |                                    |                                    |                               |               |
| Step7     | Default is not to print report                            | [*]              | S 616                              |                                    |                                    | NOT PRINT                     |               |
| Step8     | Don't print and go to next item                           | [*]              | 5 617                              |                                    |                                    | PROMOTE RPT                   |               |

When printing combination report, all combined reports will be printed at one time.

\* At this step, press [X] key to select to print all reports at one time, at this time, "RLL RRNGE" will be shown on the display.

#### 5.4.6.6 Log (617)

In this item, you may print 3 kinds of log: sales log, promotion log and void/ST log.

| Procedure | Description                                      | Key<br>operation | Display<br>on 1 <sup>st</sup> line | Display<br>on 2 <sup>nd</sup> line | Display<br>on 3 <sup>rd</sup> line | Display<br>on the bottom line | Lit<br>cursor |
|-----------|--------------------------------------------------|------------------|------------------------------------|------------------------------------|------------------------------------|-------------------------------|---------------|
| Cton 1    | In setup mode, "GR XX" is shown. e.g. "Gr<br>01" |                  | GR 01                              |                                    |                                    | info input                    |               |
| Step2     | Access to log setting                            | [6][1][7]        | S 617                              |                                    |                                    | மெ                            |               |
| Step3     | Default to print sales log                       | [*]              | S 617                              |                                    |                                    | SALES LOG                     |               |
| Step4     | Select promotion log                             | [→ī←]            | S 617                              |                                    |                                    | PROMOTE LOG                   |               |
| Step5     | Select to print void/ST report                   | [→ī←]            | 5 617                              |                                    |                                    | RETURN LOG                    |               |
| Step6     | Beginning ticket #: 1*                           | [*][1]           | 5 617                              |                                    | 1                                  | FROM T NO.                    |               |
| Step7     | End ticket #: 100**                              | [*][1][0][0]     | 5 617                              |                                    | 100                                | TO T NO.                      |               |
| Step8     | Don't print                                      | [*]              | S 617                              |                                    | SALE                               | NOT PRINT                     |               |
| Step9     | Go back to next step                             | [*]              |                                    |                                    |                                    | SALES LOG                     |               |

\* Default is the number of the first ticket, the date inserted should be more than this number..

\*\* Default is the number of last ticket, the date inserted should be less than this number.

## 5.4.6.7 Setting Procedure/Setting Items/Default (602~614)

After accessing the relevant setting item, follow the steps below to edit report.

|           | Instruction            |              | S 602           |      |                     | S 605           |                           |                  |                  | S 609               | S 610                 | S 611            | S 612                    | S 613            | S 614          | S 615            |         |
|-----------|------------------------|--------------|-----------------|------|---------------------|-----------------|---------------------------|------------------|------------------|---------------------|-----------------------|------------------|--------------------------|------------------|----------------|------------------|---------|
| Procedure | Available parameters   | Display      | Sales<br>Report |      | Promotion<br>report | Group<br>report | Group<br>hourly<br>report | Hourly<br>report | Settle<br>report | inventory<br>report | Void/<br>ST<br>report | Vendor<br>report | Cash<br>drawer<br>report | Weekly<br>report | Monthly report | Yearly<br>report | Default |
| Settle    | Settle amount          | SETTLE YES   |                 |      |                     |                 |                           |                  | Step             |                     |                       |                  |                          |                  |                |                  | כרדדו ב |
| amount    | Don't settle amount    | SETTLE NO    |                 |      |                     |                 |                           |                  | 1                |                     |                       |                  |                          |                  |                | SETTLE           |         |
|           | Today                  | TODRY        |                 |      |                     |                 |                           |                  |                  |                     |                       |                  |                          |                  |                |                  |         |
| **Select  | Last valid day         | YESTERDAY    | Step            | Step | Step                | Step            | Step                      | Step             | Step             | Step                | Step                  | Step             | Step                     |                  |                |                  | TODRY   |
| date      | Total report           | TOTAL        | 1               | 1    | 1                   | 1               | 1                         | 1                | 2                | 1                   | 1                     | 1                | 1                        |                  |                |                  | TUURS   |
|           | Above 3 reports        | ALL          |                 |      |                     |                 |                           |                  |                  |                     |                       |                  |                          |                  |                |                  |         |
| PLU       | The beginning PLU #    | FROM PLU NO. |                 | Step |                     |                 |                           |                  |                  |                     |                       |                  |                          |                  |                |                  | ALL PLU |
| range     | All PLUs               | ALL PLU      |                 | 2    |                     |                 |                           |                  |                  |                     |                       |                  |                          |                  |                |                  | NLL PLU |
| lunge     | The end PLU #          | to plu no.   |                 | *    |                     |                 |                           |                  |                  |                     |                       |                  |                          |                  |                |                  | 1       |
| Group     | The beginning group #  | FROM GRP NO. |                 |      |                     | Step            | Step                      |                  |                  |                     |                       |                  |                          |                  |                |                  | RLL     |
| range     | All groups             | ALL GROUPS   |                 |      |                     | 2               | 2                         |                  |                  |                     |                       |                  |                          |                  |                |                  | GROUP   |
| lunge     | The end group #        | to GRP NO.   |                 |      |                     | *               | *                         | *                |                  |                     |                       |                  |                          |                  |                |                  | 1       |
| Vendor    | The beginning Vendor # | FROM V NO.   |                 |      |                     |                 |                           |                  |                  |                     |                       | Step             |                          |                  |                |                  | RLL     |
| Range     | All vendors            | ALL VENDOR   |                 |      |                     |                 |                           |                  |                  |                     |                       | 2                |                          |                  |                |                  | VENDORS |
| Kunge     | The end vendor #       | TO V NO.     |                 |      |                     |                 |                           |                  |                  |                     |                       | *                |                          |                  |                |                  | 1       |
| Sort      | Sort by #              | SORT BY SUM  |                 | Step |                     | Step            | Step                      |                  |                  |                     |                       | Step             |                          |                  |                |                  | BY #    |
| 0011      | Sort by Amount         | SORT BY PLU  |                 | 3    |                     | 3               | 3                         |                  |                  |                     |                       | 3                |                          |                  |                | 85 11            |         |
| content   | Simple                 | SIMPLE RPT   | Step            |      |                     | Step            | Step                      |                  | Step             |                     |                       | Step 4           |                          |                  |                |                  | SIMPLE  |
| of report | Complicated            | DETRIL RPT   | 2               |      |                     | 4               | 4                         |                  | 3                |                     |                       |                  |                          |                  |                |                  | JIIIFLE |
| Print?    | Print Report           | NOT PRINT    | Step            | Step | Step                | Step            | Step                      | Step             | Step             | Step                | Step                  | Step             | Step                     | Step             | Step           | Step             | NOT     |
| 1 11111 : | Don't print report     | PRINT        | 3               | 4    | 2                   | 5               | 5                         | 2                | 4                | 2                   | 2                     | 5                | 2                        | 1                | 1              | 1                | PRINT   |

\* If select beginning # in this step, end # will appear or it will be skipped over.

\*\* This step will appear only when the report is deleted automatically.

\*\*\* To sales report, the default is detail report

#### 5.4.7 Communication (Group 7)

In this group, you may set all parameters related to communication with peripherals

#### 5.4.7.1 All Setting Items

| #   | Content   |
|-----|-----------|
| 701 | RS-232    |
| 702 | Ether Net |

5.4.7.2 RS-232 (701)

| Procedure | Description                                             | Key<br>operation | Display<br>on 1 <sup>st</sup> line | Display<br>on 2 <sup>nd</sup> line | Display<br>on 3 <sup>rd</sup> line | Display<br>on the bottom line | Lit<br>cursor |
|-----------|---------------------------------------------------------|------------------|------------------------------------|------------------------------------|------------------------------------|-------------------------------|---------------|
| Step 1    | In setup mode, "GR XX" is shown. e.g. "Gr 01"           |                  | GR 01                              |                                    |                                    | INFO INSERT                   |               |
| Step2     | Access to item 701 to set RS-232                        | [7][0][1]        | וסר צ                              |                                    |                                    | RS-232                        |               |
| Step3     | Default to set com1                                     | [*]              | 5 <i>101</i>                       |                                    | CONI                               | URRT COM                      |               |
| Step4     | Alternative is com2                                     | [→ī←]            | 5 <i>101</i>                       |                                    | CON2                               | URRT COM                      |               |
| Step5     | Default baud rate is 115200, 2400~115200 is available   | [*]              | וסר s                              |                                    | 9600                               | UART BRUD                     |               |
| Step6     | Default data bit is 8, 7 is available                   | [*]              | וסר S                              |                                    | 8                                  | DATA BITS                     |               |
| Step7     | Default parity is none, odd and even also are available | [*]              | 10ר 5                              |                                    | NONE                               | urrt prrity                   |               |
| Step8     | Default stop bit is 1, 2 is available                   | [*]              | וסר צ                              |                                    | 1                                  | STOP BITS                     |               |
| Step9     | Default flow control is none                            | [*]              | S 701                              |                                    | NONE                               | FLOW CONTROL                  |               |
| Step10    | Exit and go to next item                                | [*]              | S 702                              |                                    |                                    | ETHERNET                      |               |

#### 5.4.7.3 Ethernet (702)

| Procedure | Description                                                       | Key<br>operation                                | Display<br>on 1 <sup>st</sup> line | Display<br>on 2 <sup>nd</sup> line | Display<br>on 3 <sup>rd</sup> line | Display<br>On the bottom line | Lit<br>cursor |
|-----------|-------------------------------------------------------------------|-------------------------------------------------|------------------------------------|------------------------------------|------------------------------------|-------------------------------|---------------|
| Step 1    | In setup mode, "GR XX" is shown. e.g. "Gr 01"                     |                                                 | GR 01                              |                                    |                                    | INFO INPUT                    |               |
| Step2     | Access to setting item 702, Ethernet setting                      | [7][0][2]                                       | 5 702                              |                                    |                                    | ETHERNET                      |               |
| Step3     | Default is host                                                   | [*]                                             | S 702                              |                                    |                                    | HOST                          |               |
| Step4     | Alternative is slaver                                             | [→ī←]                                           | S 702                              |                                    |                                    | SLAVER                        |               |
| Step5     | Insert the local IP address of slaver                             | [*]                                             | S 702                              | SLAVER                             | ЮС AL                              |                               |               |
| Step6     | Insert the local IP address                                       | [1][7][2][0][3][0]<br>[0][0][0][7][2][1]<br>[8] | s 702                              | SLAVER                             | ЮCAL                               | 172030007218                  |               |
| Step7     | Insert the mask code                                              | [*]                                             | S 702                              | SLAVER                             | NAST                               |                               |               |
| Step8     | Insert the mask code                                              | [2][5][5][2][5][5]<br>[2][4][8][0][0][0]        | S 702                              | SLAVER                             | NRST                               | 255255248000                  |               |
| Step9     | Insert the idle time                                              | [*]                                             | S 702                              | SLAVER                             | 0                                  | IDLE (MS)                     |               |
| Step10    | Insert the idle time: 10s                                         | [1][0]                                          | S 702                              | SLAVER                             | 01                                 | IDLE (MS)                     |               |
| Step 11   | Insert the IP address of this slaver's host                       | [*][1][7][2][4]<br>[0][0][0][0]                 | S 702                              | SLAVER                             | HOST IP                            | 172400000000                  |               |
| Step12    | Insert the IP of router                                           | [*]                                             | S 702                              | SLAVER                             | ROUTE IP                           | 00000000000000000             |               |
| Step13    | Insert the mask of route                                          | [*]                                             | S 702                              | NRR                                | RDDRESS                            | 020305070901                  |               |
| Step 1 4  | Default is not real-time output, real-time output is alternative. | [*]                                             | S 702                              |                                    | NO                                 | REAL-TIME                     |               |
| Step 15   | Exit and go to next setting item                                  | [*]                                             | S 703                              |                                    |                                    | R5232                         |               |

#### 5.4.7.4 Work Modes (703)

RS Series has three work modes: Stand Alone, FV Slave and FV Master. Stand Alone is the traditional work mode, and the FV Slave and FV Master concern to the new one: Floating Vendor Function. For details, please check the Appendix A.

#### 5.4.8 Password Management (Group 8)

Group 8 has two items: 801 password edit and 802 authority edit.

#### 5.4.8.1 Password Management

There are 4 passwords; the related information is as follows:

| Item                      | Vendor's password              | Manager's<br>password | Boss's password | Service's pass<br>word |  |  |
|---------------------------|--------------------------------|-----------------------|-----------------|------------------------|--|--|
| How to insert<br>password | Insert the ID #, then password |                       |                 |                        |  |  |
| ID #                      | Vendor key. E.g. [V1] key      | [2] key               | [1] key         | [PLU] key              |  |  |

| Default password      | No password                 | 666666                                    | 888888         | 246813           |  |
|-----------------------|-----------------------------|-------------------------------------------|----------------|------------------|--|
| Default authority     | No                          | Can edit group                            | Can edit group | Can edit all     |  |
|                       |                             | 1,2,4,6,7                                 | 1,2,3,4,6,7,8  | setting items    |  |
| Edit                  | The default can             | The default can be changed in setting 801 |                |                  |  |
| Authority is given by | Boss                        | Boss                                      | Service man    | Cannot be edited |  |
| Can be changed by     | Vendor/Manager/Boss/Service | Manager/Boss/Servi                        | Boss/Service   |                  |  |
|                       |                             | се                                        |                |                  |  |

### 5.4.8.2 Password Edit (801)

#### For example: change boss's password to 123456

| Procedure | Description                                      | Key<br>operation       | Display<br>on 1 <sup>st</sup> line | Display<br>on 2 <sup>nd</sup> line | Display<br>on 3 <sup>rd</sup> line | Display<br>on the bottom line | Lit<br>cursor |
|-----------|--------------------------------------------------|------------------------|------------------------------------|------------------------------------|------------------------------------|-------------------------------|---------------|
| Step 1    | In setup mode, "GR XX" is shown. e.g.<br>"Gr 01" |                        | GR DI                              |                                    |                                    | INFO INPUT                    |               |
| Step2     | Access to setting 801                            | [8][0][1]              | S 801                              |                                    |                                    | PW MANAGER                    |               |
| Step3     | Default edit the password of manager             | [*]                    | S 801                              |                                    | CHG PW                             | Manager Pu                    |               |
| Step4     | Select to edit vendor's password                 | [→ī←]                  | S 801                              |                                    | CHG PW                             | VENDOR PU                     |               |
| Step5     | Select to edit boss's password                   | [→ī←]                  | S 801                              |                                    | CHG PW                             | 8055 PW                       |               |
| Step6     | Insert the new password                          | [*]                    | S 801                              | CHG PU                             | 8055                               | NEU                           |               |
| Step7     | Insert the new password                          | [1][2][3][4][5][6]     | S 801                              | CHG PU                             | 8055                               | *NEU *****                    |               |
| Step8     | Insert the new password again                    | [*] [1][2][3][4][5][6] | S 801                              | CHG PU                             | 8055                               | **868111*****                 |               |
| Step9     | Edit manager's password                          | [*]                    | S 801                              | CHG PW                             |                                    | MANAGER                       |               |

Notice: If the data inserted the second time is not the same as that inserted the 1st time, then "PW ERROR" will be displayed for a while for requirement again.

If you don't insert anything when new password is required, and press [\*], then the previous password will be deleted. When editing vendor's password, vendor # is required as follows:

| Procedure | Description                     | Key<br>operation | Display<br>on 1 <sup>st</sup> line | Display<br>on 2 <sup>nd</sup> line | Display<br>on 3 <sup>rd</sup> line | Display<br>on the bottom line | Lit<br>cursor |
|-----------|---------------------------------|------------------|------------------------------------|------------------------------------|------------------------------------|-------------------------------|---------------|
| Step10    | Edit vendor's password          | [→ī←]            | S 801                              |                                    | CHG PW                             | Vendor Pu                     |               |
| Step 1 1  | Default edit Vendor 1, insert 2 | [*][2]           | S 801                              | CHG PW                             | VENDOR 2                           | INPUT VENDOR                  |               |
| Step12    | Insert the new password         | [*][1][2][3][4]  |                                    | CHG PW                             | VENDOR 2                           | NEU ****                      |               |
| Step13    |                                 |                  |                                    | CHG PW                             |                                    |                               |               |

#### 5.4.8.3 Authority (802)

Setting item 802 is available only when you access setup mode with boss or service password.

For example: Access to setup mode with boss's password, set the authority of vendor as follows. The authority will include group 1 and setting item 801. After a vendor has this authority, he can access to any setting item in group 1 and setting item 801.

| Procedure | Description                                      | Key<br>operation    | Display<br>on 1 <sup>st</sup> line | Display<br>on 2 <sup>nd</sup> line | Display<br>on 3 <sup>rd</sup> line | Display<br>on the bottom line | Lit<br>cursor |
|-----------|--------------------------------------------------|---------------------|------------------------------------|------------------------------------|------------------------------------|-------------------------------|---------------|
| Sten 1/   | In setup mode, "GR XX" is shown. e.g. "Gr<br>01" |                     | GR 01                              |                                    |                                    | info input                    |               |
| Step 15   | Access to setting 802                            | [8][0][2]           | S 802                              |                                    |                                    | RIGHT LIMIT                   |               |
| Cham 1.C  | Default edit vendor's authority, press tare key  | [*]                 | S 802                              |                                    | RIGHT L                            | VENDOR                        |               |
| Step16    | may select to edit manager's.                    |                     |                                    |                                    |                                    |                               |               |
| Step17    | Default authority is none.                       | [*]                 | S 802                              |                                    | VENDOR                             |                               |               |
| Step 18   | Add authority to edit group 1 and setting 801    | [+][1][+]][8][0][1] | S 802                              |                                    | VUNDOR                             | *+1+801                       |               |
| Step 19   | Edit manager's authority                         | [*]                 | S 802                              |                                    | RIGHT L                            | VENDOR                        |               |
| Step20    | Exit and go to next item                         | [MODE]              | S 801                              |                                    |                                    | PW MANAGER                    |               |

\*+ means add authority, - means delete authority, "all" means all groups except group 5.

E.g.: +1-106 means add authority to edit all setting items in group1except item 106.

If inputted data is not valid, "input error" will be shown, and you must insert new data.

## 6 Connection Diagram

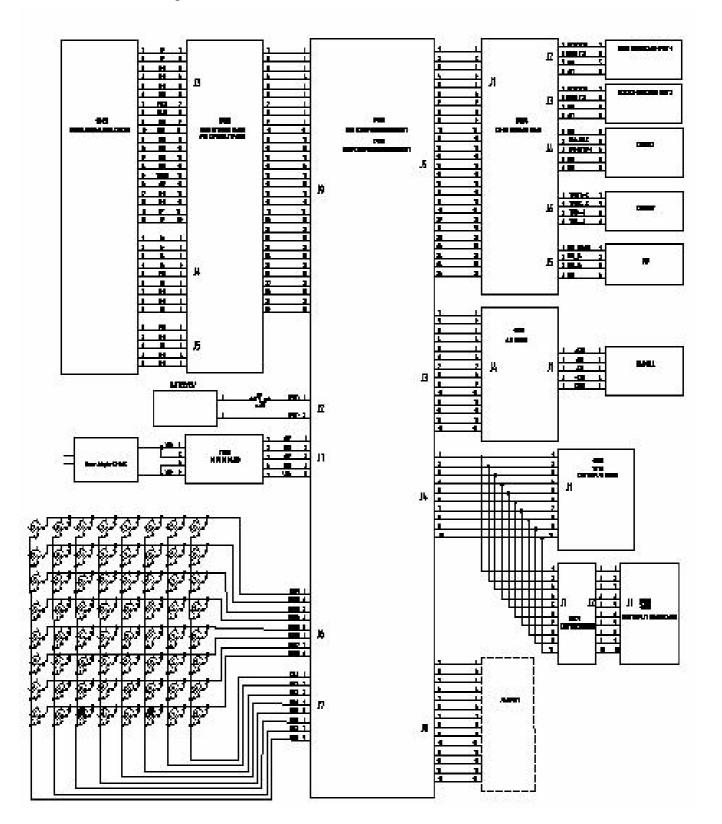

## 7 Scale Structure

## 7.1 Explosion Drawing

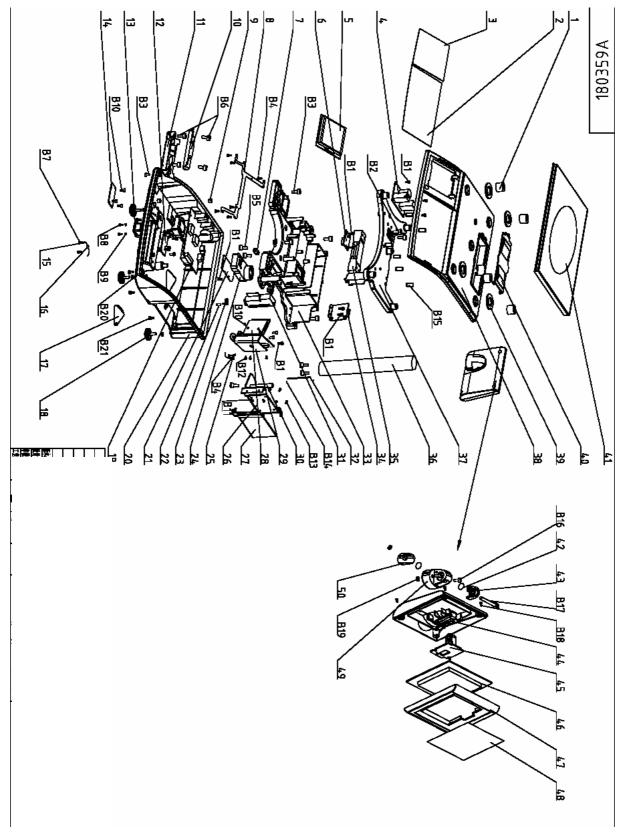

## 7.2 Parts list

| ID | CIMF     | Description                            | Picture |
|----|----------|----------------------------------------|---------|
| 50 | 72174057 | Right block, column top cover          |         |
| 49 | 72174059 | Top cover, plastic column              | 92      |
| 48 | 72191898 | RS Display filter, tower, 15kg, €      |         |
| 47 | 72172326 | Front cover, plastic, tower            |         |
| 46 | 72181192 | PCB subassembly, tower display         |         |
| 45 | 72174118 | Tie-in between tower display and tower |         |
| 44 | 72172327 | Back cover, plastic, tower             |         |
| 43 | 72174058 | Left block, top cover of column        |         |
| 42 | 72174563 | Rubber washer, slip-proof, tower       | 0       |
| 41 | 72172332 | Platter                                |         |
| 40 | 72172320 | Battery cover                          | :1      |
| 39 | 72135242 | Cockroach ring                         |         |

|    |          | -                             |              |
|----|----------|-------------------------------|--------------|
| 38 | 72172317 | Up cover                      |              |
| 37 | 72172334 | Up spider                     |              |
| 36 | 72174316 | Tower column                  |              |
| 35 | 71128575 | AM1 (40KG) Load cell          | 1. N.        |
|    | 71123143 | AM1 (6KG) Load cell           | Comments and |
|    | 71123142 | AM1 (15KG) Load cell          |              |
|    | 71123141 | AM1 (30KG) Load cell          |              |
| 34 | 72172330 | Backboard, printing structure |              |
| 33 | 72172319 | Down spider                   |              |
| 32 | 72174318 | Axle, fixing printing bracket |              |
| 31 | 72139925 | Printer head                  |              |
| 30 | 72174317 | Axle, fixing paper roll       |              |
| 29 | 72172328 | Bracket fixing printer head   |              |
| 28 | 72167093 | PCB subassembly, printing     |              |
| 27 | 72172323 | Plastic door, printing        | 1            |

| 26 | 72172329 | Bracket for plastic door           |          |
|----|----------|------------------------------------|----------|
| 25 | 72175035 | Harness, load cell to main PCB     |          |
| 24 | 72174116 | Tower base                         |          |
| 23 | 72172322 | Switch, open printer door          |          |
| 22 | 72179583 | Slipcover for a button             |          |
| 21 | 72172333 | Cover of tower base                | •        |
| 20 | 72172318 | Scale base, plastic                |          |
| 19 | 72177531 | PCB assembly, main board           |          |
| 18 | 72181191 | Foot                               | <u>e</u> |
| 17 | 72179582 | Plate for covering LC fixture hole |          |
| 14 | 72177107 | PCB assembly, DC/DC                |          |

| 13 | 72174570 | Power harness                          | - Marine |
|----|----------|----------------------------------------|----------|
| 12 | 72171837 | PCB subassembly, A/D                   |          |
| 11 | 72174304 | Bracket for communication PCB          |          |
| 10 | 72167094 | PCB subassembly, communication         |          |
| 9  | 72148625 | Level bubble $\phi$ 11 $	imes$ 7.5     | e        |
| 8  | 72179571 | Metal belt ground                      |          |
| 7  | 72179615 | Padding, load cell                     | 00       |
| 6  | 72176974 | PCB subassembly, display adapter       |          |
| 5  | 72167091 | PCB assembly, operator display         |          |
| 4  | 72170662 | Switch power                           |          |
|    | 72172325 | Display filter, operator, 15kg,\$      |          |
| 3  | 72191896 | RS Display filter,operator,15kg, €     |          |
| 2  | 72191900 | RS Series<br>Overlay with keys English |          |
| 1  | 72133149 | Rubber Bumper                          | 8        |

## 8 Sevice

### 8.1 Very Important Notice

Before opening the scale, please assure to disconnect the power cord from the scale. Only qualified serviceman may open the scale for service. Be careful about static power by wearing static-proof wrist belt when touch PCB

### 8.2 Change Parts

#### 8.2.1 Open Scale

The procedure to open the scale is as follows:

- 1. Put the scale upside down
- 2. All fixing screws are in the holes circled in red
- 3. Unscrews all fixing screws (Don't press the scale heavily, specially for 3kg scale)
- 4. Put the scale upward, and open the up cover a little
- 5. Because the keyboard is connected with main PCB, please pull the display cable out, then remove the up cover

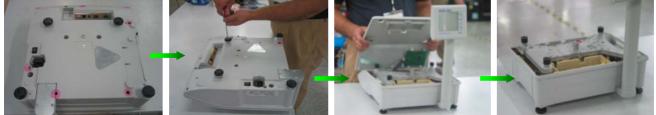

#### 8.2.2 Change A/D PCB

- 1. Open the scale;
- 2. Disconnect all cables plugged in main PCB;
- 3. Remove main PCB to see A/D PCB;
- 4. Disconnect the load cell cable, and remove the old A/D board;
- 5. Install the new PCB in the same way with reverse procedure.

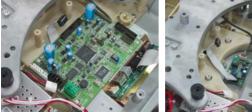

#### 8.2.3 Change Load cell

- 1. Open the scale, remove main PCB
- 2. Pull the load cell cable out of A/D PCB
- 3. Put the plus driver through the hole in the spider to remove one screw which used to fix the triangle metal cover for load cell seal;
- 4. Put the scale right side down to remove the cover;
- 5. Use screw driver to unscrew the 2 Allen screws (M6x20mm)

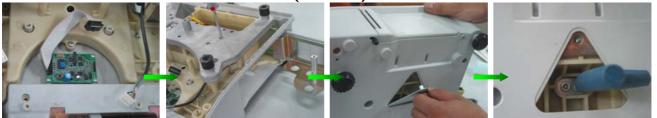

- 6. Take 2 Allen screws and one aluminum washer out. Be careful not forget to install this wash when install load cell;
- 7. Use Allen screw driver to unscrew the 2 Allen screws to fix load cell

8. Separate load cell from spider

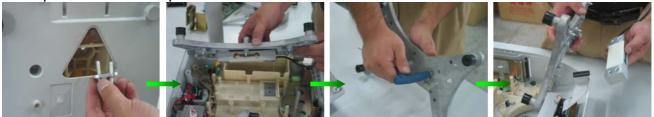

- 9. Install a new one as the way in the last 2 slides, but reverse procedure
- 10. Put the rubber bumper on 4 columns on the corner of spider, and put the platter on the spider;
- 11. Adjust the shift of the load cell;
- 12. There are 6 overload stops, 4 on the 4 corners, 2 on the middle of spider
- 13. Adjust the overload gaps, the used weight is as follows:

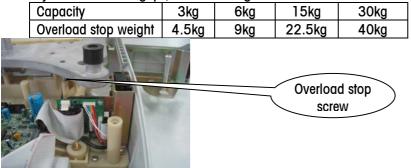

- 14. Put the weight on the following positions of the platter respectively, and adjust the overload stop screw under weight to assure the overload stop gap is just closed.
- 15. After overload gap adjustment finished, remove the platter
- 16. Connect load cell with A/D board, and connect all other cable well, install the up cover, put the platter on.

#### 8.2.4 Change Power Switch

- 1. Open scale, remove all scales connected with power switch PCB;
- 2. Be careful that one fixing screw is under the spider. Please put the plus screw driver through a hole in the scale to unscrew it;
- 3. Remove the old one, put a new one on, and install all fixing screws, and connect all related cables;
- 4. Install the up cover.

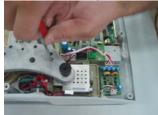

#### 8.2.5 Change Fuse

The Fuse is 125V/3A, The way to change it is as follows:

- 1. Fuse is in the power socket of the scale;
- 2. Use a screw driver to prize up the cover of the fuse box;
- 3. Take out the fuse with its box;
- 4. Remove the old one, and put a new one in
- 5. Put the fuse box back and cover the holder cover;
- 6. Press the cover heavily to assure it is fixed well.

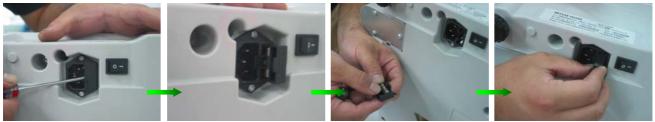

#### 8.2.6 Change Printer Head

- 1. Open scale, disconnect all cables on the printing PCB;
- 2. Remove all screws to fix printing bracket

Be careful that one screw is under the spider, the plus crew driver should put trough a hole in the spider to unscrew 3. Take out printing bracket with printing PCB and printer head;

4. Remove 3 screws to fix printer head onto the bracket as illustrated

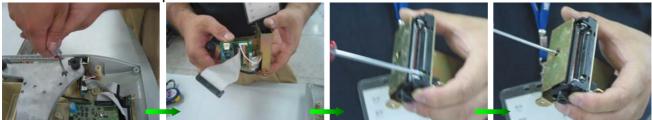

- 5. Disconnect the printer head cable and sensor cable from printing PCB;
- 6. Remove the printer head;
- 7. Install a new one in the same way, but procedure is reverse.

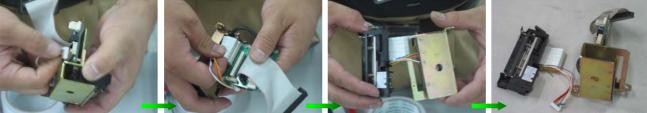

## 9 Update Software

There are 2 softwares, boot and application software. Both can be flashed through COM2 and Ethernet in the same way. The methods are described in the next 2 sections.

Notice: Please don't use Ethernet to flash boot software because if through Ethernet, any interruption during the process of flashing may result in collapse of system.

#### 9.1 Update Software with HyperTerminal

**Preparation:** Connect RS232 to the PC and COM 2 of the scale. **Steps:** 

1. Open the menu in Windows: "Start" 、 "Programs"、 "Annex"、 "Communication"、 "Hyper Terminal ".

| 2                                                                                                    |                                                                                                    |                                |                                                                                                    |                                                                                                    | Contraction of the local sector                                                                                                    |
|----------------------------------------------------------------------------------------------------|----------------------------------------------------------------------------------------------------|--------------------------------|----------------------------------------------------------------------------------------------------|----------------------------------------------------------------------------------------------------|----------------------------------------------------------------------------------------------------|
| My Documenta LEDITEZINI La                                                                                                    | nisern Printer – fajjikdjit<br>Nejne 1.50                                                                                                    |                                |                                                                                                    | 100                                                                                                    | 2                                                                                                    |
|                                                                                                    |                                                                                                    |                                |                                                                                                    | 1. A 1990                                                                                                    | and the second second                                                                                                    |
| 🗊 📁                                                                                                    | 🔊) 🎯                                                                                                    |                                |                                                                                                    | N                                                                                                    | and the second                                                                                                    |
|                                                                                                    | 1100S803.doc printer_sw                                                                                                    | 200                            | Contract of the local division of the local division of the local  |                                                                                                    |                                                                                                    |
| and the second second s |                                                                                                    |                                |                                                                                                    |                                                                                                    |                                                                                                    |
|                                                                                                    |                                                                                                    |                                | and the second second s |                                                                                                    |                                                                                                    |
| <b>N</b>                                                                                                    | Accessor                                                                                                    |                                | Communication                                                                                                    |                                                                                                    |                                                                                                    |
|                                                                                                    |                                                                                                    | 💼 HyperTerminal                | <ul> <li>Entertainment</li> <li>Microsoft Intertainment</li> </ul>                                                                                                    | Contraction states manager 10. The                                                                                                    | N 2010                                                                                                    |
| Phases                                                                                                    | Microsoft                                                                                                    | Network Connections            | Address Book                                                                                                    | Construction of the second second second second second second second second second second second second second                                                                                                    |                                                                                                    |
|                                                                                                    |                                                                                                    | Network Setup Wizard           | Calculator                                                                                                    |                                                                                                    |                                                                                                    |
| 2 🔀                                                                                                    | Keil uVisk                                                                                                    | New Connection Wizard          | Command Pro                                                                                                    |                                                                                                    |                                                                                                    |
| RESIDEN APTICALINE .                                                                                                    | The State of the second second s | Remote Desktop Connec          |                                                                                                    | mpt                                                                                                    | Contraction of the local division of the local division of the loc |
|                                                                                                    | Tand                                                                                                    | 🔮 Kemote Desktop Connec        |                                                                                                    | a while the test of the second                                                                                                    |                                                                                                    |
|                                                                                                    |                                                                                                    | t PartitionMagic 7.0           | Synchronize                                                                                                    | sacionity wizard                                                                                                    |                                                                                                    |
| A 🖉 🛃                                                                                                    | SoftEther                                                                                                    | a rai auoninagia 7.0           | Synchronize     Synchronize     Tour Windows                                                                                                    | VD.                                                                                                    |                                                                                                    |
|                                                                                                    | Sonteuner                                                                                                    |                                | <ul> <li>Windows Expl</li> </ul>                                                                                                    | Contraction of the second second second second second second second second second second second second second s                                                                                                    |                                                                                                    |
| Explorer                                                                                                    | Symantec (                                                                                                    | liont Country                  | <ul> <li>WordPad</li> </ul>                                                                                                    | orei                                                                                                    |                                                                                                    |
| New Office Document                                                                                                    | 🛗 WinImage                                                                                                    | lienc security                 | 0                                                                                                    | *                                                                                                    | THE REAL PROPERTY.                                                                                                    |
| 🙀 Open Office Document                                                                                                    | MinRAR                                                                                                    |                                |                                                                                                    | -                                                                                                    |                                                                                                    |
| 💮 Set Program Access and Defa                                                                                                    |                                                                                                    |                                | and the second second second second second second second second second second second second second second second                                                                                                    |                                                                                                    |                                                                                                    |
| 🕢 UltraEdit-32                                                                                                    |                                                                                                    | LX(L+) For Win9x ME 2K N       | or VD                                                                                                    |                                                                                                    | Contraction of the local division of the local division of the loc |
| 🥵 Windows Catalog                                                                                                    | Windows M                                                                                                    |                                |                                                                                                    |                                                                                                    |                                                                                                    |
| 🦥 Windows Update                                                                                                    | 3 Windows M                                                                                                    |                                |                                                                                                    |                                                                                                    |                                                                                                    |
| WinRAR                                                                                                    | <ol> <li>Windows M</li> </ol>                                                                                                    | 2                              | and the second second                                                                                                    |                                                                                                    | Statement of the                                                                                                    |
| 🔚 Programs                                                                                                    | •                                                                                                    | 8                              | - contraction of                                                                                                    |                                                                                                    | 「「「王王」の「王王」                                                                                                    |
| Documents                                                                                                    |                                                                                                    | A CONTRACTOR OF THE OWNER.     | A CONTRACTOR OF A CONTRACTOR OF A CONTRACTOR OF A CONTRACTOR OF A CONTRACTOR OF A CONTRACTOR OF A CONTRACTOR OF                                                                                                    |                                                                                                    | Contraction of the                                                                                                    |
| 3 Settings                                                                                                    | · ·                                                                                                    |                                |                                                                                                    |                                                                                                    | and the second                                                                                                    |
| Search                                                                                                    | · ·                                                                                                    | Address of the owned in        | Constitution of the second second second                                                                                                    | Contraction of the local division of the local division of the loc | and the second second sec                                                                                                    |
| Help and Support                                                                                                    | Section 1 and                                                                                                    |                                |                                                                                                    |                                                                                                    |                                                                                                    |
| 27 Run                                                                                                    | STATISTICS AND AND                                                                                                    | CARGE CONTRACTOR               |                                                                                                    | and the second second                                                                                                    |                                                                                                    |
| Eog Off wang-30                                                                                                    | Second Later                                                                                                    |                                |                                                                                                    |                                                                                                    |                                                                                                    |
| Shut Down                                                                                                    |                                                                                                    |                                |                                                                                                    |                                                                                                    |                                                                                                    |
|                                                                                                    | 1 1 1 1 1 1 1 1 1 1 1 1 1 1 1 1 1 1 1                                                                                                    | Sentence in the Section of the |                                                                                                    | and the second second second second second second second second second second second second second second second                                                                                                    |                                                                                                    |
| 🖉 🖉 🦉 🥼 👘                                                                                                    | 🏾 🔯 收件箱 🛛 🖉                                                                                                    | )UltraEdit 🛛 😂 把.Bat;          | ž 🞑 wrar300 🗳                                                                                                    | 👌欢迪光晗 🛛 🗾 Seard                                                                                                    | h Re CH 🖮 🍳 13:31                                                                                                    |

Figure 1-1

2. Figure 1-2 comes out, input the new name and select one icon, click the button "OK".

| Connection Description ?X                           | Connect To                                                |
|-----------------------------------------------------|-----------------------------------------------------------|
| New Connection                                      | RS RS                                                     |
| Enter a name and choose an icon for the connection: | Enter details for the phone number that you want to dial: |
| Name:                                               | Country/region: China (86)                                |
| RS                                                  | Country/region: China (86)                                |
| Icon:                                               | Area code: 5454                                           |
| 🌯 🤹 🥸 🌄                                             | Phone number:                                             |
|                                                     | Connect using: COM1                                       |
| OK Cancel                                           | OK Cancel                                                 |
| Figure 1-2                                          | Figure 1-3                                                |

3. Then the figure 1-3 turns out ,select COM port, click the button "OK" to finish it.

| COM1 Properties          |             | ? 🗙    |
|--------------------------|-------------|--------|
| Port Settings            |             |        |
|                          |             |        |
| <u>B</u> its per second: | 115200      | ~      |
| <u>D</u> ata bits:       | 8           | ~      |
| <u>P</u> arity:          | None        | ~      |
| <u>S</u> top bits:       | 1           | ~      |
| <u>F</u> low control:    | None        | ~      |
|                          | Restore Det | faults |
| 0                        | Cancel      | Apply  |
|                          | Figure 1-4  |        |

- 4. Figure 1-4 appears. Select suitable parameters, baud rate is 115200, others are shown in the figure.
- 5. Press and hold key [\*] to turn on scale. "Wait 4 host" will be shown to indicate the scale is in software flash waiting mode.
- 6. Click the button 'OK' in figure 1-4, it will show as follow:

| 🍓 RS - HyperTer   | inal        |             |        |      |      |         |            |      | × |
|-------------------|-------------|-------------|--------|------|------|---------|------------|------|---|
| File Edit View Ca |             | lelp        |        |      |      |         |            |      |   |
| D 🖻 🍘 🌋 🗈         | 8           |             |        |      |      |         |            | <br> |   |
| CCCCCCCC          |             |             |        |      |      |         |            |      |   |
| Connected 0:00:09 | Auto detect | Auto detect | SCROLL | CAPS | NUM  | Capture | Print echo | <br> |   |
|                   |             |             |        | Fi   | gure | 1-5     |            |      |   |

7. After figure 1-5 appears, open the menu "Transfer", "Send", then "Send file", the figure 1-6 turns out. Find the software needed through the button "Browser", and then select "1k Xmodom" in "Protocol". Press the button "OK".

| Send File                                                     | ? 🗙            |
|---------------------------------------------------------------|----------------|
| Folder: D:\Project\pro3700\aaa\bin\build<br><u>F</u> ilename: |                |
| D:\Project\pro3700\aaa\bin\build\BPro.dat                     | <u>B</u> rowse |
| 1K Xmodem                                                     | ~              |
| <u>S</u> end <u>C</u> lose                                    | Cancel         |

Figure 1-6

8. Figure 1-7 appears, indicating the process of sending.

| 1K Xmod     | em file send for RS                               |
|-------------|---------------------------------------------------|
| Sending:    | D:\pro3700\source\appl\bin\build\RS.dat           |
| Packet:     | 218 Error checking: CRC                           |
| Retries:    | 0 Total retries: 1                                |
| Last error: | Got retry request                                 |
| File:       | 215K of 2078K                                     |
| Elapsed:    | 00:00:29 Remaining: 00:04:11 Throughput: 7591 cps |
|             | Cancel cps/bps                                    |

Figure 1-7

9. The dialogue will disappear automatically after the process of sending

10. The scale will self-check and get to weighing mode.

Notice: After software update, if "Error 203" is shown on the screen, please press [Mode], then  $[\rightarrow T \leftarrow]$ , and then [\*] to reset the scale.

#### 9.2 Update Software Through Ethernet

#### IP confiture:

If your scale and PC are connected by cross cable, please do the following actions:

- 1. Configure the Scale IP and Net Mask in function 702;
- 2. Print the scale Internal Paremeter, [Mode] + [L];
- 3. Access to the TCP/IP setting as the following figure show:

| Internet Protocol (TCP/IP) Prope                                                                                  | rties 🤗 🔀           |
|----------------------------------------------------------------------------------------------------|---------------------|
| General                                                                                                    |                     |
| You can get IP settings assigned autor<br>this capability. Otherwise, you need to<br>the appropriate IP settings. |                     |
| O Dbtain an IP address automatical                                                                                | ly .                |
| O Use the following IP address: —                                                                                 |                     |
| IP address:                                                                                                    | 172 . 30 . 7 . 200  |
| S <u>u</u> bnet mask:                                                                                             | 255 . 255 . 248 . 0 |
| Default gateway:                                                                                                  |                     |
| O Obtain DNS server address autor                                                                                 | natically           |
| ● Use the following DNS server add                                                                                | dresses:            |
| Preferred DNS server:                                                                                             |                     |
| Alternate DNS server:                                                                                             | · · ·               |
|                                                                                                    | Ad <u>v</u> anced   |
|                                                                                                    | OK Cancel           |

Figure 2-1

- 4. Configure the PC IP in function 702, set the PC IP similar to the scale one, such as "172.30.7.201" in scale and "172.30.7.200" in PC.
- 5. Configure the PC Net Mask in function 702, set scale and PC 's Net Mask same.
- 6. Press [ok] to save the setting and exit.

#### If your scale and PC connecte to the Router which is DHCP enable, please do the following actions:

1. Press [start]->[run]->[cmd]->[ok], then a windows console display:

| F:\WINDOWS\System32\cmd.exe               | - 🗆 🗙 |
|-------------------------------------------|-------|
| F:\Documents and Settings\Administrator>_ | ▲     |
|                                           |       |
|                                           |       |
|                                           |       |
|                                           |       |
|                                           |       |
|                                           |       |
|                                           |       |
|                                           |       |
|                                           |       |
|                                           | •     |

2. Input the command: "ipconfig", and press [Enter], in order to showing the ip parameter.

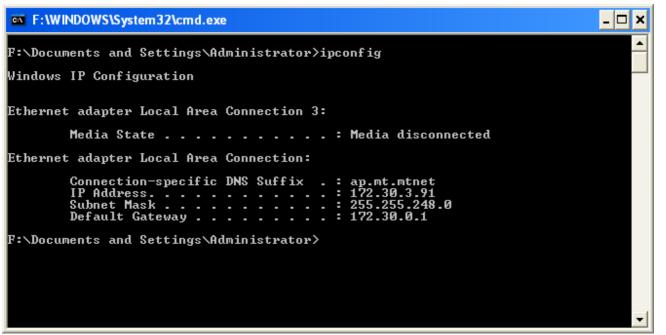

- 3. Configure the scale IP in function 702, set the scale IP similar to the PC ip, such as PC ip is "172.30.3.91", and the scale IP is "172.30.3.92";
- 4. Configure the scale Net mask in function 702, set the scale Net Mask same as the PC Net Mask.;

## After finish the IP configure, then do the Ethernet update: Steps:

1. Put udpflash.exe and udpflash.ini in any directory of the PC, click the logo "udpflash.exe" twice and the interface will display as follow:

| udpflash 🛛       |                          |        |
|------------------|--------------------------|--------|
|                  |                          |        |
|                  |                          |        |
| Remote Scale IP: | 172 . 30 . 7 . 138       |        |
| Flash File Name: | D:\Product\bTwin\PLP\Lau | Browse |
|                  |                          |        |
|                  |                          |        |
|                  |                          |        |
| Exit             | Start                    | Cancel |
|                  |                          |        |
| Retry            | Times 0                  |        |
|                  | Figure 2-2               |        |

Input scale IP address in "Remote Scale IP" and select the application software by pressing the "Browser" button.

- 2. Press and hole the [V1] key to turn on the scale, the display will show "NETWORK FLASH".
- 3. The process shown as follow will come out after clicking the "Start" button. When the process is finished, the prompt of finished will come out.

| 🤁 udpf lash                                      | × |
|--------------------------------------------------|---|
|                                                  |   |
|                                                  |   |
| Remote Scale IP: 172 . 30 . 7 . 138              |   |
| Flash File Name: D:\Product\bTwin\PLP\Lau Browse |   |
|                                                  |   |
|                                                  |   |
|                                                  |   |
| Exit Cancel                                      |   |
| Retry Times 8                                    |   |
| Ltd #to_therp @.)<br>Figure 2-3                  |   |

| udpfla     | sh 🔀                             |  |
|------------|----------------------------------|--|
| ⚠          | flash OK<br>Time used 33 seconds |  |
|            | ОК                               |  |
| Figure 2-4 |                                  |  |

Notice: After software update, if "Error 203" is shown on the screen, please press [Mode], then  $[\rightarrow T \leftarrow]$ , and then [\*] to reset the scale.

# **10 Error Shooting**

# 10.1 Warning

Warning information will occur when an operation is wrong. Usually this information is displayed on the bottom line for about 1 second. It can be cleared by pressing key [C].

| Prompt       | Instruction                                                             |
|--------------|-------------------------------------------------------------------------|
| TOO SAALL    | Insert data is too small                                                |
| INPUT ERROR  | Insert error                                                            |
| MEM ERROR    | Error occurs when setting information is being written into memory      |
| FUN UNABLE   | This function is disabled                                               |
| O TOO SMALL  | Zero value is too small in the process of calibration                   |
| O TOO LARGE  | Zero value is too large in the process of calibration                   |
| UT TOO SMALL | The loaded weight is too small in the process of calibration            |
| UT TOO LARGE | The loaded weight is too large in the process of calibration            |
| Weight Agrin | The weight does not change before accumulation                          |
| UT TOO SMALL | The weight is less than 20e when printing label or accumulation         |
| UT TOO HERVY | The weight on the platter is more than full capacity plus 9e            |
| NO STATABLE  | The weight is not stable when scale is turned on                        |
| CONF. ERROR  | The configuration is not right when the scale is turned on              |
| RMOUNT IS D  | The total price is 0 when printing label or accumulation of transaction |
| NO THIS PLU  | PLU is not found when recall PLU                                        |
| TRRE TOO BIG | Preset tare is more than full capacity                                  |
| NOT LOG IN   | Operator has not logged in                                              |
| Change Paper | No paper                                                                |
| WRONG VENDOR | Operator doesn't exist                                                  |
| NO DISCOUNT  | The discount has not been preset                                        |

| DISC IMPOSS | Does not meet discount condition               |
|-------------|------------------------------------------------|
| מוסע סוז    | There is no transaction which could be voided  |
| NO CUST MEM | There is no record of customer in the database |
| MEMORY FULL | Memory is full                                 |
| ERROR 203   | Check sum of data base is wrong                |

## **10.2 Error Shooting**

The follow error will not disappear until the problem is solved.

| Error        | Reason                           | Solution                                                         |
|--------------|----------------------------------|------------------------------------------------------------------|
| E300 PRINTER | Circuit error of printing driver | Change Main PCB                                                  |
| E301 PRINTER | Circuit error of printing driver | 1) Update Software; 2) Change main PCB                           |
| E307 PRINTER | Printer head error               | 1) Change print head; 2) Change header cable; 3) Change main PCB |
| E308 PRINTER | Circuit error of printing driver | Change main PCB                                                  |
| E310 PRINTER | Circuit error of printing driver | Change main PCB                                                  |
| E100 CHECKSU | Software error                   | 1) Update software; 2) Change EPPROM; 3) Change main PCB         |
| E101 AP      | Circuit error of Real time clock | Change main PCB                                                  |
| E400 CELL    | Output of load cell is too small | 1) Change main PCB; 2) Change load cell                          |
| E 401 CELL   | Calibration parameter error      | 1) Calibrate scale; 2) Change main PCB; 3) Change load cell      |
| E200 DATABAS | data base error                  | 1) Reset scale; 2) Change main PCB                               |
| E201 XX DRTR | data base error                  | 1) Delete XX data; ; 2) Reset scale; 3Change main PCB            |
| E2O2 YY DATA | data base error                  | 1) Delete YY data; 2) Reset scale; 3Change main PCB              |
| E2O3 ZZ DATA | data base error                  | 1) Configure ZZ data; 2) Reset scale; 3) Change main PCB         |
| E2OS DATABAS | data base error                  | 1) Reset scale; 2) Change main PCB                               |

| *XX: data code            | *YY: data code            | *ZZ: data code             |
|---------------------------|---------------------------|----------------------------|
| 01: vendor statistic data | 01: vendor statistic data | 01: vendor configuration   |
| 02: ticket statistic data | 02: ticket statistic data | 03: keyboard configuration |
| 03: date statistic data   | 03: date statistic data   | 04: code configuration     |
| 04: text data             | 04: text data             |                            |
| 05:EAN format data        | 05:EAN format data        |                            |
| 06: tare data             | 06: tare data             |                            |
| 07: group data            | 07: group data            |                            |
| 15: date instruction data | 15: date instruction data |                            |
| 23: store name            | 24: PLU data              |                            |
| 24: PLU data              |                           |                            |

# 11 Appendix A:

# **Floating Vendor Function**

In FV (Floating Vendor) mode, all scales in the network will share the data in the master scale. You may do business on anyone scale like all scales in the network as one scale, so the ticket can be printed on any scales.

## 1. How to set a FV network

The scale should have an Ethernet port. If only 2 scales connect with each other, you may use a cross cable to join them together. If there are at least 3 scales in the network, one hub will be needed for a FV network.

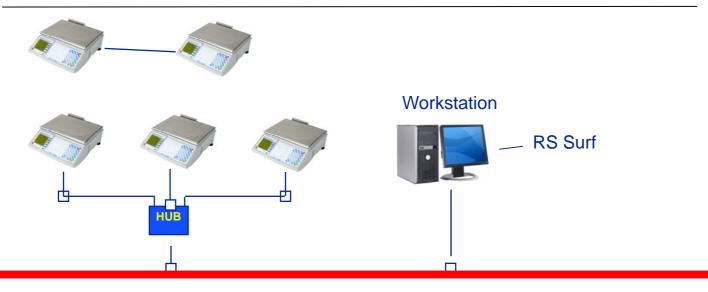

# 1.1 Configured by Cross Cable

# 1.1.1 Device Requirements

Two scales are able to make a FV network by using a cross cable, see device list as below:

| FV Function Devices List (Cross Cable)     |  |  |  |
|--------------------------------------------|--|--|--|
| 1 RS Series with the Ethernet Port 2 Units |  |  |  |
| 2 Cross Cable * 1 Piece                    |  |  |  |

\* Pay attention please: there are two types of the Net Cable, the one is direct cable, and another is cross cable. Please check the cable type before you connect with two scales.

### 1.1.2 Devices Setup

Put one head of the cross cable into the Ethernet Port of one RS Series, which we name Scale A and then put another head into the Ethernet Port of another RS Series, which we call Scale B.

## 1.1.3 Software Set up

There are two parts of the software setup, the one inputs scale IP in the function 702, and the other builds up the relationship of FV Network in function 703.

## 1.1.4 IP Configure(702)

| IP configure in 702 |                         |                            |
|---------------------|-------------------------|----------------------------|
| Procedure           | Operation               | Description                |
| 1                   | [Mode],[1],[888888],[*] | Access to the Setting Mode |
| 2                   | [Mode],[702],[*]        | Access to Function 702     |
| 3                   | [*],[172030007200],[*]  | Configure the Scale IP as  |
|                     |                         | 172.30.7.200               |
| 4                   | [255255248000],[ *]     | Configure the Net Mask     |
| 5                   | [*],[*],[*]             | Finish the Procedure       |

According to the above steps; please input the IP of scale A with "172.30.7.200" and scale B with "172.30.7.201".

## 1.1.5 FV relationship Configure

The following steps are showing how to set up the relationship of FV Network.

We will use two steps to build up the FV relationship by configuring Master Scale and slave Scale.

At first, we must configure Master Scale.

| the Master Scale Configure      |                         |                            |  |
|---------------------------------|-------------------------|----------------------------|--|
| Procedure Operation Description |                         |                            |  |
| 1                               | [Mode],[1],[888888],[*] | Access to the Setting Mode |  |

| 2 | [Mode],[703],[*] | Access to the Works Mode |
|---|------------------|--------------------------|
| 3 | [->T<-],[->T<-]  | Select the FV Master     |
| 4 | [*]              | Confirm                  |

After doing above procedure successfully, the scale is configured as FV Master scale, of course the FV Network will

use all data that store in scale A, such as PLU, Discount etc. The symbol  $\frac{1}{20}$  will be showed in the screen of scale A for giving you a notice that this scale is the Master scale now. Second, we set up the Slave one.

| Configure the Slave Scale |                         |                            |
|---------------------------|-------------------------|----------------------------|
| Procedure                 | Operation               | Description                |
| 1                         | [Mode],[1],[888888],[*] | Access to the Setting Mode |
| 2                         | [Mode],[703],[*]        | Access to the Works Mode   |
| 3                         | [->T<-]                 | Select the FV Slave        |
| 4                         | [*]                     | Confirm                    |

After finishing this procedure, the bottom line of the RS Series screen will show "Update Data....", meanwhile the scale B (slave scale) is copying the data from the scale A (master scale). Please make sure that the communication is running smoothly at this moment, especially do not pull out the cable. This process will be lasted nearly 60 seconds, please wait for a moment.

The scale B will show **I** at the bottom line of the screen, when the data transform successfully. When the Net symbols of these two scales are glitter, the FV network is OK.

## 1.2 HUB Configure

### 1.2.1 Devices Requirement

If you want to make FV network includes two more scales, you have to use the HUB for help. See the devices list as below:

| FV Function Devices List (HUB)                     |               |                 |
|----------------------------------------------------|---------------|-----------------|
| 1 RS Series with the Ethernet Port 3 or more Units |               |                 |
| 2                                                  | Cross Cable * | 3 or more Piece |
| 3                                                  | HUB           | 1 Unit          |

\* Pay attention please: there are two types of the Net Cable, the one is direct cable, and another is cross cable. Please check the cable type before you connect with two scales.

#### 1.2.2 Devices Setup

Put one head of the Direct Net Cable into the RS Series Ethernet Port and another head connect to the HUB. Repeat this step to connect all scales with the HUB.

## 1.2.3 Software Setup

Also there are two parts of the software setup, the one is IP configure, another is relationship setting.

For the IP configure, the range of the IP address is from "172.30.7.200" to "172.30.7.254", and 1.1.4 is for your reference.

For relationship configure of FV network, set the only one scale as the FV master scale and the others as the FV slave scales. Of course, when slave scales are enabled, they will read the data from the Master one. More scales cost much more time, of course the network environment efforts the total time.

## 1.3 Exit FV Mode

The following introduces two parts of how to exit the FV function.

| 703 Exit the FV Function(Slave) |                                 |                            |  |  |  |  |
|---------------------------------|---------------------------------|----------------------------|--|--|--|--|
| Procedure                       | Procedure Operation Description |                            |  |  |  |  |
| 1                               | [Mode],[1],[888888],[Mode]      | Access to the Setting Mode |  |  |  |  |
| 2                               | [Mode],[703],[*]                | Access to the Works Mode   |  |  |  |  |
| 3                               | [0],[*]                         | Select the Stand Alone     |  |  |  |  |

| 4 | [1],[*]       | Select copy the data from master scale |
|---|---------------|----------------------------------------|
| 5 | [Mode],[Mode] | Exit to the Weight Mode                |

If you execute the setp 4, the scale will read the PLU data from Master scale to local scale.

|           | 703 Exit the FV Function(Master) |                              |  |  |  |  |  |
|-----------|----------------------------------|------------------------------|--|--|--|--|--|
| Procedure | Procedure Operation Description  |                              |  |  |  |  |  |
| 1         | [Mode],[1],[888888],[Mode]       | Access to the Setting Mode   |  |  |  |  |  |
| 2         | [Mode],[703],[*]                 | Access to the Works Mode     |  |  |  |  |  |
| 3         | [0],[*]                          | Select the Stand Alone       |  |  |  |  |  |
| 4         | [1],[*]                          | Select to print the report** |  |  |  |  |  |
| 5         | [1],[*]                          | Select to del all the report |  |  |  |  |  |
| 6         | [Mode],[Mode]                    | Exit to the Weight Mode      |  |  |  |  |  |

\*The report is concerns the setting of function 616.

#### 2. Basic Operation under the FV Function

#### 2.1 Basic Business

As we said at the beginning of this appendix, RS Series FV function will bring out a fire-new experience when you use it. Please enjoy it along with our following example.

|           | New Business Progress of FV Function |                                    |                        |  |  |  |  |
|-----------|--------------------------------------|------------------------------------|------------------------|--|--|--|--|
| Procedure | Scale                                | Description                        |                        |  |  |  |  |
| 1         | Slave A                              | Put the weight on the platter, [5] | Call PLU 5             |  |  |  |  |
| 2         | Slave A                              | [V1]                               | Accumulate to V1       |  |  |  |  |
| 3         | Slave B                              | Put the weight on the platter, [6] | Call PLU 6             |  |  |  |  |
| 4         | Slave B                              | [V1]                               | Accumulate to V1       |  |  |  |  |
| 5         | Slave A                              | Put the weight on the platter, [7] | Call PLU 7             |  |  |  |  |
| 6         | Slave A                              | [V1]                               | Accumulate to V1       |  |  |  |  |
| 7         | Slave B                              | [V1]                               | Call the Total of V1   |  |  |  |  |
| 8         | Slave B                              | [*]                                | Check out by the cash  |  |  |  |  |
| 9         | Slave B                              | [100]                              | Input the payment      |  |  |  |  |
| 10        | Slave B                              | [*]                                | Print the ticket       |  |  |  |  |
| 11        | Master                               | [Mode], [1], [8888888], [*]        | Access to the set mode |  |  |  |  |
| 12        | Master                               | [602], [*]                         | Access to sales report |  |  |  |  |
| 13        | Master                               | [*],[*],[->T<-],[*]                | Print the report       |  |  |  |  |

Check the ticket and sales report, there are three deals on it, and the PLU number is 5, 6, 7, the "payment" is 100.00. The sales report includes correct value of the above operations. The discount and the other function that stand alone available are all ok on the FV network.

#### 2.2 Master Scale in the FV Function

The operations and menu of Master scale are same as the stand alone one.

#### 2.3 Slave Scale in the FV Function

When the scale is set as slave scale in the FV network, only three functions is available, there are 305,701,703. For 703, it is used for backing to the stand alone, and 701 is used for the serial port configure, and the 305 is used for set the RS Series to default after the accident.

#### 3. Attentions

- 1. Scanner is support to the FV feature?
- 2. Absolutely, in the FV Network, there is only one scale as Master Scale.
- 3. Please to make sure that you must turn on the master scale first, and then slave one.
- 4. Slave scale will update the data after turning on the scale.
- 5. Please do NOT modify the scale IP when the scale on the FV network.
- 6. The HUB which is used for the FV network, please do NOT connect it to the WLAN.
- 7. When the data transforming, please make the network run well.

# 4. Menu Descritption

The following list shows the details of the FV function, it is for your reference.

4.1 Group 1

| -    | RS Series Group 1 FV Feature List |              |                    |  |  |  |  |
|------|-----------------------------------|--------------|--------------------|--|--|--|--|
| Menu | Description                       | FV Available | Data Update Method |  |  |  |  |
| 101  | PLU edit                          | Available    | Real-time          |  |  |  |  |
| 102  | Price change                      | Available    | Real-time          |  |  |  |  |
| 103  | PLU content                       | Unavailable  | N/A                |  |  |  |  |
| 104  | Group edit                        | Available    | Real-time          |  |  |  |  |
| 105  | Vendor edit                       | Available    | Real-time          |  |  |  |  |
| 106  | Date/time                         | Available    | Real-time          |  |  |  |  |
| 107  | Shop edit                         | Available    | Real-time          |  |  |  |  |
| 108  | Scale no.                         | Unavailable  | N/A                |  |  |  |  |
| 109  | Head/footer                       | Available    | Real-time          |  |  |  |  |
| 110  | Extra text                        | Unavailable  | N/A                |  |  |  |  |
| 111  | Tare edit                         | Available    | Real-time          |  |  |  |  |
| 112  | Bar code                          | Available    | Real-time          |  |  |  |  |
| 113  | Bar c VS T/L                      | Available    | Real-time          |  |  |  |  |
| 114  | Inventory                         | Unavailable  | N/A                |  |  |  |  |
| 115  | Settle                            | Unavailable  | N/A                |  |  |  |  |
| 116  | Discount                          | Available    | Real-time          |  |  |  |  |
| 121  | Product date                      | Unavailable  | N/A                |  |  |  |  |
| 122  | Print PLU                         | Unavailable  | N/A                |  |  |  |  |

# 4.2 Group 2

|      | RS Series Group 2 FV Feature List                     |              |                    |  |  |  |  |
|------|-------------------------------------------------------|--------------|--------------------|--|--|--|--|
| Menu | Description                                           | FV Available | Data Update Method |  |  |  |  |
| 201  | Restore default of group2                             | Unavailable  | N/A                |  |  |  |  |
| 202  | Print ticket or label                                 | Available    | Real-time          |  |  |  |  |
| 203  | Print ticket?                                         | Available    | Real-time          |  |  |  |  |
| 204  | Print content of ticket                               | Unavailable  | N/A                |  |  |  |  |
| 205  | Print stub                                            | Available    | Real-time          |  |  |  |  |
| 206  | Print ticket copy                                     | Available    | Real-time          |  |  |  |  |
| 207  | Way to print tickets                                  | Unavailable  | N/A                |  |  |  |  |
| 208  | Ticket format                                         | Unavailable  | N/A                |  |  |  |  |
| 209  | Default labe1 format of by<br>weight PLU              | Unavailable  | N/A                |  |  |  |  |
| 210  | Default labe1 format of by<br>count PLU               | Unavailable  | N/A                |  |  |  |  |
| 211  | Default prepack label format<br>of by weight PLU      | Unavailable  | N/A                |  |  |  |  |
| 212  | Default prepack label format<br>of by count PLU       | Unavailable  | N/A                |  |  |  |  |
| 213  | Format of total label                                 | Unavailable  | N/A                |  |  |  |  |
| 214  | Reaction when press vendor key in label printing mode | Unavailable  | N/A                |  |  |  |  |
| 215  | Price in PLU is with VAT?                             | Available    | Real-time          |  |  |  |  |
| 216  | Print item # or PLU?                                  | Available    | Real-time          |  |  |  |  |
| 217  | Print Scale # on the ticket?                          | Available    | Real-time          |  |  |  |  |
| 218  | Print vendor name on the ticket?                      | Available    | Real-time          |  |  |  |  |
| 219  | Print date and time in the ticket?                    | Available    | Real-time          |  |  |  |  |

| 220 | Print ticket serial number in the ticket | Available | Real-time |
|-----|------------------------------------------|-----------|-----------|
| 221 | Print VAT in the ticket?                 | Available | Real-time |
| 222 | Print change in the ticket?              | Available | Real-time |
| 223 | Print bar code in the ticket?            | Available | Real-time |
| 224 | Print void information in the ticket?    | Available | Real-time |
| 228 | Discount characters in the ticket?       | Available | Real-time |
| 229 | Way to show discounted price             | Available | Real-time |

# 4.3 Group 4

|      | RS Series Group 4 FV Feature List                                             |              |                    |  |  |  |  |
|------|-------------------------------------------------------------------------------|--------------|--------------------|--|--|--|--|
| Menu | Description                                                                   | FV Available | Data Update Method |  |  |  |  |
| 401  | Restore default?                                                              | Unavailable  | N/A                |  |  |  |  |
| 402  | Recall PLU by PLU # or item #                                                 | Available    | Real-time          |  |  |  |  |
| 403  | Way to recall PLU                                                             | Available    | Real-time          |  |  |  |  |
| 404  | Print edited content of group1?                                               | Unavailable  | N/A                |  |  |  |  |
| 405  | Preset 1 or 2 PLU into one<br>preset key                                      | Available    | Real-time          |  |  |  |  |
| 406  | PLU price change enabled?                                                     | Available    | Real-time          |  |  |  |  |
| 407  | PLU tare change enabled?                                                      | Available    | Real-time          |  |  |  |  |
| 408  | Manual price enabled                                                          | Available    | Real-time          |  |  |  |  |
| 409  | Vendor quantity                                                               | Available    | Real-time          |  |  |  |  |
| 410  | VAT enabled                                                                   | Available    | Real-time          |  |  |  |  |
| 411  | Clear unit price, tare or PLU<br>automatically when vendor<br>key is pressed? | Available    | Real-time          |  |  |  |  |
| 412  | Sleep when no weight change and key operation                                 | Available    | Real-time          |  |  |  |  |
| 413  | Backlight setting(only<br>available when battery is<br>used)                  | Available    | Real-time          |  |  |  |  |
| 414  | Refund enabled after ticket is printed?                                       | Available    | Real-time          |  |  |  |  |
| 415  | Cancel transaction before<br>ticket is printed                                | Available    | Real-time          |  |  |  |  |
| 416  | Quantity of by count item                                                     | Unavailable  | N/A                |  |  |  |  |
| 417  | 100g function enabled?                                                        | Available    | Real-time          |  |  |  |  |
| 418  | Large sale enabled?                                                           | Available    | Real-time          |  |  |  |  |
| 419  | Switch among sales and<br>prepack mode                                        | Available    | Real-time          |  |  |  |  |
| 421  | Settle amount enabled?                                                        | Unavailable  | N/A                |  |  |  |  |
| 422  | Effecting of discount key                                                     | Available    | Real-time          |  |  |  |  |
| 423  | How to recall discount                                                        | Available    | Real-time          |  |  |  |  |
| 424  | [DISC] key change discount edited insetting 116?                              | Available    | Real-time          |  |  |  |  |
| 425  | Key [DISC] set discount of<br>PLU without edited discount                     | Available    | Real-time          |  |  |  |  |
| 427  | Discounted items enjoy total<br>discount                                      | Available    | Real-time          |  |  |  |  |
| 435  | **Way to delete report                                                        | Unavailable  | N/A                |  |  |  |  |
| 436  | Rewind of paper liner (N/A)                                                   | Unavailable  | N/A                |  |  |  |  |
| 437  | Paper moves back little before                                                | Unavailable  | N/A                |  |  |  |  |

|     | printing (N/A)      |             |           |
|-----|---------------------|-------------|-----------|
| 438 | Printing speed      | Unavailable | N/A       |
| 439 | Print contrast      | Unavailable | N/A       |
| 440 | 1st day of the week | Unavailable | N/A       |
| 441 | Filter strength     | Unavailable | N/A       |
| 442 | ECR checkout way    | Available   | Real-time |
| 443 | Multi-payment way   | Available   | Real time |
| 444 | BASKET-FUNC         | Available   | Real-time |
| 445 | TM Key              | Available   | Real-time |

# 5. Error Code

|      | Error code                                                   |                                                 |                                  |  |  |  |  |
|------|--------------------------------------------------------------|-------------------------------------------------|----------------------------------|--|--|--|--|
| ltem | Display                                                      | Content                                         | Method                           |  |  |  |  |
| 1    | set to slave                                                 | There are two Master scale in the FV<br>Network | Switch the one master to slave   |  |  |  |  |
| 2    | Multi Server There are two Master scale in the FV<br>Network |                                                 | Switch the one master to slave   |  |  |  |  |
| 3    | Net Error                                                    | Network is not running well                     | Keep the network running<br>well |  |  |  |  |
| 4    | Vendor Busy                                                  | Vendor is be used                               | Wait for the vendor free         |  |  |  |  |
| 5    | Cmd Unavail                                                  | Command is disabled                             | Cancel this operation            |  |  |  |  |

# 12 Appendix B:

# Farm Function and Manual Tare

# 1. Farm function

# 1.1 Menu

| 444 | Farm function | FARM FUNCTIO | Disable farm<br>function | Frrn Fun No | Enable farm<br>function | FRRM FUN YES | ND |
|-----|---------------|--------------|--------------------------|-------------|-------------------------|--------------|----|
| 445 | Manual tare   | MRNUAL TARE  | Disable Manual<br>tare   | n trre no   | Enable farm function    | n tare yes   | NO |

When farm function is enabled, key [V] will be defined as tare memory key, and key [\_] will be defined as tare recall key. In this case these 2 keys can not be used as preset keys.

When manual tare is enabled, key [P] will be defined as manual tare key. In this case this key can not be used as preset key.

# **1.2 Business Progress**

# 1.2.1 Memory the Basket Weight

The customer brings his own basket. The salesman puts it on the scales then press the special function key to memorize the basket weight. The scale prints a ticket which includes the basket number and its weight. The customer must keep this ticket until he goes back to the cash deck.

| Procedure | Description                   | Operation | Display<br>on 1st line | Display<br>on 2nd line | Display<br>on 3rd line | Display<br>on the bottom line | Lit<br>cursor |
|-----------|-------------------------------|-----------|------------------------|------------------------|------------------------|-------------------------------|---------------|
| 1         | Weigh mode                    |           | 0.000                  | 0.00                   | 0.00                   | VI TICKET                     |               |
| 2         | Put the basket on the platter |           | 0.200                  | 0.00                   | 0.00                   | VI TICKET                     |               |
| 3         | Press basket memory key [V]   | [V]       | 0.000                  | 0.00                   | 0.00                   | VI TICKET                     | NET           |
| 4         | Print a ticket for basket     |           | 0.000                  | 0.00                   | 0.00                   | PT 0.200                      | NET           |
| 5         | Remove the basket             |           | 0.000                  | 0.00                   | 0.00                   | VI TICKET                     |               |

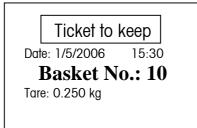

BN will be as the ID code of basket no.

- Basket memorizing is not possible if there's customer amount in progress.
- / The scales can memorize 9999 baskets (Customer).
- Intersection of the scale has a tare (semi automatic or preset), basket memorizing is impossible.
- This is a network function, so the basket number must be unique in the whole network.

## 1.2.2 Recall a basket weight

Back to the cash desk, the customer gives his ticket. The salesman press the function key "Basket recall", then enters the ticket number and validates with key. The basket number recall does as preset tare. The basket weight is displayed in the tare area (with the PT Information). The transaction can go on as usual. The basket weight is erased as soon as the transaction is printed. Tare displaying is deleted when scales returns to zero. Notice:

- Operator put full basket on the platter and enters the basket number. (The operator does decide by himself in which order he wants to operate, first PLU and then basket number or first basket number and then PLU)
- If a barcode reader is connected, the basket number should be read in by the scanner.

| Procedure | Description                                                                                         | Key<br>operation | Display<br>on 1 <sup>st</sup> line | Display<br>on 2 <sup>nd</sup> line | Display<br>on 3 <sup>rd</sup> line | Display<br>on the bottom line | Lit<br>cursor |
|-----------|----------------------------------------------------------------------------------------------------|------------------|------------------------------------|------------------------------------|------------------------------------|-------------------------------|---------------|
| Step 1    | After do some transactions, back to weigh mode                                                      |                  | 0.000                              | 0.00                               | 0.00                               | VI P2 T<br>10.00              |               |
| Step2     | Put the basket with items on the platter                                                            |                  | 1.200                              | 0.00                               | 0.00                               | VI<br>TICKET                  |               |
| Step3     | Press basket recall key [_] and basket number<br>(e.g.: basket number is 3) to recall basket weight | [_][3]           | 1.000                              | 0.00                               | 0.00                               | PT<br>0.200                   | NET           |
| Step4     | Recall a PLU or input unit price                                                                    | [1]              | 1.000                              | 2.00                               | 2.00                               | PLU 1 PT 0.200                | NET           |
| Step5     | Press operator key to accumulate the total price                                                    | [V1]             | 1.200                              | 0.00                               | 0.00                               | VI P3 T<br>12.00              |               |
| Step6     | Do other transactions as usual                                                                      |                  |                                    |                                    |                                    |                               |               |

During the basket recall, the scales must not have semi-automatic tare, otherwise <u>"ERR T reject"</u> is temporary displayed.

If you're doing a sales by calling PLU with preset tare included, <u>"ERR T in use"</u> is temporary displayed ,and the scales ignores PLU's preset tare. The basket tare priors the preset tare called by PLU.

✗ Successive basket recall is possible.

# 1.2.3 Basket Report

At the end of the day it should be possible to receive a list of non used/recalled baskets and then to decide to clear them or not. The detail operation is as follows:

| Procedure | Description                      | Key<br>operation | Display<br>on 1 <sup>st</sup> line | Display<br>on 2 <sup>nd</sup> line | Display<br>on 3 <sup>rd</sup> line | Display<br>on the bottom line | Lit<br>cursor |
|-----------|----------------------------------|------------------|------------------------------------|------------------------------------|------------------------------------|-------------------------------|---------------|
| Step1     | Get to 618 (added basket report) | [6][1][8]        | S 618                              |                                    |                                    | BRSKET RPT                    |               |
| Step2     | Default is not to print report   | [*]              | S 618                              |                                    |                                    | PRINT NO                      |               |
| Step3     | Select to print report           | [→[←]            | S 618                              |                                    |                                    | PRINT YES                     |               |
| Step4     | Print report and go to next step | [*]              | S 618                              |                                    |                                    | DELETE NO                     |               |
| Step5     | Default is not to delete report  |                  | S 618                              |                                    |                                    | DELETE NO                     |               |
| Step6     | Select to delete report          | [→[←]            | S 618                              |                                    |                                    | DELETE YES                    |               |
| Step7     | Go to next setting item          | [*]              |                                    |                                    |                                    |                               |               |

Once the basket report is deleted, the basket number will be reset to 1.

If the basket number is up to 9999, but the customer still doesn't delete the report, the report will be printed and deleted automatically, and the basket number will be reset to 1.

# 1.2.4 Ticket format

Г

In the ticket, the basket weight information will be printed as follows:

|            | Basket Rep               | port    |
|------------|--------------------------|---------|
|            | •                        | ****    |
|            | 5-12-08 15:<br>06-011-05 |         |
| Not used t | oasket numbe             | er list |
| 3          | 5                        | 6       |
| Subtotal   | 3 baskets                |         |
| Total 8    | baskets                  |         |
|            |                          |         |
|            |                          |         |
|            |                          |         |

| METTLER TOLEDO  |                 |           |               |  |  |
|-----------------|-----------------|-----------|---------------|--|--|
|                 | or: Sus         |           | ket No.: 0001 |  |  |
|                 |                 | 08 15:56  | Scale No.:01  |  |  |
|                 | U TEXT<br>(PCS) | €/kg(PCS) | e             |  |  |
| eel             |                 | • • •     |               |  |  |
| 0               | .005            | 9.80      | 4.90          |  |  |
| Арр             | le              |           |               |  |  |
| PT:             | 0.200           | Basket #  | : 3           |  |  |
| N:              |                 | 3.36      | 6.72          |  |  |
| 2.000           |                 |           |               |  |  |
| Ρ               | 2               | Total     | 11.62         |  |  |
|                 |                 | Cash      | 12.00         |  |  |
|                 |                 | Change    | 0.38          |  |  |
| YOU ARE WELCOME |                 |           |               |  |  |

# 2 Manual Tare

When S445 select Enable, manual tare will be enabled, and preset key [P] will be defined as a manual tare key [TM]. In this case, it will not be used as a preset key. The way to input a manual tare is as follows:

| Procedure | Description                                                                   | Key<br>operation | Display<br>on 1 <sup>st</sup> line | Display<br>on 2 <sup>nd</sup> line | Display<br>on 3 <sup>rd</sup> line | Display<br>on the bottom line | Lit<br>cursor |
|-----------|-------------------------------------------------------------------------------|------------------|------------------------------------|------------------------------------|------------------------------------|-------------------------------|---------------|
|           | Weigh mode, gross weight or net weight mode, with/without item on the platter |                  | 0.000                              | 0.00                               | 0.00                               | עז<br>TICKET                  |               |
| Step2     | Press key [TM]                                                                | [TM]             | 0.000                              | 0.00                               | 0.00                               | tare in Input                 |               |
| Step3     | Input the tare value                                                          | [2][0][0]        | 0.000                              | 0.00                               | 0.00                               | ТЛ<br>0.200КG                 |               |
| Step4     | Press [→T←] to confirm                                                        | [→[←]            | 0.200                              | 0.00                               | 0.00                               | PT<br>0.200                   | NET           |
| Step5     | Remove all items on the platter and press [T] to press tare.                  |                  | 0.000                              | 0.00                               | 0.00                               | עז<br>TICKET                  |               |

Notice: The tare value is not more than the capacity. If it is, "Tare too big" will to show on the bottom, and press [C] can clear indication, press [C] again to clear input, and then press [C] to return the scale to previous status. If the tare is input by hand, the tare information should be printed on the ticket also as follows:

|                     | OHAUS              |       |      |  |  |  |  |  |
|---------------------|--------------------|-------|------|--|--|--|--|--|
| *****               |                    |       |      |  |  |  |  |  |
|                     | hel Ti<br>08 15:56 |       |      |  |  |  |  |  |
| PLU TEXT<br>Kg(PCS) | €/kg(PCS)          | €     |      |  |  |  |  |  |
| eel<br>0.005        | 9.80               |       | 4.90 |  |  |  |  |  |
| Apple<br>N:         | 3.36               |       | 6.72 |  |  |  |  |  |
| 2.000               |                    |       |      |  |  |  |  |  |
| P 2                 | Total              | 11.62 | 2    |  |  |  |  |  |
|                     | Cash               | 12    | 2.00 |  |  |  |  |  |
|                     | Chang              | e (   | 0.38 |  |  |  |  |  |
| YOU ARE WELCOME     |                    |       |      |  |  |  |  |  |

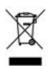

In conformance with the European Directive 2002/96/ EC on Waste Electrical and Electronic Equipment (WEEE) this device may not be disposed of in domestic waste.

This also applies to countries outside the EU, per their specific requirements.

Please dispose of this product in accordance with local regulations at the collecting point specified for electrical and electronic equipment.

If you have any questions, please contact the responsible authority or the distributor from which you purchased this device.

Should this device be passed on to other parties (for private or professional use), the content of this regulation must also be related.

Thank you for your contribution to environmental protection.

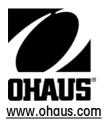

P/N: 71210072

(08/06) 1.0

OHAUS® is a Trademark of OHAUS,Inc. ©2006 OHAUS,Inc. Printed in Switzerland